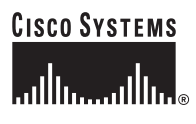

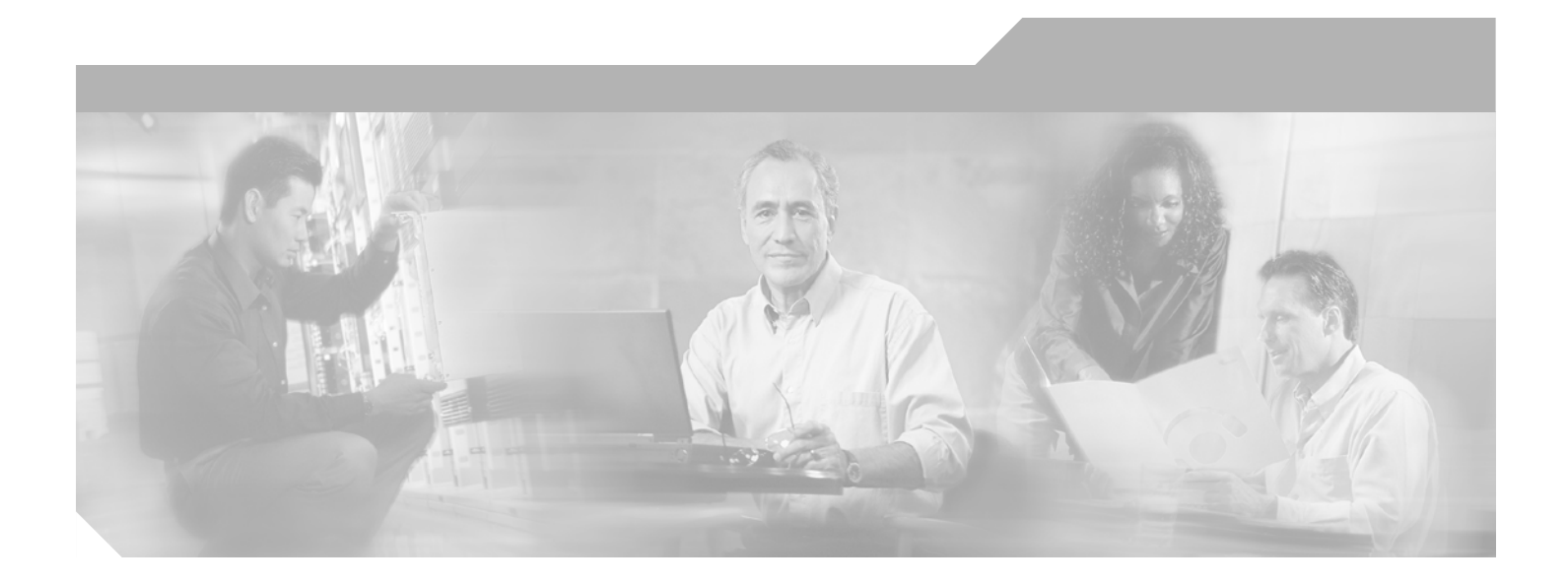

# **Cisco Aironet 1240AG Series Access Point Hardware Installation Guide**

August 2005

#### **Corporate Headquarters**

Cisco Systems, Inc. 170 West Tasman Drive San Jose, CA 95134-1706 USA <http://www.cisco.com> Tel: 408 526-4000 800 553-NETS (6387) Fax: 408 526-4100

Text Part Number: OL-7293-01

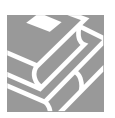

THE SPECIFICATIONS AND INFORMATION REGARDING THE PRODUCTS IN THIS MANUAL ARE SUBJECT TO CHANGE WITHOUT NOTICE. ALL STATEMENTS, INFORMATION, AND RECOMMENDATIONS IN THIS MANUAL ARE BELIEVED TO BE ACCURATE BUT ARE PRESENTED WITHOUT WARRANTY OF ANY KIND, EXPRESS OR IMPLIED. USERS MUST TAKE FULL RESPONSIBILITY FOR THEIR APPLICATION OF ANY PRODUCTS.

THE SOFTWARE LICENSE AND LIMITED WARRANTY FOR THE ACCOMPANYING PRODUCT ARE SET FORTH IN THE INFORMATION PACKET THAT SHIPPED WITH THE PRODUCT AND ARE INCORPORATED HEREIN BY THIS REFERENCE. IF YOU ARE UNABLE TO LOCATE THE SOFTWARE LICENSE OR LIMITED WARRANTY, CONTACT YOUR CISCO REPRESENTATIVE FOR A COPY.

The following information is for FCC compliance of Class A devices: This equipment has been tested and found to comply with the limits for a Class A digital device, pursuant to part 15 of the FCC rules. These limits are designed to provide reasonable protection against harmful interference when the equipment is operated in a commercial environment. This equipment generates, uses, and can radiate radio-frequency energy and, if not installed and used in accordance with the instruction manual, may cause harmful interference to radio communications. Operation of this equipment in a residential area is likely to cause harmful interference, in which case users will be required to correct the interference at their own expense.

The following information is for FCC compliance of Class B devices: The equipment described in this manual generates and may radiate radio-frequency energy. If it is not installed in accordance with Cisco's installation instructions, it may cause interference with radio and television reception. This equipment has been tested and found to comply with the limits for a Class B digital device in accordance with the specifications in part 15 of the FCC rules. These specifications are designed to provide reasonable protection against such interference in a residential installation. However, there is no guarantee that interference will not occur in a particular installation.

Modifying the equipment without Cisco's written authorization may result in the equipment no longer complying with FCC requirements for Class A or Class B digital devices. In that event, your right to use the equipment may be limited by FCC regulations, and you may be required to correct any interference to radio or television communications at your own expense.

You can determine whether your equipment is causing interference by turning it off. If the interference stops, it was probably caused by the Cisco equipment or one of its peripheral devices. If the equipment causes interference to radio or television reception, try to correct the interference by using one or more of the following measures:

- Turn the television or radio antenna until the interference stops.
- Move the equipment to one side or the other of the television or radio.
- Move the equipment farther away from the television or radio.

• Plug the equipment into an outlet that is on a different circuit from the television or radio. (That is, make certain the equipment and the television or radio are on circuits controlled by different circuit breakers or fuses.)

Modifications to this product not authorized by Cisco Systems, Inc. could void the FCC approval and negate your authority to operate the product.

The Cisco implementation of TCP header compression is an adaptation of a program developed by the University of California, Berkeley (UCB) as part of UCB's public domain version of the UNIX operating system. All rights reserved. Copyright © 1981, Regents of the University of California.

NOTWITHSTANDING ANY OTHER WARRANTY HEREIN, ALL DOCUMENT FILES AND SOFTWARE OF THESE SUPPLIERS ARE PROVIDED "AS IS" WITH ALL FAULTS. CISCO AND THE ABOVE-NAMED SUPPLIERS DISCLAIM ALL WARRANTIES, EXPRESSED OR IMPLIED, INCLUDING, WITHOUT LIMITATION, THOSE OF MERCHANTABILITY, FITNESS FOR A PARTICULAR PURPOSE AND NONINFRINGEMENT OR ARISING FROM A COURSE OF DEALING, USAGE, OR TRADE PRACTICE.

IN NO EVENT SHALL CISCO OR ITS SUPPLIERS BE LIABLE FOR ANY INDIRECT, SPECIAL, CONSEQUENTIAL, OR INCIDENTAL DAMAGES, INCLUDING, WITHOUT LIMITATION, LOST PROFITS OR LOSS OR DAMAGE TO DATA ARISING OUT OF THE USE OR INABILITY TO USE THIS MANUAL, EVEN IF CISCO OR ITS SUPPLIERS HAVE BEEN ADVISED OF THE POSSIBILITY OF SUCH DAMAGES.

CCSP, CCVP, the Cisco Square Bridge logo, Follow Me Browsing, and StackWise are trademarks of Cisco Systems, Inc.; Changing the Way We Work, Live, Play, and Learn, and iQuick Study are service marks of Cisco Systems, Inc.; and Access Registrar, Aironet, ASIST, BPX, Catalyst, CCDA, CCDP, CCIE, CCIP, CCNA, CCNP, Cisco, the Cisco Certified Internetwork Expert logo, Cisco IOS, Cisco Press, Cisco Systems, Cisco Systems Capital, the Cisco Systems logo, Cisco Unity, Empowering the Internet Generation, Enterprise/Solver, EtherChannel, EtherFast, EtherSwitch, Fast Step, FormShare, GigaDrive, GigaStack, HomeLink, Internet Quotient, IOS, IP/TV, iQ Expertise, the iQ logo, iQ Net Readiness Scorecard, LightStream, Linksys, MeetingPlace, MGX, the Networkers logo, Networking Academy, Network Registrar, *Packet*, PIX, Post-Routing, Pre-Routing, ProConnect, RateMUX, ScriptShare, SlideCast, SMARTnet, StrataView Plus, TeleRouter, The Fastest Way to Increase Your Internet Quotient, and TransPath are registered trademarks of Cisco Systems, Inc. and/or its affiliates in the United States and certain other countries.

All other trademarks mentioned in this document or Website are the property of their respective owners. The use of the word partner does not imply a partnership relationship between Cisco and any other company. (0502R)

*Cisco Aironet 1240AG Series Access Point Hardware Installation Guide* © 2005 Cisco Systems, Inc. All rights reserved.

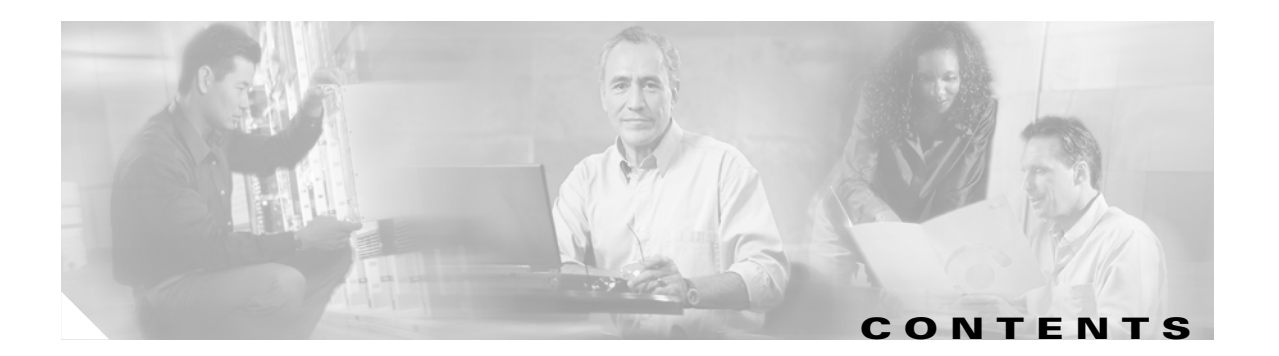

#### **[Preface](#page-8-0) i**

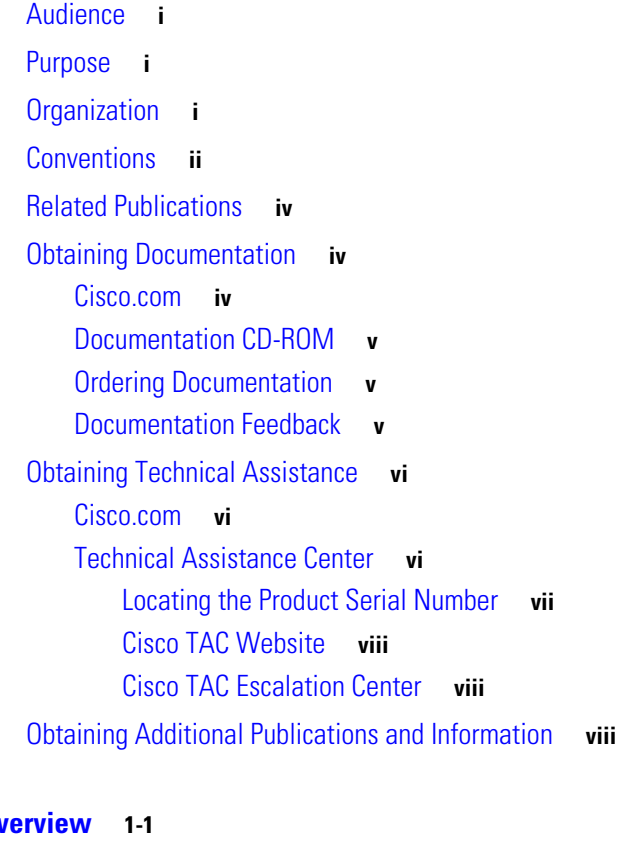

**[CHAPTER](#page-20-0) 1 0V** 

[Hardware Features](#page-21-0) **1-2** [Dual-Radio Operation](#page-23-0) **1-4** [Antennas Supported](#page-23-1) **1-4** [Ethernet Port](#page-23-2) **1-4** [Console Port](#page-24-0) **1-4** [LEDs](#page-24-1) **1-5** [Power Sources](#page-24-2) **1-5** [UL 2043 Certification](#page-25-0) **1-6** [Anti-Theft Features](#page-25-1) **1-6** [Network Configuration Examples](#page-27-0) **1-8** [Root Unit on a Wired LAN](#page-27-1) **1-8** [Repeater Unit that Extends Wireless Range](#page-28-0) **1-9** [Central Unit in an All-Wireless Network](#page-29-0) **1-10**

### **[CHAPTER](#page-32-0) 2 [Installing the Access Point](#page-32-1) 2-1**

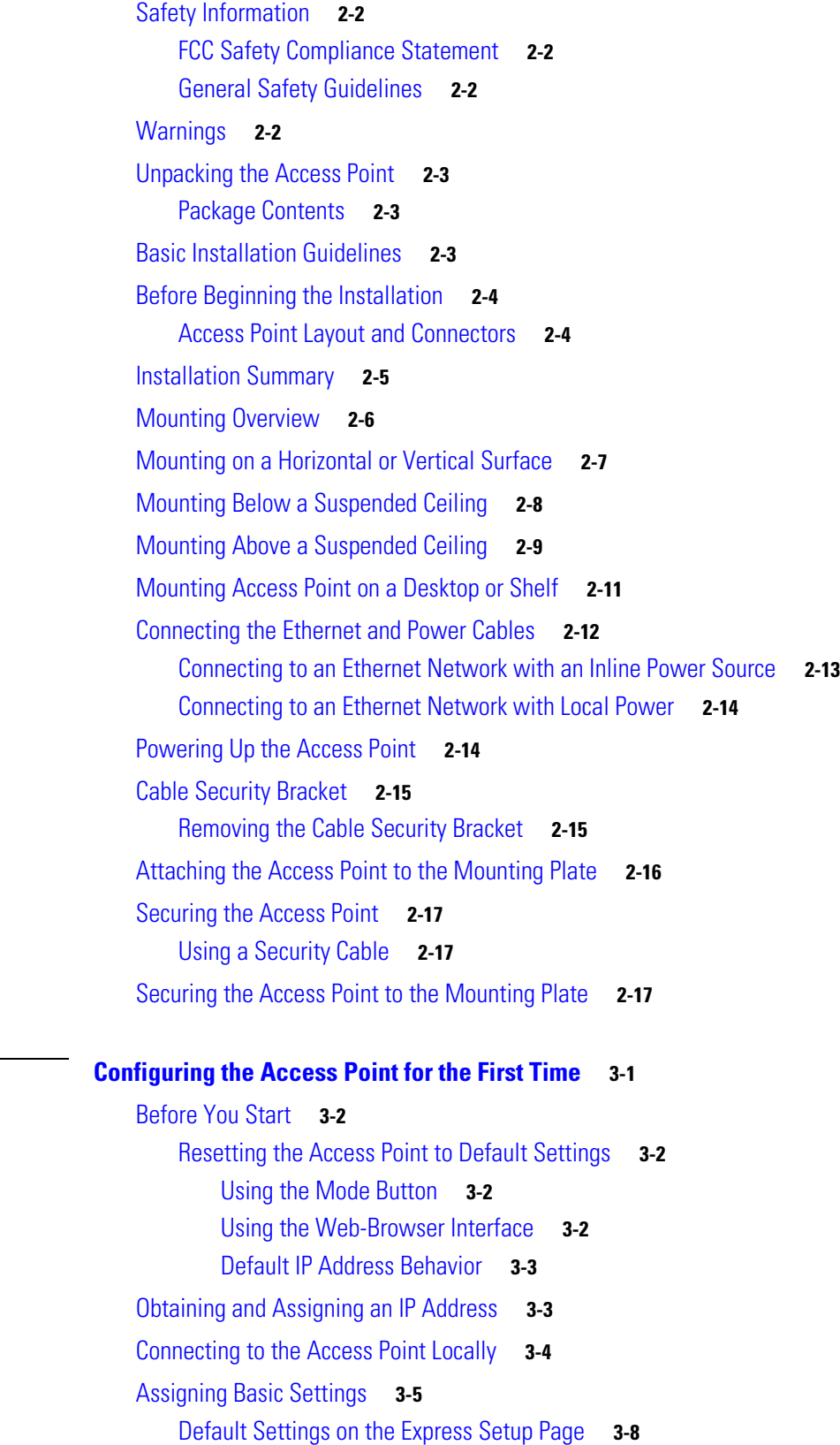

 $\overline{\mathbf{I}}$ 

 $\blacksquare$ 

**[CHAPTER](#page-52-0) 3 [Configuring the Access Point for the First Time](#page-52-1) 3-1**

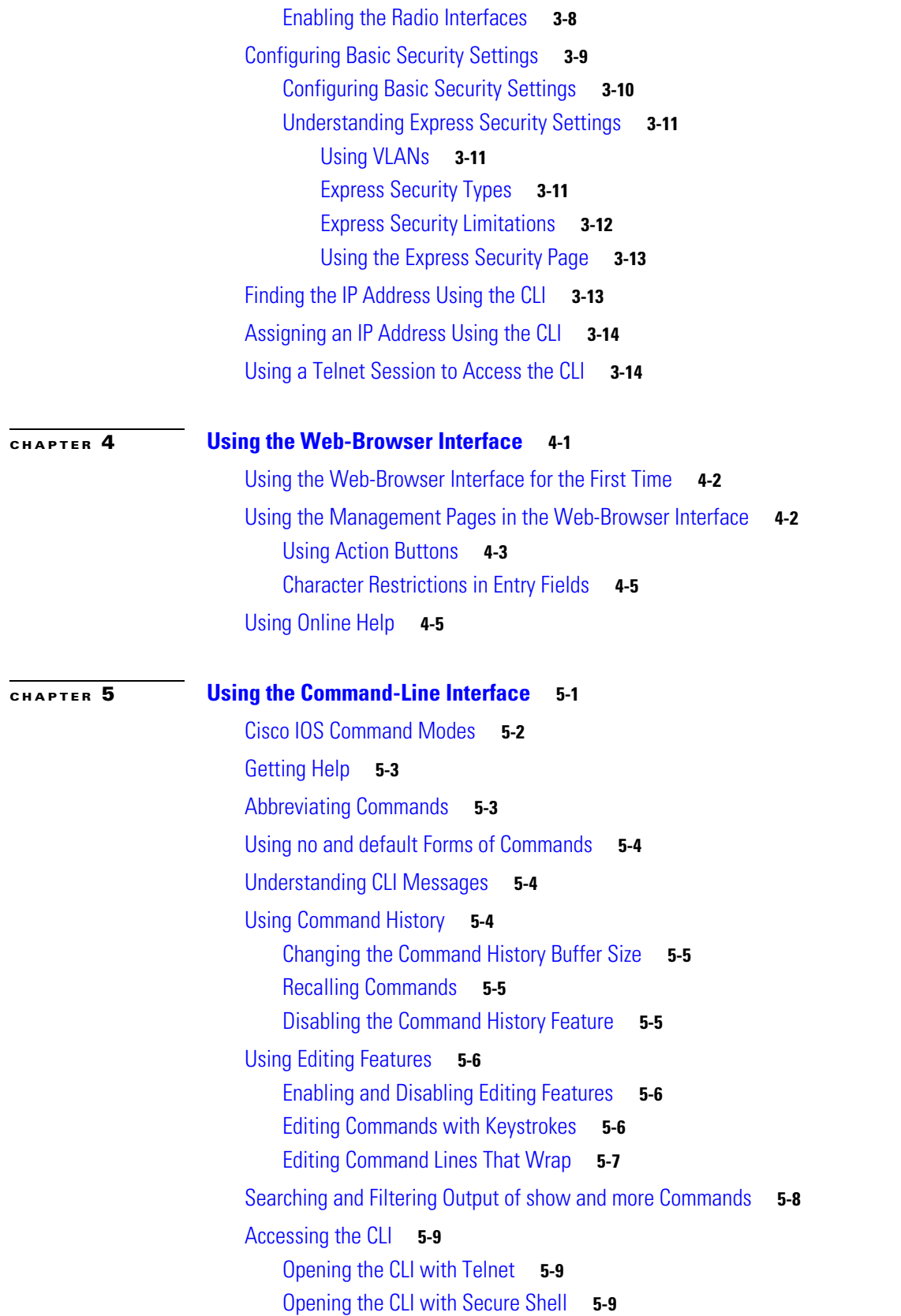

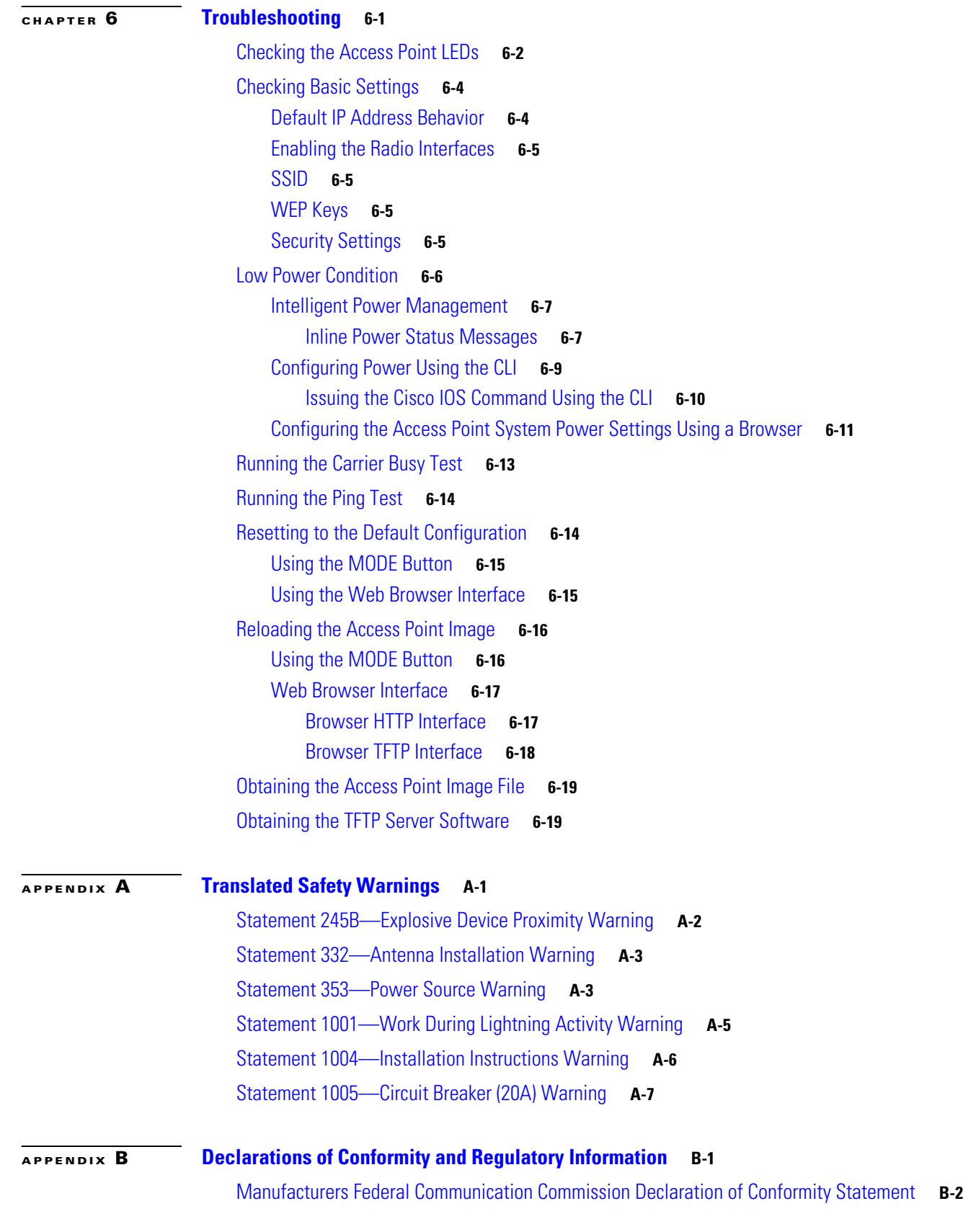

 $\overline{\mathbf{I}}$ 

 $\blacksquare$ 

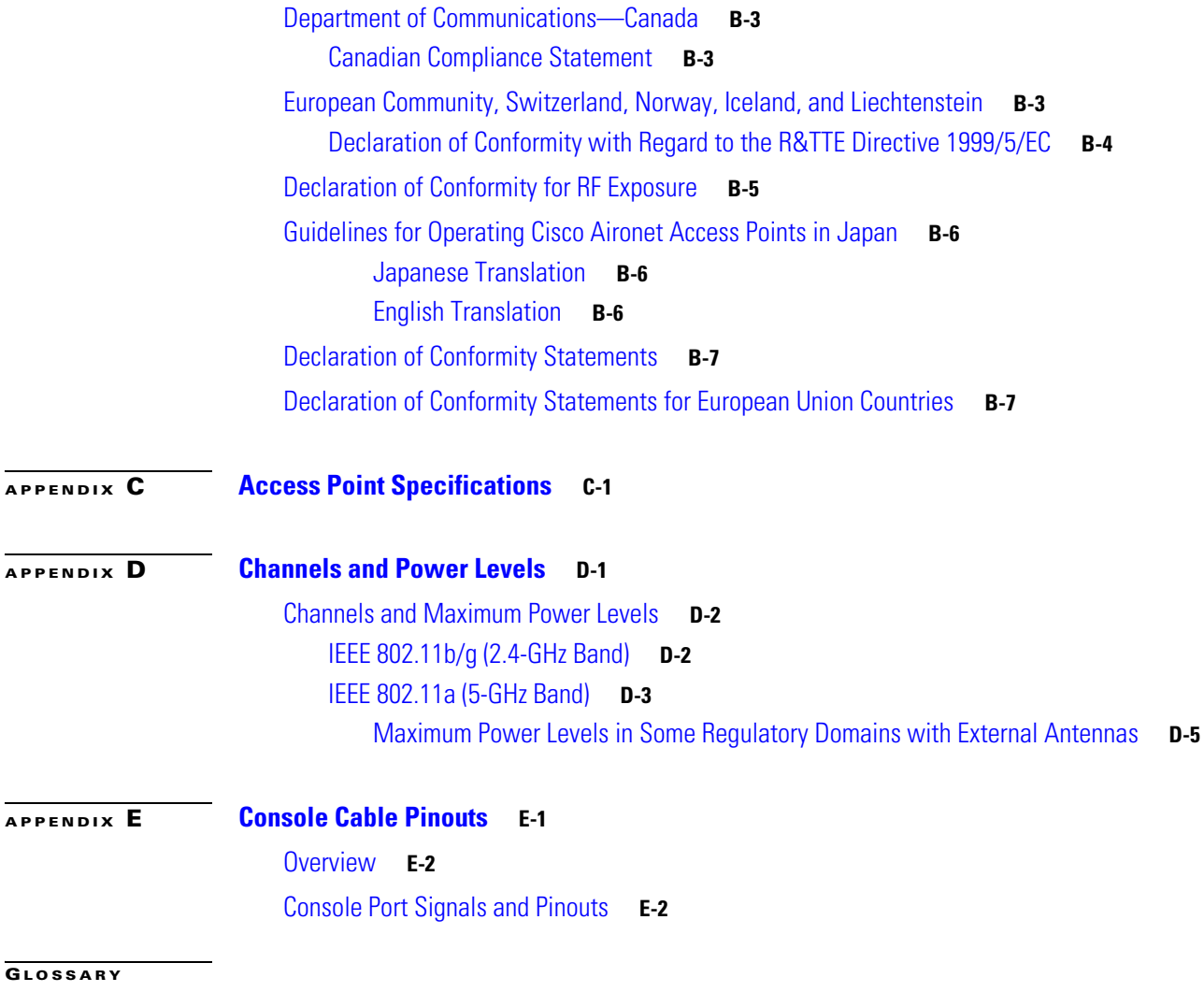

**I [NDEX](#page-136-0)**

**Contents**

 $\overline{\mathbf{I}}$ 

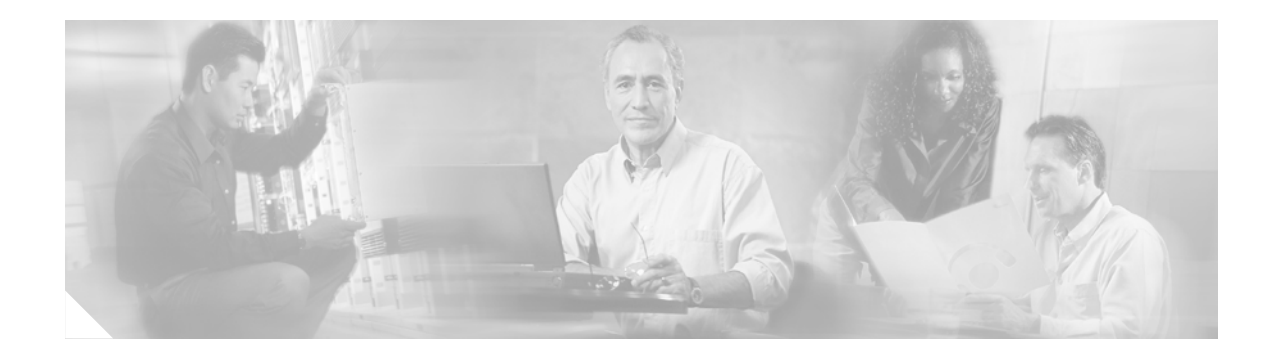

# <span id="page-8-0"></span>**Preface**

# <span id="page-8-1"></span>**Audience**

This guide is for the networking professional who installs and manages the Cisco Aironet 1240AG Series Access Point, hereafter referred to as the *access point*. To use this guide, you should have experience working with Cisco IOS software and be familiar with the concepts and terminology of wireless local area networks.

# <span id="page-8-2"></span>**Purpose**

This guide provides the information you need to install and configure basic settings for your access point. For information on using Cisco IOS commands to configure your access point, refer to the *Cisco IOS Software Configuration Guide for Cisco Aironet Access Points.* For detailed information about these Cisco IOS commands, refer to the *Cisco IOS Command Reference for Cisco Aironet Access Points and Bridges* for this release. For information about the standard Cisco IOS Release 12.3 commands, refer to the Cisco IOS documentation set available from the Cisco.com home page at **Technical Support & Documentation**. On the Technical Support & Documentation home page, click **Cisco IOS Software > Cisco IOS Software Releases 12.3 Mainline**.

This guide also includes an overview of the access point web-based graphical user interface (GUI) but does not provide field-level descriptions of all the GUI windows nor does it provide the procedures for configuring all access point options from the GUI. For all GUI window descriptions, refer to the access point online help, which is available from the Help buttons on the GUI pages.

# <span id="page-8-3"></span>**Organization**

This guide is organized into these chapters:

[Chapter 1, "Overview,"](#page-20-2) lists the software and hardware features of the access point and describes the access point's role in your network.

[Chapter 2, "Installing the Access Point,"](#page-32-2) describes how to mount the access point on a desktop, wall, or ceiling, how to connect Ethernet, serial, and power cables, and provides an installation summary, safety warnings, and general guidelines.

[Chapter 3, "Configuring the Access Point for the First Time,"](#page-52-2) describes how to configure basic settings on a new access point.

[Chapter 4, "Using the Web-Browser Interface,"](#page-66-2) describes how to use the web-browser interface to configure the access point.

[Chapter 5, "Using the Command-Line Interface,"](#page-72-2) describes how to use the command-line interface (CLI) to configure the access point.

[Chapter 6, "Troubleshooting,"](#page-82-2) provides troubleshooting procedures for basic problems with the access point.

[Appendix A, "Translated Safety Warnings,"](#page-100-2) provides translations of the safety warnings that appear in this publication.

[Appendix B, "Declarations of Conformity and Regulatory Information,"](#page-108-2) provides declarations of conformity and regulatory information for the access point.

[Appendix C, "Access Point Specifications,"](#page-118-2) lists technical specifications for the access point.

[Appendix D, "Channels and Power Levels,"](#page-122-2) lists the access point radio channels and the maximum power levels supported by the world's regulatory domains.

[Appendix E, "Console Cable Pinouts,"](#page-128-2) identifies the pinouts for the serial console cable that connects to the access point's serial console port.

# <span id="page-9-0"></span>**Conventions**

This publication uses these conventions to convey instructions and information:

Command descriptions use these conventions:

- **•** Commands and keywords are in boldface text.
- **•** Arguments for which you supply values are in italic.
- **•** Square brackets ([ ]) mean optional elements.
- **•** Braces ({ }) group required choices, and vertical bars ( | ) separate the alternative elements.
- Braces and vertical bars within square brackets ( $[{ \nvert } \nvert ]$ ) mean a required choice within an optional element.

Interactive examples use these conventions:

- **•** Terminal sessions and system displays are in screen font.
- **•** Information you enter is in **boldface screen** font.
- **•** Nonprinting characters, such as passwords or tabs, are in angle brackets (< >).

Notes, cautions, and timesavers use these conventions and symbols:

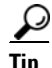

**Tip** Means the following will help you solve a problem. The tips information might not be troubleshooting or even an action, but could be useful information.

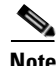

**Note** Means reader take note. Notes contain helpful suggestions or references to materials not contained in this manual.

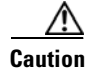

**Caution** Means reader be careful. In this situation, you might do something that could result equipment damage or loss of data.

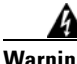

**Warning This warning symbol means danger. You are in a situation that could cause bodily injury. Before you work on any equipment, be aware of the hazards involved with electrical circuitry and be familiar with standard practices for preventing accidents. (To see translations of the warnings that appear in this publication, refer to the appendix "Translated Safety Warnings.")**

- **Waarschuwing Dit waarschuwingssymbool betekent gevaar. U verkeert in een situatie die lichamelijk letsel kan veroorzaken. Voordat u aan enige apparatuur gaat werken, dient u zich bewust te zijn van de bij elektrische schakelingen betrokken risico's en dient u op de hoogte te zijn van standaard maatregelen om ongelukken te voorkomen. (Voor vertalingen van de waarschuwingen die in deze publicatie verschijnen, kunt u het aanhangsel "Translated Safety Warnings" (Vertalingen van veiligheidsvoorschriften) raadplegen.)**
	- **Varoitus Tämä varoitusmerkki merkitsee vaaraa. Olet tilanteessa, joka voi johtaa ruumiinvammaan. Ennen kuin työskentelet minkään laitteiston parissa, ota selvää sähkökytkentöihin liittyvistä vaaroista ja tavanomaisista onnettomuuksien ehkäisykeinoista. (Tässä julkaisussa esiintyvien varoitusten käännökset löydät liitteestä "Translated Safety Warnings" (käännetyt turvallisuutta koskevat varoitukset).)**
	- **Attention Ce symbole d'avertissement indique un danger. Vous vous trouvez dans une situation pouvant entraîner des blessures. Avant d'accéder à cet équipement, soyez conscient des dangers posés par les circuits électriques et familiarisez-vous avec les procédures courantes de prévention des accidents. Pour obtenir les traductions des mises en garde figurant dans cette publication, veuillez consulter l'annexe intitulée « Translated Safety Warnings » (Traduction des avis de sécurité).**
	- **Warnung Dieses Warnsymbol bedeutet Gefahr. Sie befinden sich in einer Situation, die zu einer Körperverletzung führen könnte. Bevor Sie mit der Arbeit an irgendeinem Gerät beginnen, seien Sie sich der mit elektrischen Stromkreisen verbundenen Gefahren und der Standardpraktiken zur Vermeidung von Unfällen bewußt. (Übersetzungen der in dieser Veröffentlichung enthaltenen Warnhinweise finden Sie im Anhang mit dem Titel "Translated Safety Warnings" (Übersetzung der Warnhinweise).)**
	- **Avvertenza Questo simbolo di avvertenza indica un pericolo. Si è in una situazione che può causare infortuni. Prima di lavorare su qualsiasi apparecchiatura, occorre conoscere i pericoli relativi ai circuiti elettrici ed essere al corrente delle pratiche standard per la prevenzione di incidenti. La traduzione delle avvertenze riportate in questa pubblicazione si trova nell'appendice, "Translated Safety Warnings" (Traduzione delle avvertenze di sicurezza).**
		- **Advarsel Dette varselsymbolet betyr fare. Du befinner deg i en situasjon som kan føre til personskade. Før du utfører arbeid på utstyr, må du være oppmerksom på de faremomentene som elektriske kretser innebærer, samt gjøre deg kjent med vanlig praksis når det gjelder å unngå ulykker. (Hvis du vil se oversettelser av de advarslene som finnes i denne publikasjonen, kan du se i vedlegget "Translated Safety Warnings" [Oversatte sikkerhetsadvarsler].)**

**Aviso Este símbolo de aviso indica perigo. Encontra-se numa situação que lhe poderá causar danos fisicos. Antes de começar a trabalhar com qualquer equipamento, familiarize-se com os perigos relacionados com circuitos eléctricos, e com quaisquer práticas comuns que possam prevenir possíveis acidentes. (Para ver as traduções dos avisos que constam desta publicação, consulte o apêndice "Translated Safety Warnings" - "Traduções dos Avisos de Segurança"). ¡Advertencia! Este símbolo de aviso significa peligro. Existe riesgo para su integridad física. Antes de manipular cualquier equipo, considerar los riesgos que entraña la corriente eléctrica y familiarizarse con los procedimientos estándar de prevención de accidentes. (Para ver traducciones de las advertencias que aparecen en esta publicación, consultar el apéndice titulado "Translated Safety Warnings.") Varning! Denna varningssymbol signalerar fara. Du befinner dig i en situation som kan leda till personskada. Innan du utför arbete på någon utrustning måste du vara medveten om farorna med elkretsar och känna till vanligt förfarande för att förebygga skador. (Se förklaringar av de varningar som förekommer i denna publikation i appendix "Translated Safety Warnings" [Översatta säkerhetsvarningar].)**

# <span id="page-11-0"></span>**Related Publications**

These documents provide complete information about the access point:

- **•** *Release Notes for Cisco Aironet 1240AG Series Access Point*
- **•** *Cisco IOS Command Reference for Cisco Aironet Access Points and Bridges*
- **•** *Cisco IOS Software Configuration Guide for Cisco Aironet Access Points*

Click this link to browse to the Cisco Aironet documentation home page:

[http://www.cisco.com/en/US/products/hw/wireless/tsd\\_products\\_support\\_category\\_home.html](http://www.cisco.com/en/US/products/hw/wireless/tsd_products_support_category_home.html)

To browse to the 1240AG series access point documentation, click **Cisco Aironet 1240AG Series,** which is listed under Wireless LAN Access.

# **Obtaining Documentation**

Cisco documentation and additional literature are available on Cisco.com. Cisco also provides several ways to obtain technical assistance and other technical resources. These sections explain how to obtain technical information from Cisco Systems.

### **Cisco.com**

You can access the most current Cisco documentation at this URL:

<http://www.cisco.com/techsupport>

You can access the Cisco website at this URL:

<http://www.cisco.com>

You can access international Cisco websites at this URL:

[http://www.cisco.com/public/countries\\_languages.shtml](http://www.cisco.com/public/countries_languages.shtml)

### **Product Documentation DVD**

Cisco documentation and additional literature are available in the Product Documentation DVD package, which may have shipped with your product. The Product Documentation DVD is updated regularly and may be more current than printed documentation.

The Product Documentation DVD is a comprehensive library of technical product documentation on portable media. The DVD enables you to access multiple versions of hardware and software installation, configuration, and command guides for Cisco products and to view technical documentation in HTML. With the DVD, you have access to the same documentation that is found on the Cisco website without being connected to the Internet. Certain products also have .pdf versions of the documentation available.

The Product Documentation DVD is available as a single unit or as a subscription. Registered Cisco.com users (Cisco direct customers) can order a Product Documentation DVD (product number DOC-DOCDVD=) from the Ordering tool or Cisco Marketplace.

Cisco Ordering tool:

<http://www.cisco.com/en/US/partner/ordering/>

Cisco Marketplace:

<http://www.cisco.com/go/marketplace/>

### **Ordering Documentation**

Beginning June 30, 2005, registered Cisco.com users may order Cisco documentation at the Product Documentation Store in the Cisco Marketplace at this URL:

<http://www.cisco.com/go/marketplace/>

Cisco will continue to support documentation orders using the Ordering tool:

• Registered Cisco.com users (Cisco direct customers) can order documentation from the Ordering tool:

<http://www.cisco.com/en/US/partner/ordering/>

**•** Instructions for ordering documentation using the Ordering tool are at this URL:

[http://www.cisco.com/univercd/cc/td/doc/es\\_inpck/pdi.htm](http://www.cisco.com/univercd/cc/td/doc/es_inpck/pdi.htm)

• Nonregistered Cisco.com users can order documentation through a local account representative by calling Cisco Systems Corporate Headquarters (California, USA) at 408 526-7208 or, elsewhere in North America, by calling 1 800 553-NETS (6387).

# **Documentation Feedback**

You can rate and provide feedback about Cisco technical documents by completing the online feedback form that appears with the technical documents on Cisco.com.

You can send comments about Cisco documentation to bug-doc@cisco.com.

You can submit comments by using the response card (if present) behind the front cover of your document or by writing to the following address:

Cisco Systems Attn: Customer Document Ordering 170 West Tasman Drive San Jose, CA 95134-9883

We appreciate your comments.

# **Cisco Product Security Overview**

Cisco provides a free online Security Vulnerability Policy portal at this URL:

[http://www.cisco.com/en/US/products/products\\_security\\_vulnerability\\_policy.html](http://www.cisco.com/en/US/products/products_security_vulnerability_policy.html)

From this site, you can perform these tasks:

- **•** Report security vulnerabilities in Cisco products.
- **•** Obtain assistance with security incidents that involve Cisco products.
- **•** Register to receive security information from Cisco.

A current list of security advisories and notices for Cisco products is available at this URL:

<http://www.cisco.com/go/psirt>

If you prefer to see advisories and notices as they are updated in real time, you can access a Product Security Incident Response Team Really Simple Syndication (PSIRT RSS) feed from this URL:

[http://www.cisco.com/en/US/products/products\\_psirt\\_rss\\_feed.html](http://www.cisco.com/en/US/products/products_psirt_rss_feed.html)

### **Reporting Security Problems in Cisco Products**

Cisco is committed to delivering secure products. We test our products internally before we release them, and we strive to correct all vulnerabilities quickly. If you think that you might have identified a vulnerability in a Cisco product, contact PSIRT:

**•** Emergencies[—security-alert@cisco.com](mailto:security-alert@cisco.com)

An emergency is either a condition in which a system is under active attack or a condition for which a severe and urgent security vulnerability should be reported. All other conditions are considered nonemergencies.

**•** Nonemergencies—[psirt@cisco.com](mailto:psirt@cisco.com)

In an emergency, you can also reach PSIRT by telephone:

- **•** 1 877 228-7302
- **•** 1 408 525-6532

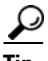

**Tip** We encourage you to use Pretty Good Privacy (PGP) or a compatible product to encrypt any sensitive information that you send to Cisco. PSIRT can work from encrypted information that is compatible with PGP versions 2.*x* through 8.*x*.

П

Never use a revoked or an expired encryption key. The correct public key to use in your correspondence with PSIRT is the one linked in the Contact Summary section of the Security Vulnerability Policy page at this URL:

[http://www.cisco.com/en/US/products/products\\_security\\_vulnerability\\_policy.htm](http://www.cisco.com/en/US/products/products_security_vulnerability_policy.htm)

The link on this page has the current PGP key ID in use.

### <span id="page-15-1"></span>**Locating the Product Serial Number**

The access point serial number is on the bottom of the housing (refer to [Figure 1\)](#page-15-0).

SN: AAANNNNXXXX ਰ  $\Theta$  $\hat{Q}$  $\pmb{\odot}$ SN: AAANNNNXXXX $\odot$ 121967 781-00295-01 A0 121967 781-00295-01 A0  $\circledcirc$ ര

<span id="page-15-0"></span>*Figure 1 Location of Serial Number Label ---- TBD ----* 

The access point serial number label contains the following information:

- **•** Model number, such as *AIR-AP1240AG-x-k9*
- **•** Serial number, such as *VDF0636XXXX* (11 alphanumeric digits)
- **•** MAC address, such as *00abc65094f3* (12 hexadecimal digits)
- **•** Location of manufacture, such as *Made in Singapore*

You need your product serial number when requesting support from the Cisco Technical Assistance Center.

# **Obtaining Technical Assistance**

Cisco Technical Support provides 24-hour-a-day award-winning technical assistance. The Cisco Technical Support & Documentation website on Cisco.com features extensive online support resources. In addition, if you have a valid Cisco service contract, Cisco Technical Assistance Center (TAC) engineers provide telephone support. If you do not have a valid Cisco service contract, contact your reseller.

### **Cisco Technical Support & Documentation Website**

The Cisco Technical Support & Documentation website provides online documents and tools for troubleshooting and resolving technical issues with Cisco products and technologies. The website is available 24 hours a day, at this URL:

<http://www.cisco.com/techsupport>

Access to all tools on the Cisco Technical Support & Documentation website requires a Cisco.com user ID and password. If you have a valid service contract but do not have a user ID or password, you can register at this URL:

<http://tools.cisco.com/RPF/register/register.do>

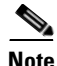

**Note** Use the Cisco Product Identification (CPI) tool to locate your product serial number before submitting a web or phone request for service. You can access the CPI tool from the Cisco Technical Support & Documentation website by clicking the **Tools & Resources** link under Documentation & Tools. Choose **Cisco Product Identification Tool** from the Alphabetical Index drop-down list, or click the **Cisco Product Identification Tool** link under Alerts & RMAs. The CPI tool offers three search options: by product ID or model name; by tree view; or for certain products, by copying and pasting **show** command output. Search results show an illustration of your product with the serial number label location highlighted. Locate the serial number label on your product and record the information before placing a service call.

### **Submitting a Service Request**

Using the online TAC Service Request Tool is the fastest way to open S3 and S4 service requests. (S3 and S4 service requests are those in which your network is minimally impaired or for which you require product information.) After you describe your situation, the TAC Service Request Tool provides recommended solutions. If your issue is not resolved using the recommended resources, your service request is assigned to a Cisco engineer. The TAC Service Request Tool is located at this URL:

<http://www.cisco.com/techsupport/servicerequest>

For S1 or S2 service requests or if you do not have Internet access, contact the Cisco TAC by telephone. (S1 or S2 service requests are those in which your production network is down or severely degraded.) Cisco engineers are assigned immediately to S1 and S2 service requests to help keep your business operations running smoothly.

To open a service request by telephone, use one of the following numbers:

Asia-Pacific: +61 2 8446 7411 (Australia: 1 800 805 227) EMEA: +32 2 704 55 55 USA: 1 800 553-2447

Г

For a complete list of Cisco TAC contacts, go to this URL:

<http://www.cisco.com/techsupport/contacts>

### **Definitions of Service Request Severity**

To ensure that all service requests are reported in a standard format, Cisco has established severity definitions.

Severity 1 (S1)—Your network is "down," or there is a critical impact to your business operations. You and Cisco will commit all necessary resources around the clock to resolve the situation.

Severity 2 (S2)—Operation of an existing network is severely degraded, or significant aspects of your business operation are negatively affected by inadequate performance of Cisco products. You and Cisco will commit full-time resources during normal business hours to resolve the situation.

Severity 3 (S3)—Operational performance of your network is impaired, but most business operations remain functional. You and Cisco will commit resources during normal business hours to restore service to satisfactory levels.

Severity 4 (S4)—You require information or assistance with Cisco product capabilities, installation, or configuration. There is little or no effect on your business operations.

# **Obtaining Additional Publications and Information**

Information about Cisco products, technologies, and network solutions is available from various online and printed sources.

• Cisco Marketplace provides a variety of Cisco books, reference guides, documentation, and logo merchandise. Visit Cisco Marketplace, the company store, at this URL:

<http://www.cisco.com/go/marketplace/>

**•** *Cisco Press* publishes a wide range of general networking, training and certification titles. Both new and experienced users will benefit from these publications. For current Cisco Press titles and other information, go to Cisco Press at this URL:

<http://www.ciscopress.com>

**•** *Packet* magazine is the Cisco Systems technical user magazine for maximizing Internet and networking investments. Each quarter, Packet delivers coverage of the latest industry trends, technology breakthroughs, and Cisco products and solutions, as well as network deployment and troubleshooting tips, configuration examples, customer case studies, certification and training information, and links to scores of in-depth online resources. You can access Packet magazine at this URL:

<http://www.cisco.com/packet>

• *iQ Magazine* is the quarterly publication from Cisco Systems designed to help growing companies learn how they can use technology to increase revenue, streamline their business, and expand services. The publication identifies the challenges facing these companies and the technologies to help solve them, using real-world case studies and business strategies to help readers make sound technology investment decisions. You can access iQ Magazine at this URL:

<http://www.cisco.com/go/iqmagazine>

or view the digital edition at this URL:

<http://ciscoiq.texterity.com/ciscoiq/sample/>

• *Internet Protocol Journal* is a quarterly journal published by Cisco Systems for engineering professionals involved in designing, developing, and operating public and private internets and intranets. You can access the Internet Protocol Journal at this URL:

<http://www.cisco.com/ipj>

**•** Networking products offered by Cisco Systems, as well as customer support services, can be obtained at this URL:

<http://www.cisco.com/en/US/products/index.html>

• Networking Professionals Connection is an interactive website for networking professionals to share questions, suggestions, and information about networking products and technologies with Cisco experts and other networking professionals. Join a discussion at this URL:

<http://www.cisco.com/discuss/networking>

**•** World-class networking training is available from Cisco. You can view current offerings at this URL:

<http://www.cisco.com/en/US/learning/index.html>

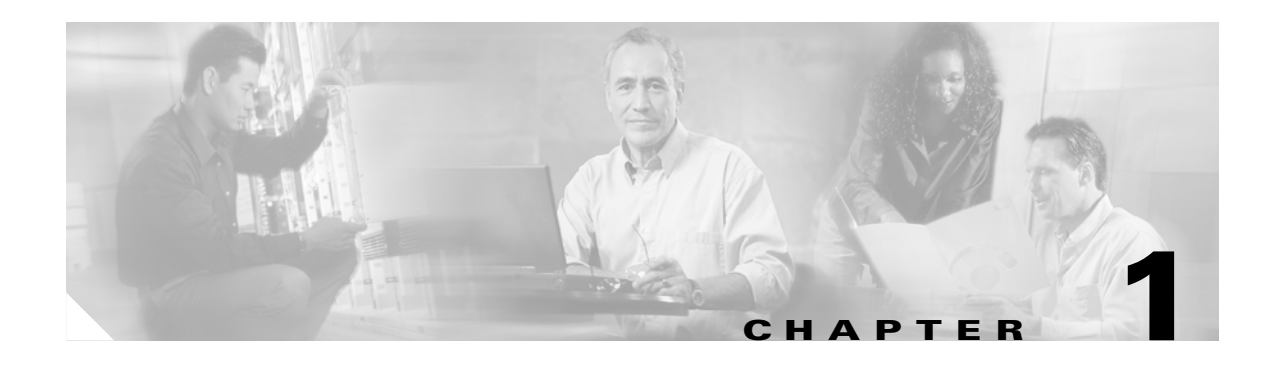

# <span id="page-20-2"></span><span id="page-20-1"></span><span id="page-20-0"></span>**Overview**

Cisco Aironet 1240AG Series Access Points combine mobility and flexibility with the enterprise-class features required by networking professionals. With a management system based on Cisco IOS software, the 1240AG series access point is a Wi-Fi certified, wireless LAN transceiver.

The access point contains two integrated radios: a 2.4-GHz radio (IEEE 802.11g) and a 5-GHz radio (IEEE 802.11a). You can configure the radios separately, using different settings on each.

The access point connects wireless and wired networks or is the center point of a stand-alone wireless network. In large installations, wireless users within radio range of an access point can roam throughout a facility while maintaining seamless, uninterrupted access to the network.

You can configure and monitor the access point using the command-line interface (CLI), the browser-based management system, Simple Network Management Protocol (SNMP), or Cisco Structured Wireless-Aware Network (SWAN).

This chapter provides information on the following topics:

- [Hardware Features, page 1-2](#page-21-0)
- **•** [Network Configuration Examples, page 1-8](#page-27-0)

# <span id="page-21-0"></span>**Hardware Features**

Key hardware features of the access point include:

- Dual-radio operation (see [page 1-4\)](#page-23-0)
- Ethernet port (see [page 1-4](#page-23-2))
- Console port (see [page 1-5\)](#page-24-0)
- LEDs, (see [page 1-5\)](#page-24-1)
- Multiple power sources (see [page 1-5\)](#page-24-2)
- **•** UL 2043 certification (see [page 1-6\)](#page-25-0)
- Anti-theft features (see [page 1-6\)](#page-25-1)

Refer to [Appendix C, "Access Point Specifications,"](#page-118-2) for a list of access point specifications. [Figure 1-2](#page-22-0) shows the access point with antennas.

#### *Figure 1-1 Access Point With Antennas*

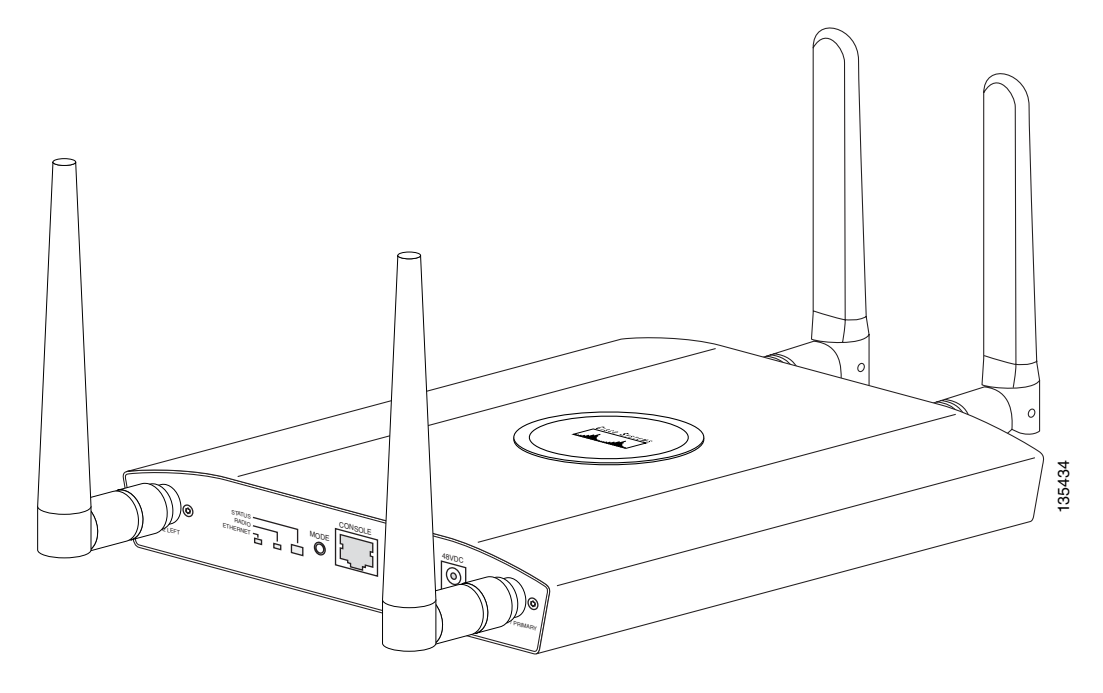

[Figure 1-2](#page-22-0) illustrates the 2.4-GHz connector end of the access point.

#### <span id="page-22-0"></span>*Figure 1-2 Access Point 2.4 GHz Connector End*

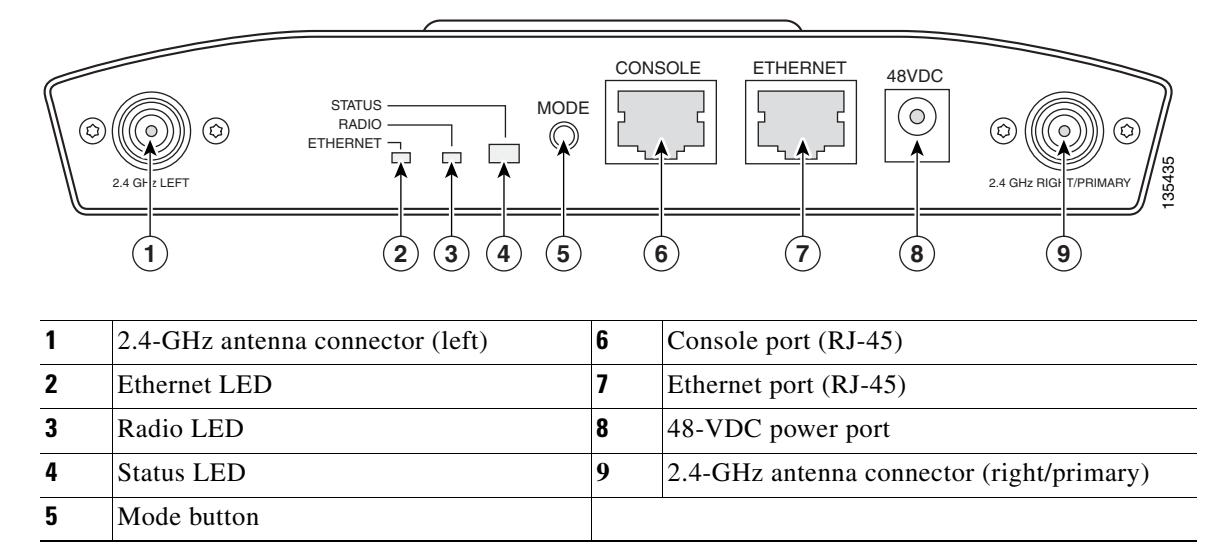

[Figure 1-3](#page-22-1) illustrates the 5-GHz connector end of the access point.

#### <span id="page-22-1"></span>*Figure 1-3 Access Point 5-GHz Connector End*

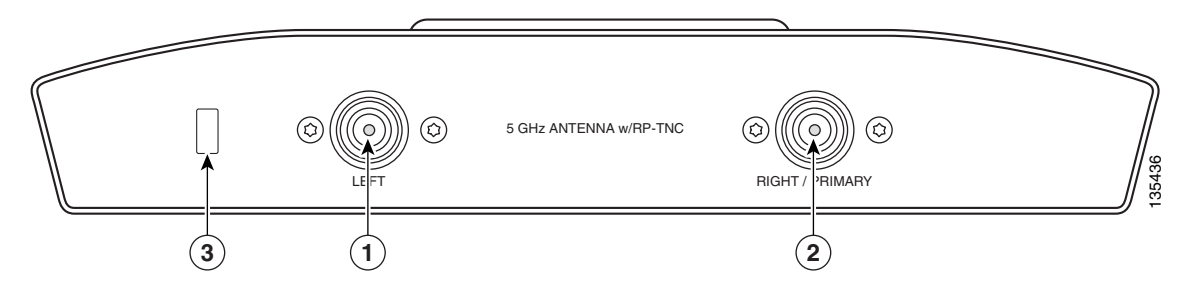

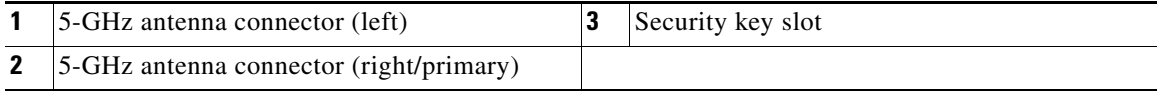

#### <span id="page-23-0"></span>**Dual-Radio Operation**

The access point supports simultaneous radio operation using a 2.4-GHz 802.11g radio and a 5-GHz 802.11a radio. Each radio uses dual-diversity integrated antennas.

The 5-GHz radio incorporates an Unlicensed National Information Infrastructure (UNII) radio transceiver operating in the UNII 5-GHz frequency bands. The 802.11g radio is called *Radio0* and the 802.11a radio is called *Radio1*.

**Note** In Cisco IOS Release 12.3(7)JA and later, the access point radios are disabled by default, and there is no default SSID. You must create an SSID and enable the radios before the access point allows wireless associations from other devices.

#### <span id="page-23-3"></span><span id="page-23-1"></span>**Antennas Supported**

[Table 1-1](#page-23-3) lists the supported access point antennas.

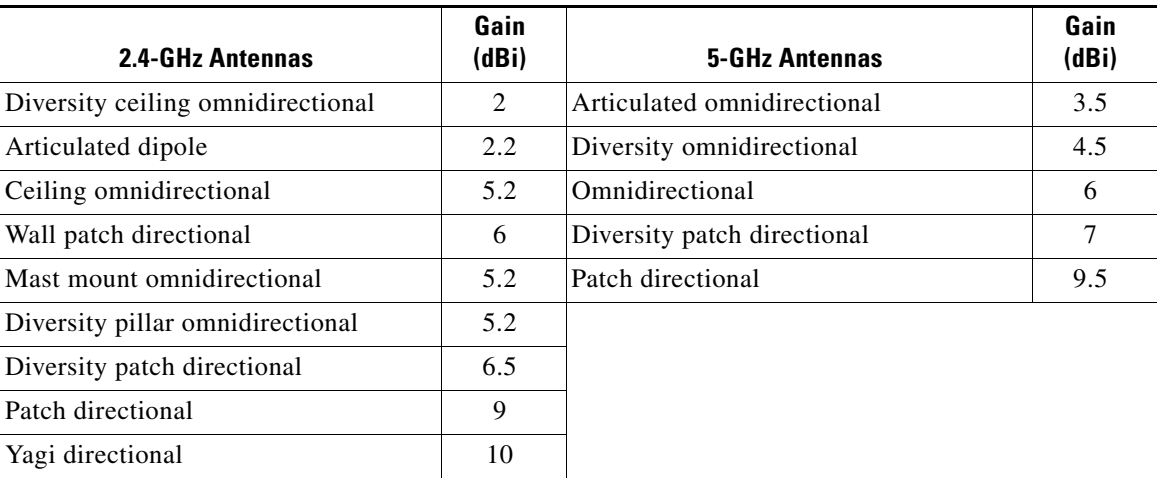

#### *Table 1-1 Supported Antennas*

### <span id="page-23-2"></span>**Ethernet Port**

The auto-sensing Ethernet port (see [Figure 1-2\)](#page-22-0) accepts an RJ-45 connector, linking the access point to your 10BASE-T or 100BASE-T Ethernet LAN. The access point can receive power through the Ethernet cable from a power injector, switch, or power patch panel. The Ethernet MAC address is printed on the label on the back of the access point (refer to the ["Locating the Product Serial Number" section on](#page-15-1)  [page -viii\)](#page-15-1).

#### <span id="page-24-0"></span>**Console Port**

The serial console port provides access to the access point's command-line interface (CLI) using a terminal emulator program. The port is located on the end of the unit (see [Figure 1-2\)](#page-22-0). Use an RJ-45 to DB-9 serial cable to connect your computer's COM port to the access point's serial console port. (Refer to [Appendix E, "Console Cable Pinouts,"](#page-128-2) for a description of the console port pinouts.) Assign the following port settings to a terminal emulator to open the management system pages: 9600 baud, 8 data bits, No parity, 1 stop bit, and no flow control.

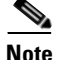

**Note** After completing your configuration changes, you must remove the serial cable from the access point.

#### <span id="page-24-1"></span>**LEDs**

The access point has three LEDs (see [Figure 1-2\)](#page-22-0) to indicate Ethernet activity, radio activity, and status indications (refer to the ["Checking the Access Point LEDs" section on page 6-2](#page-83-1) for additional information).

- **•** The Status LED provides general operating status and error indications.
- **•** The Ethernet LED signals Ethernet traffic on the wired Ethernet LAN and provides Ethernet error indications.
- **•** The Radio LED signals that wireless packets are being transmitted or received over the radio interface and provides radio error indications.

#### <span id="page-24-2"></span>**Power Sources**

The access point can receive power from an external power module or from inline power using the Ethernet cable. The access point supports the IEEE 802.3af inline power standard and Cisco CDP Power Negotiation. Using inline power, you do not need to run a power cord to the access point because power is supplied over the Ethernet cable.

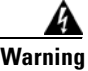

**Warning This product must be connected to a Power over Ethernet (PoE) IEEE 802.3af compliant power source or an IEC60950 compliant limited power source.** Statement 353

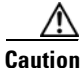

**Caution** Be careful when handling the access point; the bottom plate might be hot.

The access point supports the following power sources:

- **•** Power module
- **•** Inline power:
	- **–** Cisco Aironet Power Injector (AIR-PWRINJ3 or AIR-PWRINJ-FIB)
	- **–** An inline power capable switch, such as the Cisco Catalyst 3550 PWR XL, 3560-48PS, 3570-48PS, 4500 with 802.3AF PoE module, or the 6500 with 802.3AF PoE module

**–** Other inline power switches supporting the IEEE 802.3af inline power standard

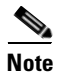

**Note** Some switches and patch panels might not provide enough power to operate the access point with both 2.4-GHz and 5-GHz radios. At power-up, if the access point is unable to determine that the power source can supply sufficient power, the access point automatically deactivates both radios to prevent an over-current condition. The access point also activates a Status LED low power error indication and creates an error log entry (refer to the ["Checking the Access Point LEDs" section on page 6-2](#page-83-1) and the ["Low Power Condition" section on page 6-5](#page-86-2)).

#### <span id="page-25-0"></span>**UL 2043 Certification**

The access point has adequate fire resistance and low smoke-producing characteristics suitable for operation in a building's environmental air space, such as above suspended ceilings, in accordance with Section 300-22(c) of the NEC, and with Sections 2-128, 12-010(3) and 12-100 of the *Canadian Electrical Code*, Part 1, C22.1.

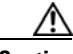

**Caution** Only the fiber-optic power injector (AIR-PWRINJ-FIB) has been tested to UL 2043 for operation in a building's environmental air space; the AIR-PWRINJ3 power injector and the power module are not tested to UL 2043 and should not be placed in a building's environmental air space, such as above suspended ceilings.

#### <span id="page-25-1"></span>**Anti-Theft Features**

There are three methods of securing the access point:

- **•** Security cable keyhole—You can use the security cable slot (see [Figure 1-3\)](#page-22-1) to secure the access point using a standard security cable, like those used on laptop computers (refer to the ["Using a](#page-50-2)  [Security Cable" section on page 2-19\)](#page-50-2).
- **•** Security hasp—When you mount the access point on a wall or ceiling using the mounting plate and the security hasp, you can lock the access point to the plate with a padlock (see [Figure 1-4](#page-25-2)). Compatible padlocks are Master Lock models 120T and 121T or equivalent.

<span id="page-25-2"></span>*Figure 1-4 Access Point with Security Hasp and Padlock*

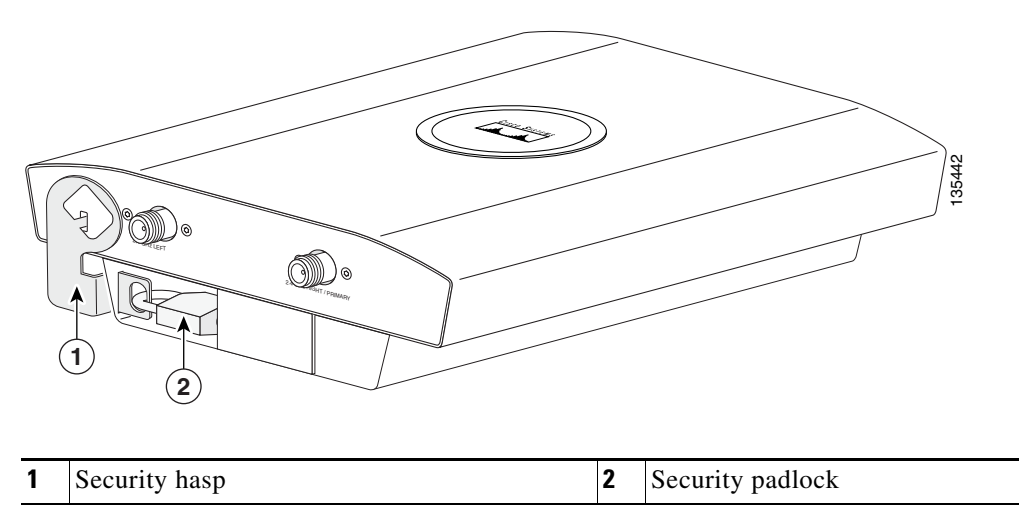

a pro

**•** Cable security bracket—The cable security bracket (see [Figure 1-5\)](#page-26-0) attaches to the mounting plate and covers the console port, Ethernet port, power port, and the mode button to prevent the installation or removal of the cables or the activation of the mode button. The cable security bracket is user removable prior to attaching the mounting plate to a ceiling or wall.

<span id="page-26-0"></span>*Figure 1-5 Access Point with Mounting Plate and Cable Security Bracket* 

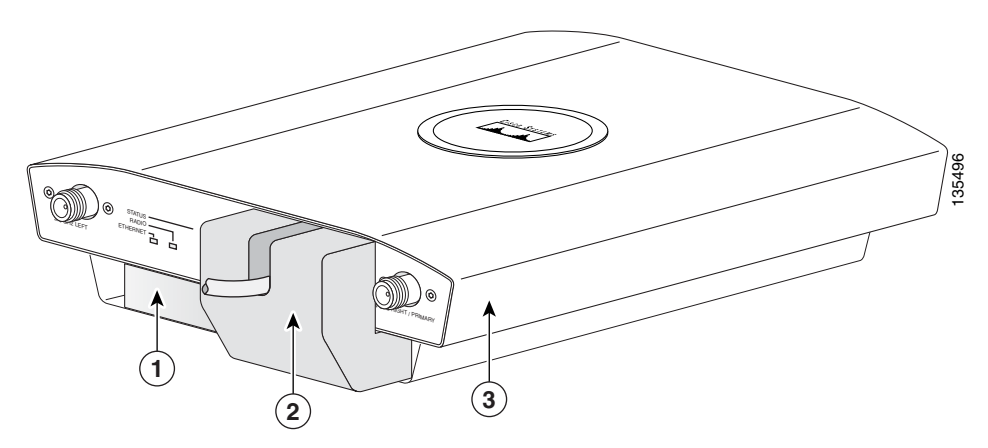

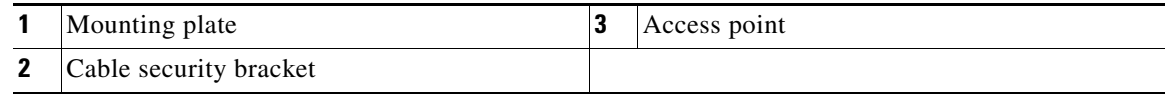

# <span id="page-27-0"></span>**Network Configuration Examples**

This section describes the access point's role in three common wireless network configurations. The access point's default configuration is as a root unit connected to a wired LAN or as the central unit in an all-wireless network. The repeater role requires a specific configuration.

### <span id="page-27-1"></span>**Root Unit on a Wired LAN**

An access point connected directly to a wired LAN provides a connection point for wireless users. If more than one access point is connected to the LAN, users can roam from one area of a facility to another without losing their connection to the network. [Figure 1-6](#page-27-2) shows access points acting as root units on a wired LAN.

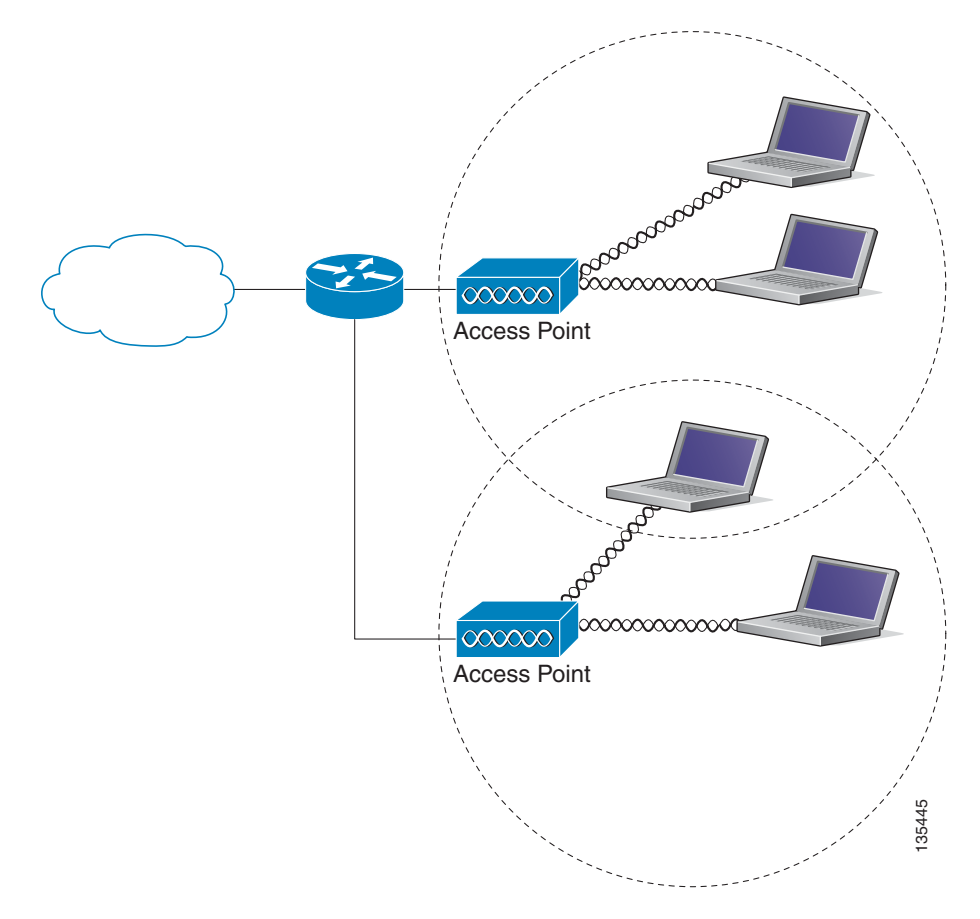

<span id="page-27-2"></span>*Figure 1-6 Access Points as Root Units on a Wired LAN* 

### <span id="page-28-0"></span>**Repeater Unit that Extends Wireless Range**

An access point can be configured as a stand-alone repeater to extend the range of your infrastructure or to overcome an obstacle that blocks radio communication. The repeater forwards traffic between wireless users and the wired LAN by sending packets to either another repeater or to an access point connected to the wired LAN. The data is sent through the route that provides the best performance for the client. [Figure 1-7](#page-28-1) shows an access point acting as a repeater. Consult the *Cisco IOS Software Configuration Guide for Cisco Aironet Access Points* for instructions on setting up an access point as a repeater.

<span id="page-28-1"></span>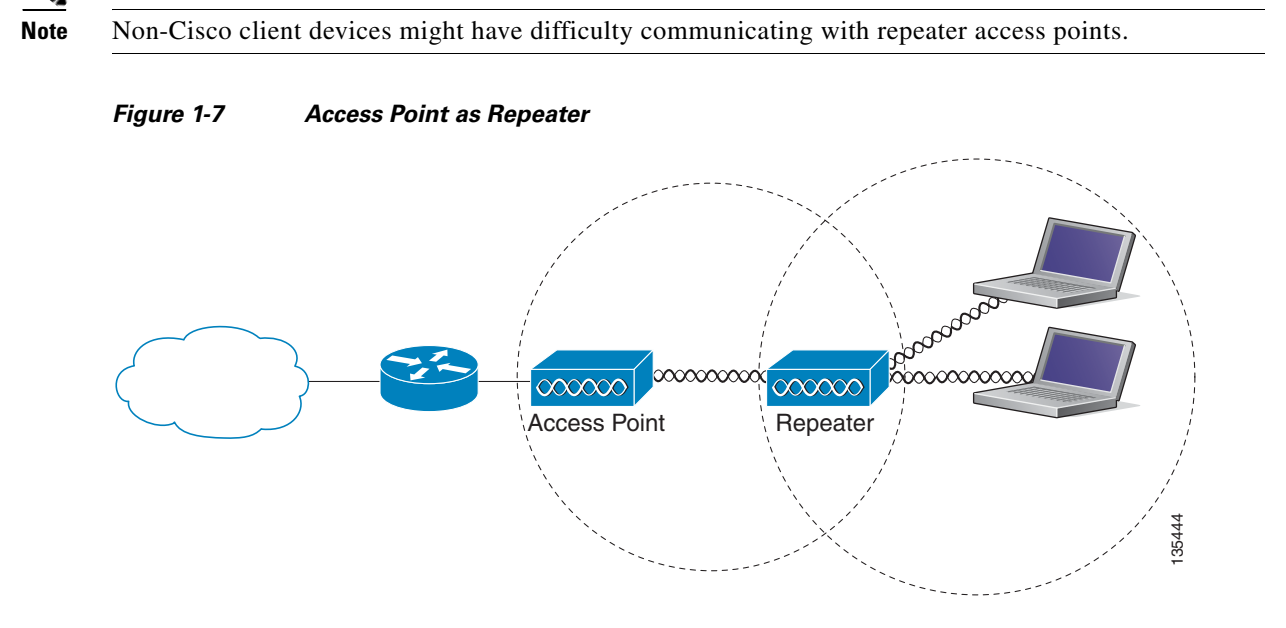

### <span id="page-29-0"></span>**Central Unit in an All-Wireless Network**

In an all-wireless network, an access point acts as a stand-alone root unit. The access point is not attached to a wired LAN; it functions as a hub linking all stations together. The access point serves as the focal point for communications, increasing the communication range of wireless users. [Figure 1-8](#page-29-1) shows an access point in an all-wireless network.

<span id="page-29-1"></span>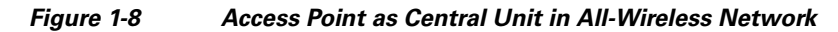

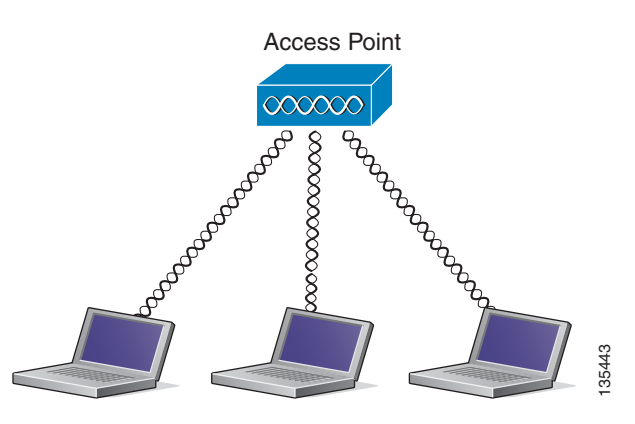

### **Bridge Network with Wireless Clients**

The access point supports root bridge and non-root bridge roles used to interconnect a remote LAN to the main LAN (see [Figure 1-9\)](#page-29-2). The bridge units can also support wireless clients.

#### <span id="page-29-2"></span>*Figure 1-9 Root Bridge and Non-root Bridge with Clients*

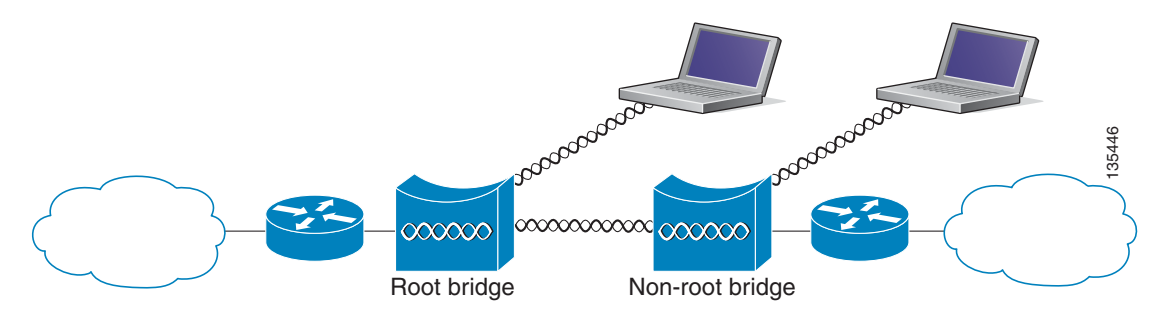

## **Workgroup Bridge Network**

The access point supports a workgroup bridge role to interconnect remote Ethernet workstations to the main LAN. The workgroup bridge can communicate with an access point (see [Figure 1-10\)](#page-30-0) or with a bridge (see [Figure 1-11](#page-30-1)).

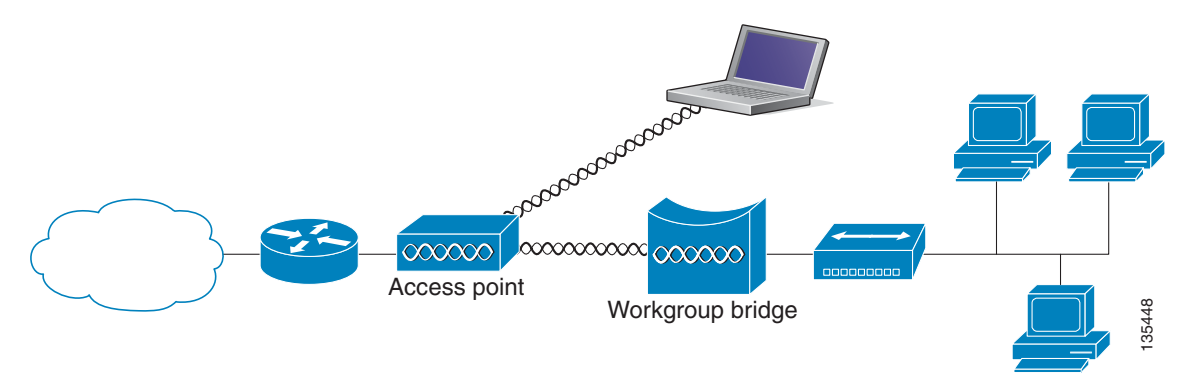

<span id="page-30-0"></span>*Figure 1-10 Workgroup Bridge Communicating with an Access Point* 

<span id="page-30-1"></span>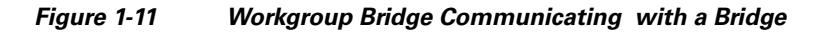

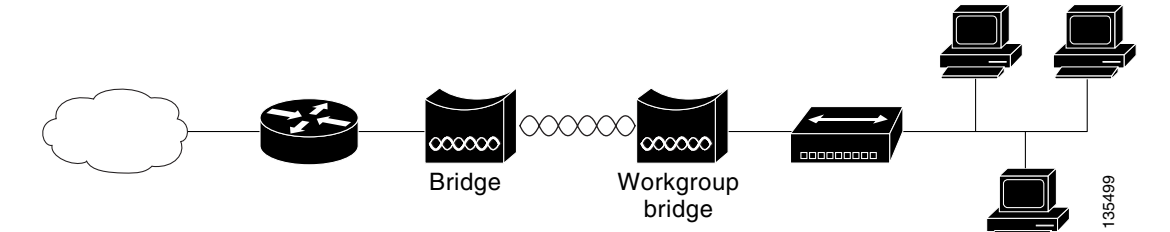

**The Contract of the Contract of the Contract of the Contract of the Contract of the Contract of the Contract o** 

## **Point-to-Point Bridge Configuration**

In a point-to-point bridge configuration, two bridges interconnect two LAN networks using a wireless communication link (see [Figure 1-12\)](#page-31-0). The bridge connected to the main LAN network is classified as a root bridge and the other bridge is classified as a non-root bridge.

<span id="page-31-0"></span>*Figure 1-12 Point-to-Point Bridge Configuration*

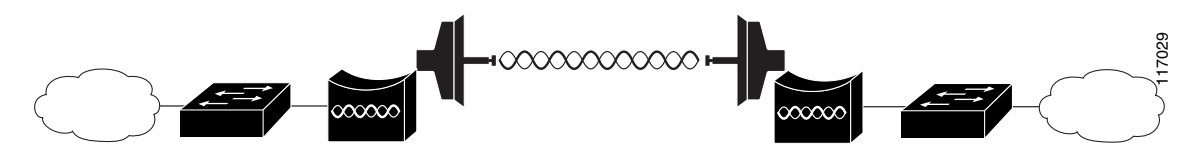

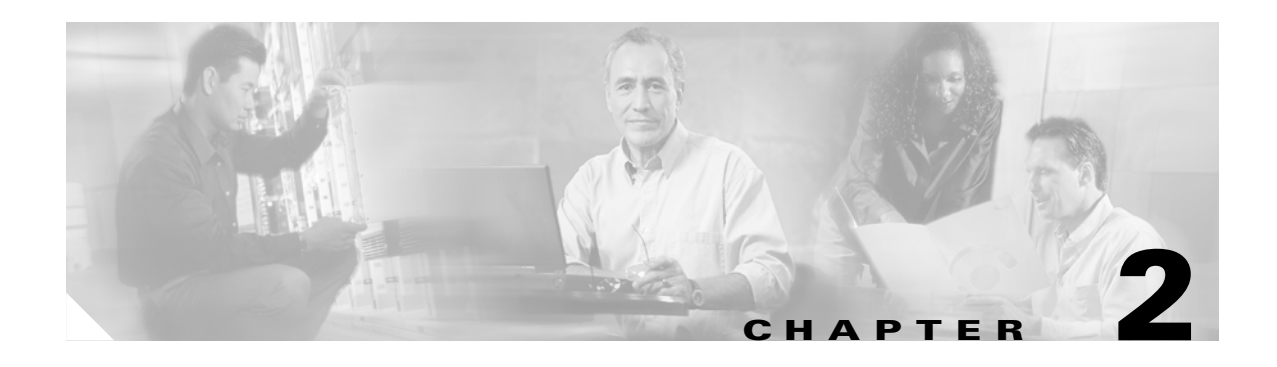

# <span id="page-32-2"></span><span id="page-32-1"></span><span id="page-32-0"></span>**Installing the Access Point**

This chapter describes the installation of the access point and includes these sections:

- [Safety Information, page 2-2](#page-33-0)
- **•** [Warnings, page 2-2](#page-33-3)
- **•** [Unpacking the Access Point, page 2-3](#page-34-0)
- **•** [Basic Installation Guidelines, page 2-4](#page-35-0)
- **•** [Before Beginning the Installation, page 2-4](#page-35-1)
- [Installation Summary, page 2-5](#page-36-0)
- [Mounting Overview, page 2-5](#page-36-1)
- **•** [Mounting on a Horizontal or Vertical Surface, page 2-7](#page-38-0)
- **•** [Mounting Below a Suspended Ceiling, page 2-8](#page-39-0)
- [Mounting Above a Suspended Ceiling, page 2-9](#page-40-0)
- **•** [Mounting Access Point on a Desktop or Shelf, page 2-12](#page-43-0)
- **•** [Connecting the Ethernet and Power Cables, page 2-13](#page-44-0)
- [Powering Up the Access Point, page 2-15](#page-46-1)
- **•** [Cable Security Bracket, page 2-16](#page-47-0)
- **•** [Attaching the Access Point to the Mounting Plate, page 2-17](#page-48-1)
- [Securing the Access Point, page 2-18](#page-49-0)
- **•** [Securing the Access Point to the Mounting Plate, page 2-19](#page-50-1)

# <span id="page-33-0"></span>**Safety Information**

Follow the guidelines in this section to ensure proper operation and safe use of the access point.

## <span id="page-33-1"></span>**FCC Safety Compliance Statement**

The FCC with its action in ET Docket 96-8 has adopted a safety standard for human exposure to radio frequency (RF) electromagnetic energy emitted by FCC certified equipment. When used with approved Cisco Aironet antennas, Cisco Aironet products meet the uncontrolled environmental limits found in OET-65 and ANSI C95.1, 1991. Proper installation of this radio according to the instructions found in this manual will result in user exposure that is substantially below the FCC recommended limits.

### <span id="page-33-2"></span>**General Safety Guidelines**

Do not hold any component containing a radio so that the antenna is very close to or touching any exposed parts of the body, especially the face or eyes, while transmitting.

# <span id="page-33-3"></span>**Warnings**

Translated versions of the following safety warnings are provided in [Appendix A, "Translated Safety](#page-100-2)  [Warnings."](#page-100-2)

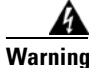

**Warning This warning symbol means danger. You are in a situation that could cause bodily injury. Before you work on any equipment, be aware of the hazards involved with electrical circuitry and be familiar with standard practices for preventing accidents. Use the statement number provided at the end of each warning to locate its translation in the translated safety warnings that accompanied this device.**  Statement 1071

**SAVE THESE INSTRUCTIONS**

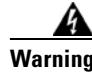

**Warning Read the installation instructions before you connect the system to its power source.** Statement 1004

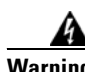

**Warning This product must be connected to a power-over-ethernet (PoE) IEEE 802.3af compliant power source or an IEC60950 compliant limited power source.** Statement 353

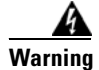

**Warning This product relies on the building's installation for short-circuit (overcurrent) protection. Ensure that the protective device is rated not greater than: 20A** Statement 1005

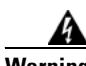

**Warning Do not operate your wireless network device near unshielded blasting caps or in an explosive environment unless the device has been modified to be especially qualified for such use.**  Statement 245B

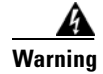

**Warning In order to comply with FCC radio frequency (RF) exposure limits, antennas should be located at a minimum of 7.9 inches (20 cm) or more from the body of all persons.** Statement 332

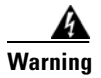

**Warning Do not work on the system or connect or disconnect cables during periods of lightning activity.**  Statement 1001

# <span id="page-34-0"></span>**Unpacking the Access Point**

Follow these steps to unpack the access point:

- **Step 1** Open the shipping container and carefully remove the contents.
- **Step 2** Return all packing materials to the shipping container and save it.
- **Step 3** Ensure that all items listed in the "Package Contents" section are included in the shipment. Check each item for damage. If any item is damaged or missing, notify your authorized Cisco sales representative.

### <span id="page-34-1"></span>**Package Contents**

Each access point package contains the following items:

- **•** Cisco Aironet 1240AG Series Access Point
- **•** Cisco Aironet 1240AG Series Power Module (universal power module)–optional
- **•** Mounting hardware kit
	- **–** One mounting plate with cable security bracket
	- **–** Two suspended ceiling T-rail clips, spacers (accomodates standard and recessed T-rails), and nuts.
	- **–** One security hasp
	- **–** Two 6 x 32 x 1/2 in. pan head Phillips machine screws
	- **–** Four 8 x 18 x 3/4 in. pan head Phillips sheet metal screws
	- **–** Four #8 plastic wall anchors
	- **–** One 10 x 24 nut (for ground stud on mounting bracket)
	- **–** Four rubber foot pads
	- **–** Two cable tie wraps
- **•** *Quick Start Guide: Cisco Aironet 1240AG Series Access Point*
- **•** *Safety Warnings for Cisco Aironet 1240AG Series Access Points*
- **•** Cisco product registration and Cisco documentation feedback cards

# <span id="page-35-0"></span>**Basic Installation Guidelines**

Because the access point is a radio device, it is susceptible to interference that can reduce throughput and range. Follow these basic guidelines to ensure the best possible performance:

- Install the access point in an area where metal structures such as shelving units, bookcases, filing cabinets, and metal gridwork do not block the radio signals to and from the access point.
- Install the access point away from microwave ovens. Microwave ovens operate on the same frequency as the access point and can cause signal interference.

# <span id="page-35-1"></span>**Before Beginning the Installation**

Before you begin the installation, refer to these sections to become familiar with the access point and the mounting hardware:

- **•** ["Access Point Layout and Connectors" section on page 2-4](#page-35-2)
- **•** ["Installation Summary" section on page 2-5](#page-36-0)
- **•** ["Mounting Overview" section on page 2-5](#page-36-1)

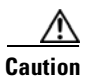

**Caution** Be careful when handling the access point; the bottom plate might be hot.

### <span id="page-35-2"></span>**Access Point Layout and Connectors**

[Figure 2-1](#page-35-3) illustrates the 2.4-GHz connector end of the access point.

#### <span id="page-35-3"></span>*Figure 2-1 Access Point 2.4 GHz Connector End*

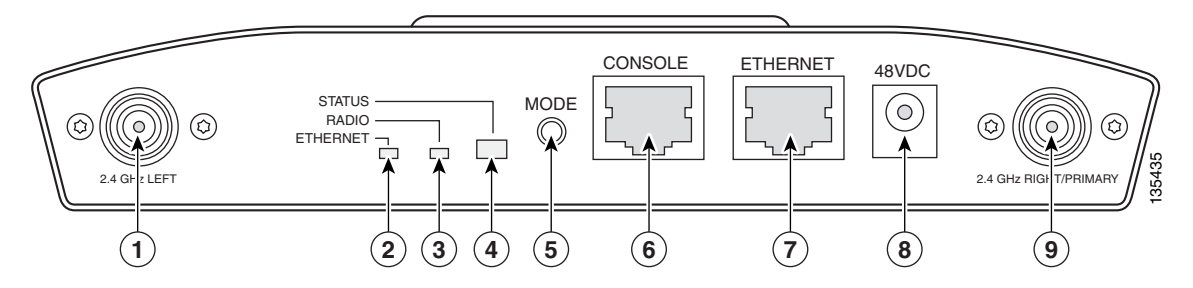

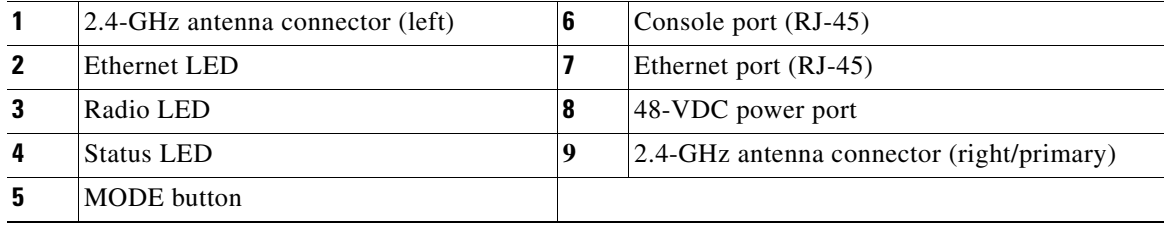
[Figure 2-2](#page-36-0) illustrates the 5-GHz connector end of the access point.

#### <span id="page-36-0"></span>*Figure 2-2 Access Point 5-GHz Connector End*

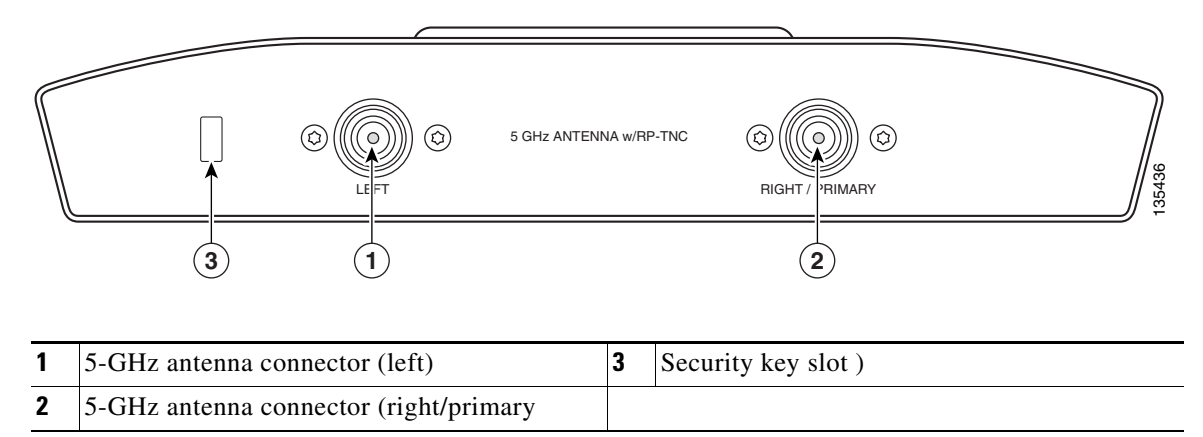

## **Installation Summary**

While installing the access point, you will perform these operations:

- Mount the mounting plate on a convenient flat horizontal or vertical surface, such as a desktop, book shelf, file cabinet, wall, ceiling, or suspended ceiling T-rail. See these sections:
	- **–** ["Mounting on a Horizontal or Vertical Surface" section on page 2-7](#page-38-0)
	- **–** ["Mounting Below a Suspended Ceiling" section on page 2-8](#page-39-0)
	- **–** ["Mounting Above a Suspended Ceiling" section on page 2-9](#page-40-0)
	- **–** ["Mounting Access Point on a Desktop or Shelf" section on page 2-12](#page-43-0)).
- **•** Attach the access point to the mounting plate (see the ["Attaching the Access Point to the Mounting](#page-48-0)  [Plate" section on page 2-17](#page-48-0)).
- **•** Secure the access point (see the ["Mounting Below a Suspended Ceiling" section on page 2-8](#page-39-0)).
- Connect Ethernet and power cables (see the "Connecting the Ethernet and Power Cables" section on [page 2-13](#page-44-0)).
- **•** Configure basic settings (refer to Chapter 3, "Configuring the Access Point for the First Time").
- **•** Configure security and other access point options (refer to the *Cisco IOS Software Configuration Guide for Cisco Aironet Access Points*).

### **Mounting Overview**

You can mount the access point on any of the following surfaces:

- **•** Horizontal or vertical flat surfaces, such as walls or ceilings
- **•** Suspended ceilings (above and below)

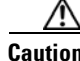

**Caution** To prevent damage, the unit and the power source (power injector or power module) must be located in a sheltered environment.

The access point ships with a detachable mounting plate and the necessary mounting hardware. Because it is detachable, you can use the mounting plate as a template to mark the positions of the mounting holes for your installation. You then install the mounting plate and attach the access point when you are ready.

Refer to [Figure 2-3](#page-37-0) to locate the various mounting holes for the method you intend to use.

#### <span id="page-37-0"></span>*Figure 2-3 Mounting Plate*

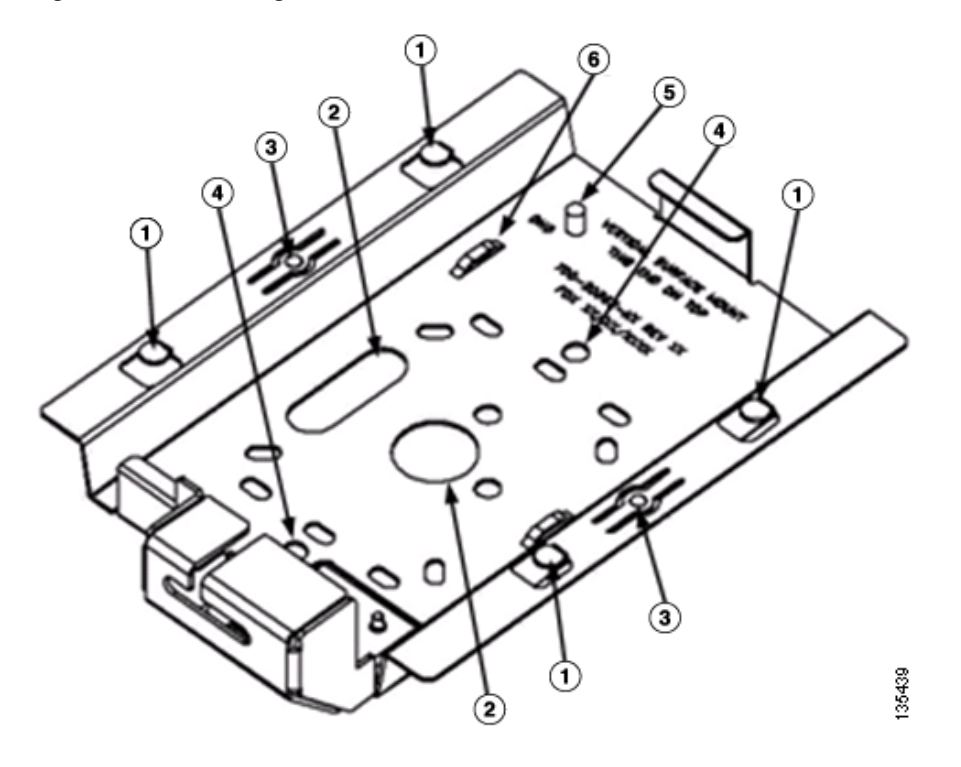

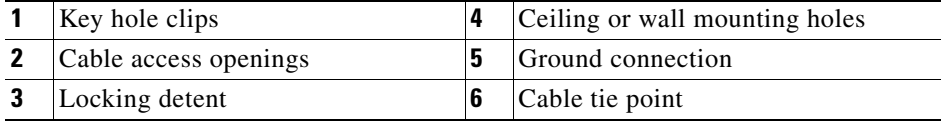

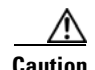

**Caution** Only the fiber-optic power injector (AIR-PWRINJ-FIB) has been tested to UL 2043 for operation in a building's environmental air space; no other power injectors or power modules have been tested to UL 2043 and they should not be placed in a building's environmental air space, such as above suspended ceilings.

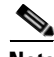

**Note** The Cisco Aironet 1240AG Series Access Point provides adequate fire resistance and low smoke-producing characteristics suitable for operation in a building's environmental air space (such as above suspended ceilings) in accordance with Section 300-22(C) of the National Electrical Code (NEC).

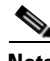

**Note** When mounting the access point in a building's environmental air space, you must use Ethernet cable suitable for operation in environmental air space in accordance with Section 300-22(C) of the National Electrical Code (NEC).

A mounting hardware kit is provided that contains the hardware and fasteners necessary to mount the access point. Refer to the [Table 2-1](#page-38-1) to identify the materials you need to mount your access point, then go to the section containing the specific mounting procedure.

<span id="page-38-1"></span>

| <b>Mounting Method</b>         | <b>Materials Required</b>                                                | In Kit         |  |
|--------------------------------|--------------------------------------------------------------------------|----------------|--|
| Horizontal or vertical surface | Four #8 x 1 in. $(25.4 \text{ mm})$ screws                               | Yes            |  |
|                                | Four wall anchors                                                        | Yes            |  |
|                                | $3/16$ in. $(4.7 \text{ mm})$ or $3/32$ in. $(2.3 \text{ mm})$ drill bit | N <sub>0</sub> |  |
|                                | <b>Drill</b>                                                             | N <sub>0</sub> |  |
|                                | Standard screwdriver                                                     | N <sub>0</sub> |  |
| Suspended ceiling              | Two T-rail clips with studs                                              | Yes            |  |
|                                | Two plastic spacers                                                      | Yes            |  |
|                                | Two 1/4–20 Keps nuts with built-in washers                               | Yes            |  |
|                                | Standard screwdriver                                                     | N <sub>0</sub> |  |
|                                | Appropriate wrench or pliers                                             | N <sub>0</sub> |  |

*Table 2-1 Material Needed to Mount Access Point*

## <span id="page-38-0"></span>**Mounting on a Horizontal or Vertical Surface**

Follow these steps to mount the access point on a horizontal or vertical surface.

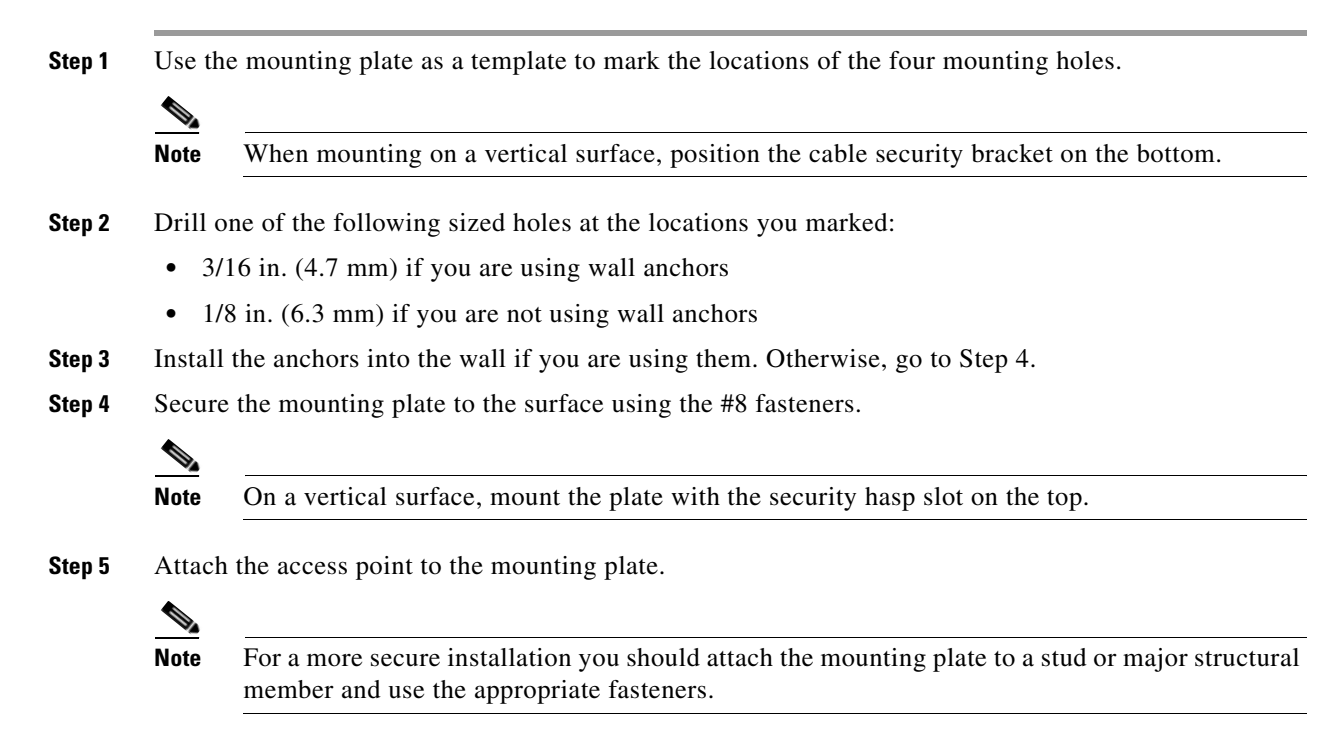

Г

# <span id="page-39-0"></span>**Mounting Below a Suspended Ceiling**

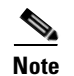

**Note** To comply with NEC code, a #10-24 grounding lug is provided on the mounting plate.

You should review [Figure 2-4](#page-39-1) before beginning the mounting process.

<span id="page-39-1"></span>*Figure 2-4 T-Rail Mounting Parts* 

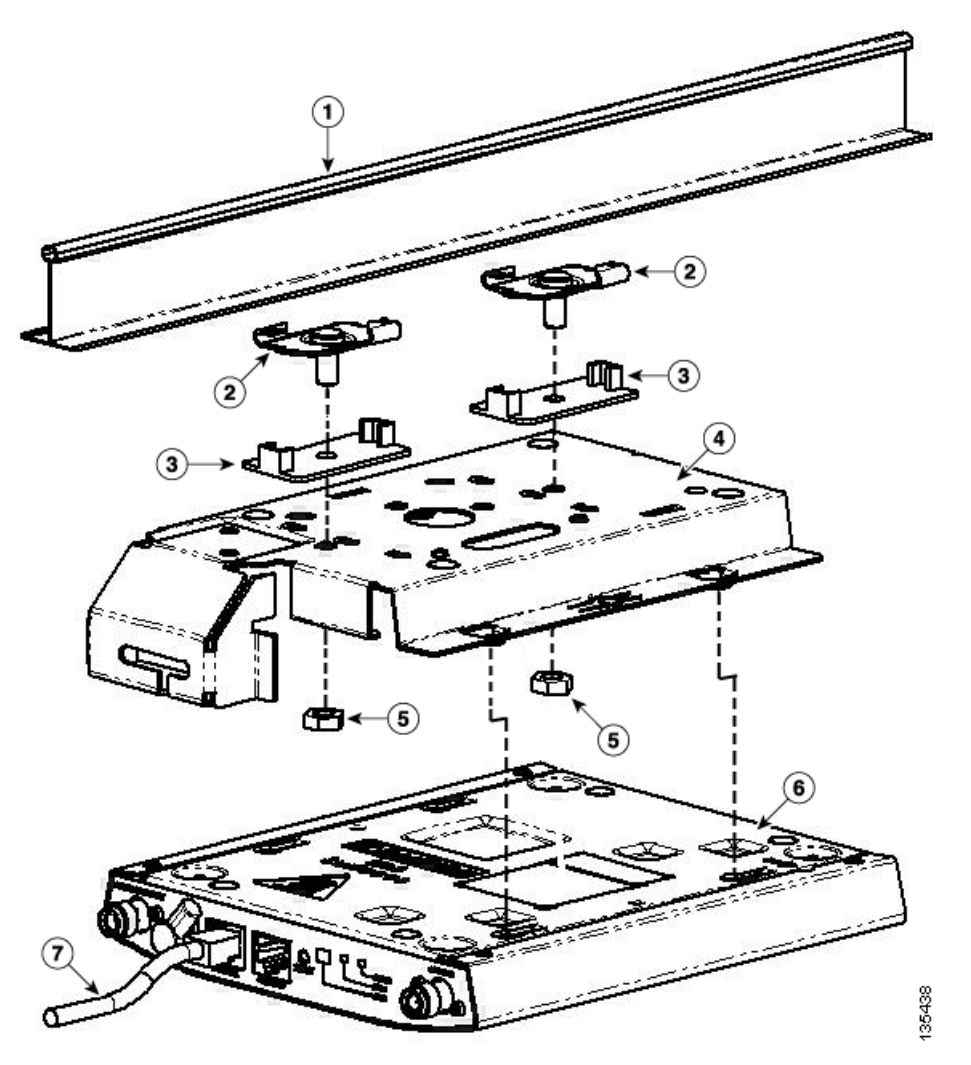

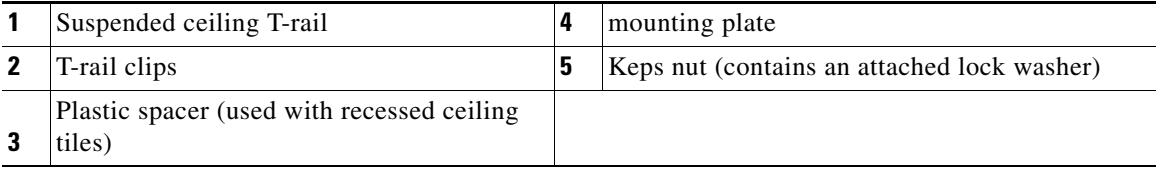

a ka

Follow these steps to mount your access point on a suspended ceiling:

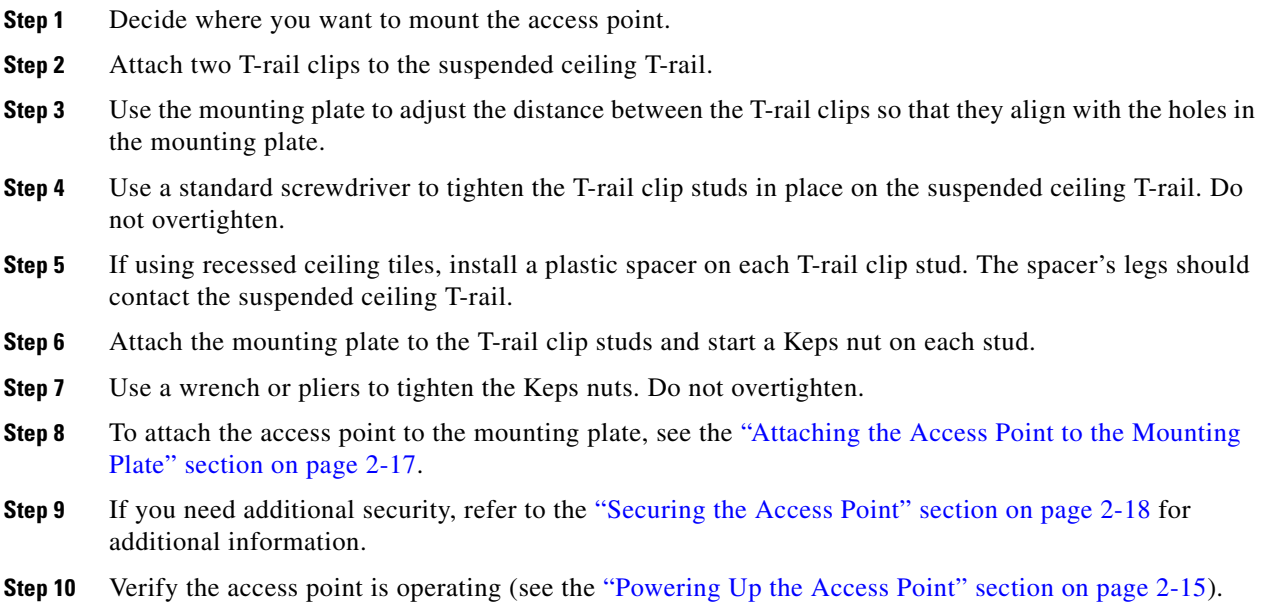

## <span id="page-40-0"></span>**Mounting Above a Suspended Ceiling**

The access point mounting plate is designed to be integrated into the T-bar grid above the tiles of a suspended ceiling. Using a T-bar box hanger and bracket mounting clip (not supplied) such as the Erico 512A and BHC, you orient the access point antenna just above the top surface of a standard ceiling tile. You may need to modify a thicker tile to allow room for the antenna.

It may be helpful to refer to [Figure 2-5](#page-41-0) before proceeding.

#### <span id="page-41-0"></span>*Figure 2-5 Above Suspended Ceiling Parts ------ TBD ------*

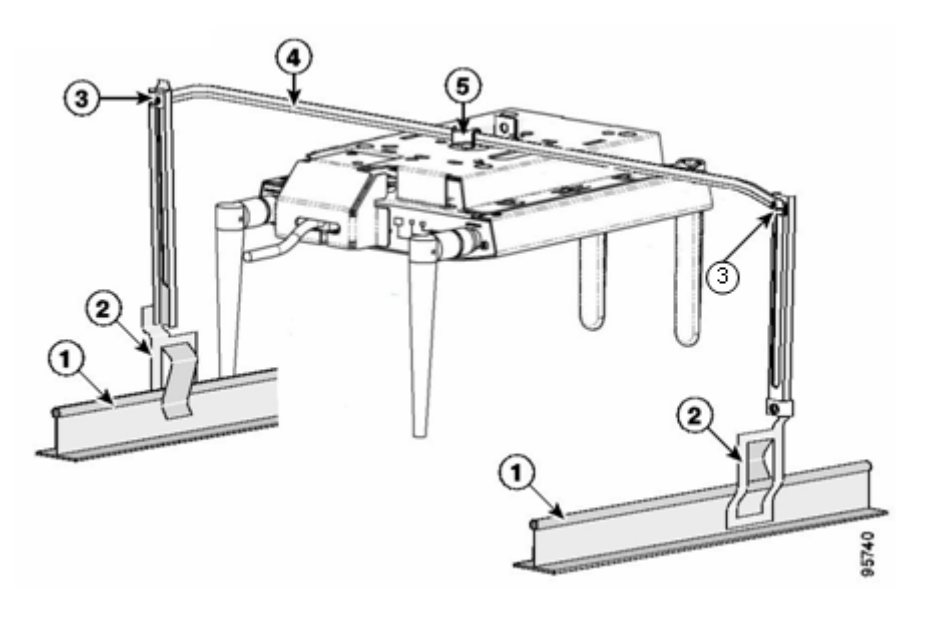

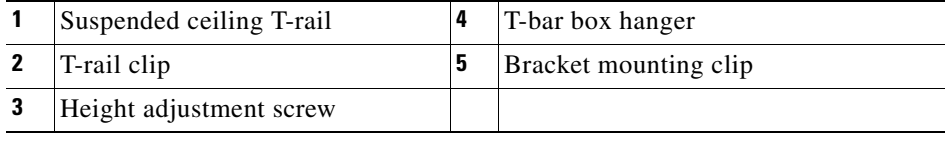

**Caution** Only the fiber-optic power injector (AIR-PWRINJ-FIB) has been tested to UL 2043 for operation in a building's environmental air space; no other power injectors or power modules have been tested to UL 2043 and they should not be placed in a building's environmental air space, such as above suspended ceilings. ı

a pro

The bracket mounting clip requires the use of two mounting clip holes on the mounting plate (see [Figure 2-6\)](#page-42-0).

#### <span id="page-42-0"></span>*Figure 2-6 Mounting Plate Holes*

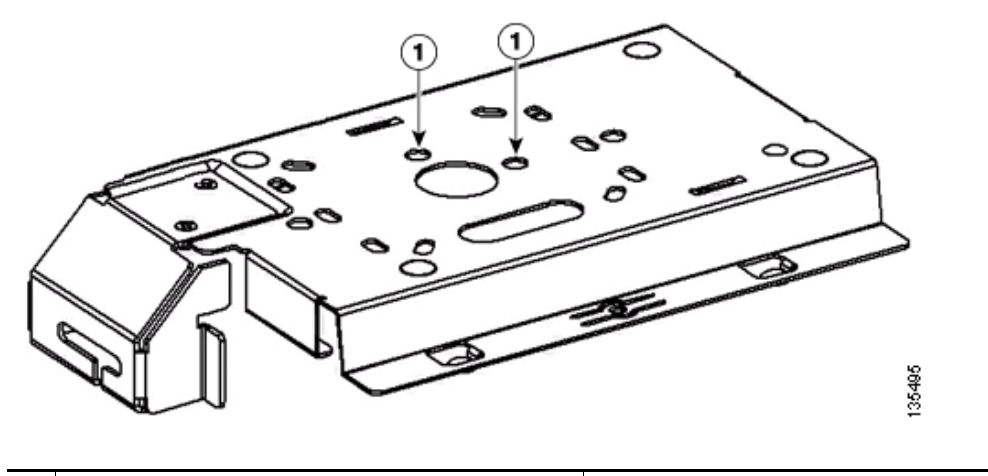

**1** Bracket mounting clip holes

Follow these steps to mount the access point above a suspended ceiling.

- **Step 1** Insert the bracket mounting clip's tab into the large hole on the access point mounting plate.
- **Step 2** Place the clip over the T-bar box hanger and secure it to the access point mounting plate (see [Figure 2-7](#page-42-1)) with the 1/4-20 fastener (supplied with the T-bar hanger).
	- *Figure 2-7 Access Point Mounting Plate*

<span id="page-42-1"></span>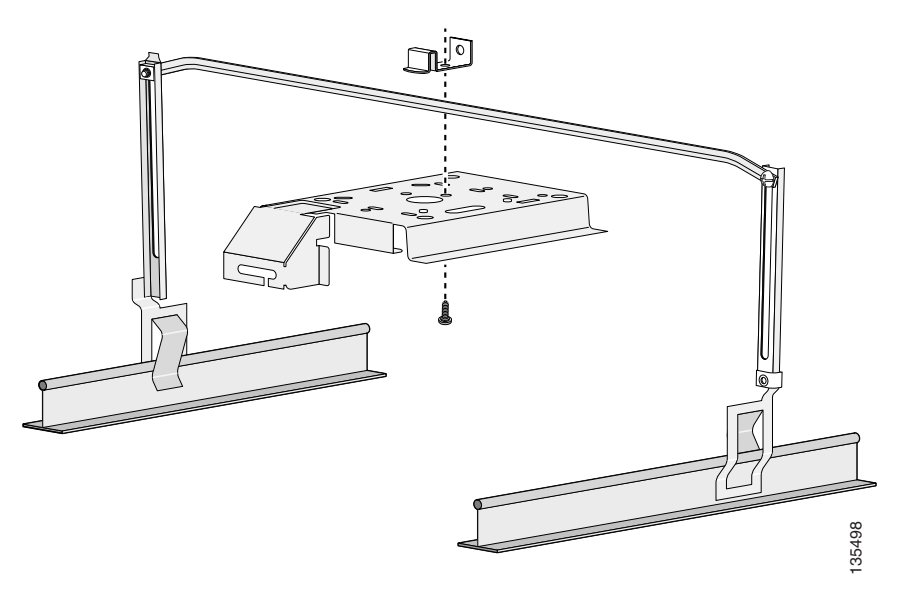

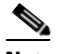

**Note** The illustration shows the access point mounting plate mounted perpendicular to the T-bar box hanger. You can also mount the bracket parallel to the T-bar box hanger.

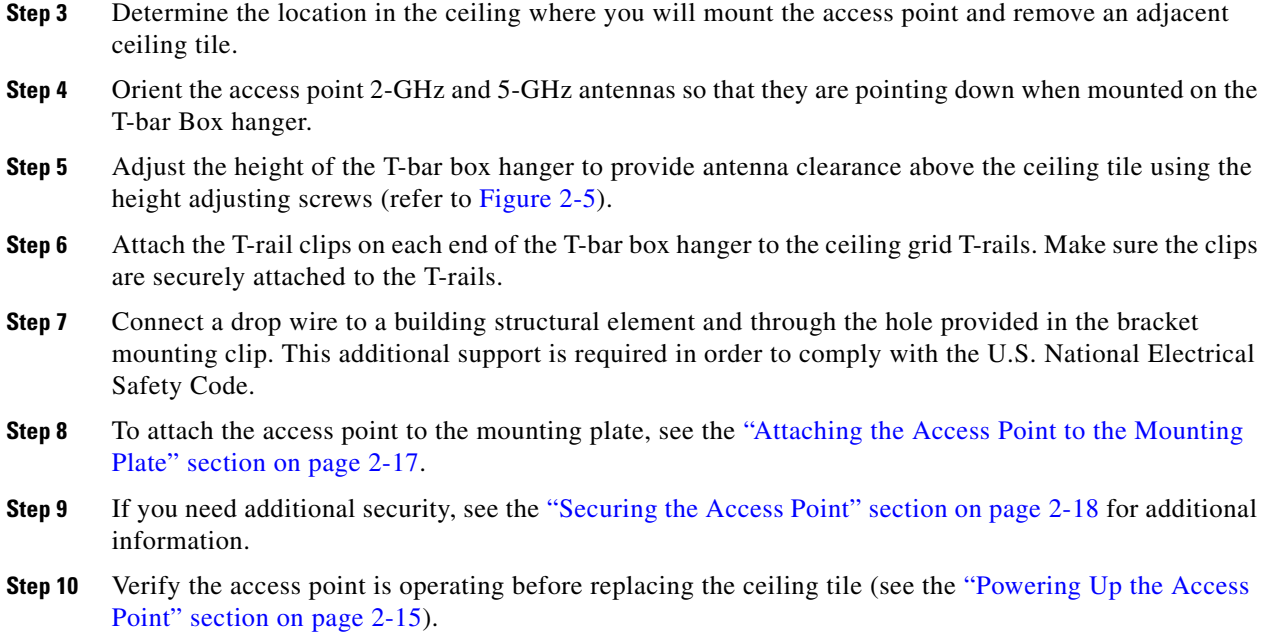

## <span id="page-43-0"></span>**Mounting Access Point on a Desktop or Shelf**

When placing the access point on a desktop of shelf, the use of the mounting plate is optional. The mounting plate can be used to shield the user from the hot bottom surface of the access point when movement of the access point may be necessary. The access point is shipped with four rubber pads that you can place on the bottom of the access point or the mounting plate to help prevent sliding or scratching the surface of your desktop or shelf. For information on connecting the access point cables, see the ["Connecting the Ethernet and Power Cables" section on page 2-13.](#page-44-0)

## <span id="page-44-0"></span>**Connecting the Ethernet and Power Cables**

The access point receives power through the Ethernet cable or an external power module. [Figure 2-8](#page-44-1) shows the power options for the access point.

<span id="page-44-1"></span>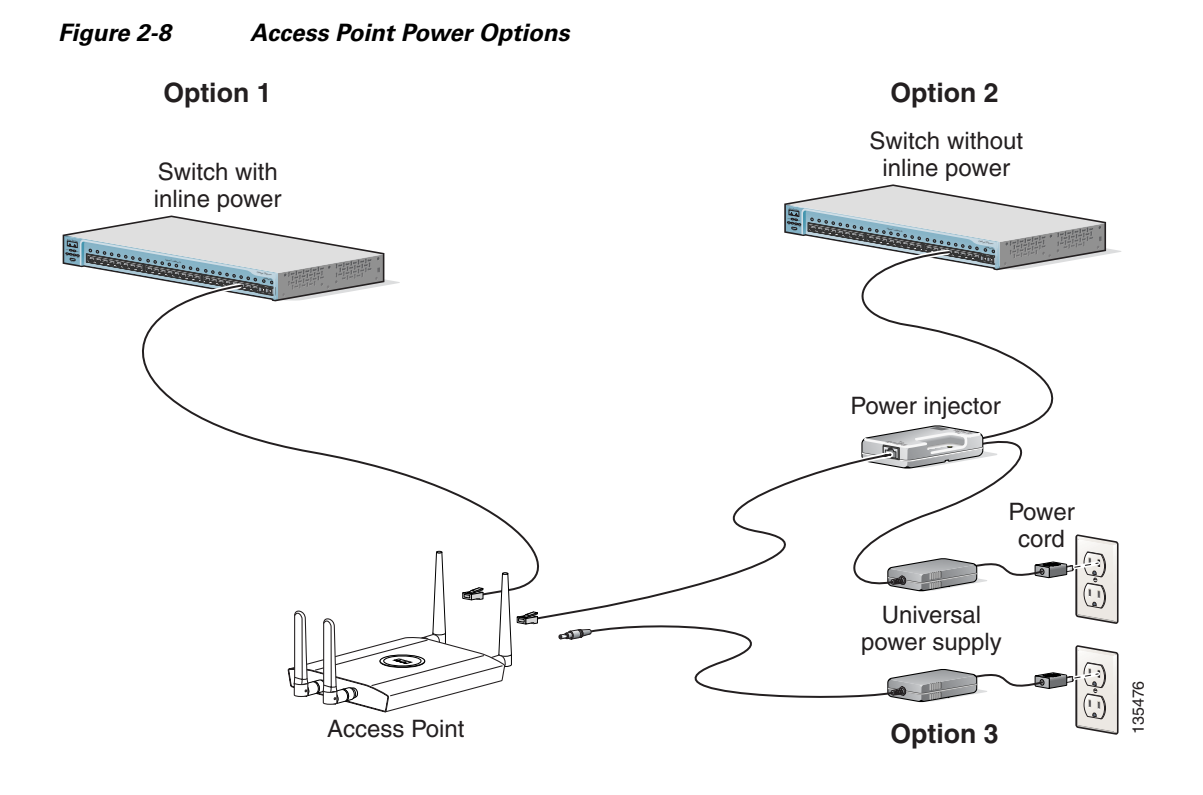

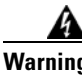

**Warning This product must be connected to a Power over Ethernet (PoE) IEEE 802.3af compliant power source or an IEC60950 compliant limited power source.** Statement 353

**Caution** This product and all interconnected equipment must be installed indoors within the same building, including the associated LAN connections (as defined by Environment A of the IEEE 802.3af standard).

The access point power options:

- **•** Option 1—Switches with sufficient inline power:
	- **–** An inline power capable switch, such as the Cisco Catalyst 3550 PWR XL, 3560-48PS, 3750-48PS, 4500 with 802.3AF PoE module, or the 6500 with 802.3AF PoE module
	- **–** Other inline power switches supporting the IEEE 802.3af inline power standard
- **•** Option 2—Switches without sufficient inline power can use the power injector:
	- **–** Cisco Aironet Power Injector (AIR-PWRINJ3 or AIR-PWRINJ-FIB)
- **•** Option 3—Local power using the power module

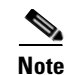

**Note** Some older switches and patch panels might not provide enough power to operate the access point. At power-up, if the access point is unable to determine that the power source can supply sufficient power, the access point automatically deactivates both radios to prevent an over-current condition. The access point Status LED turns amber and an error log entry is created (refer to the ["Checking the Access Point](#page-83-0)  [LEDs" section on page 6-2](#page-83-0) and the ["Low Power Condition" section on page 6-5\)](#page-86-0).

### **Connecting to an Ethernet Network with an Inline Power Source**

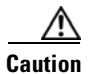

**Caution** Be careful when handling the access point; the bottom plate might be hot.

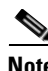

**Note** If your access point is connected to in-line power, do not connect the power module to the access point. Using two power sources on the access point might cause the access point to shut down to protect internal components and might cause the switch to shut down the port to which the access point is connected. If your access point shuts down, you must remove all power and reconnect only a single power source.

Follow these steps to connect the access point to the Ethernet LAN when you have an inline power source:

**Step 1** Connect a Category 5 Ethernet cable to the RJ-45 Ethernet connector labeled *Ethernet* on the access point (see [Figure 2-9](#page-45-0)).

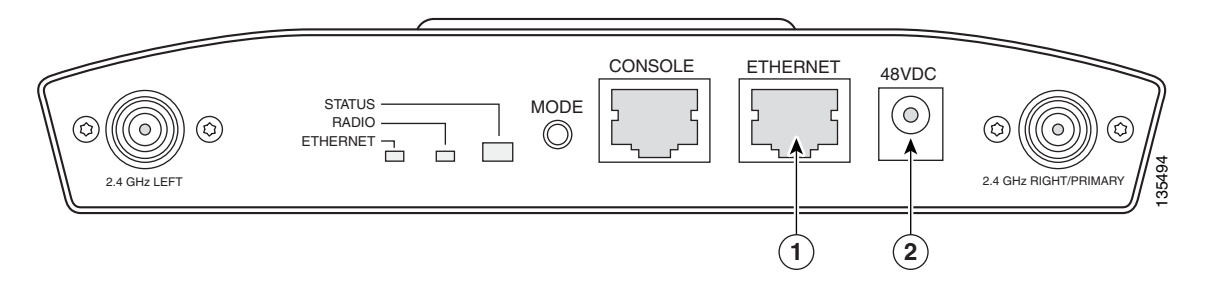

<span id="page-45-1"></span><span id="page-45-0"></span>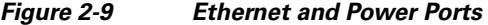

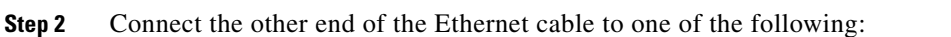

**1** Ethernet port **2** 48 VDC power port

- **•** A switch with inline power (see the ["Connecting the Ethernet and Power Cables" section on](#page-44-0)  [page 2-13](#page-44-0)).
- **•** The end of a Cisco Aironet power injector labeled *To AP/Bridge*. Connect the other end labeled *To Network* to your 10/100 Ethernet LAN.

### **Connecting to an Ethernet Network with Local Power**

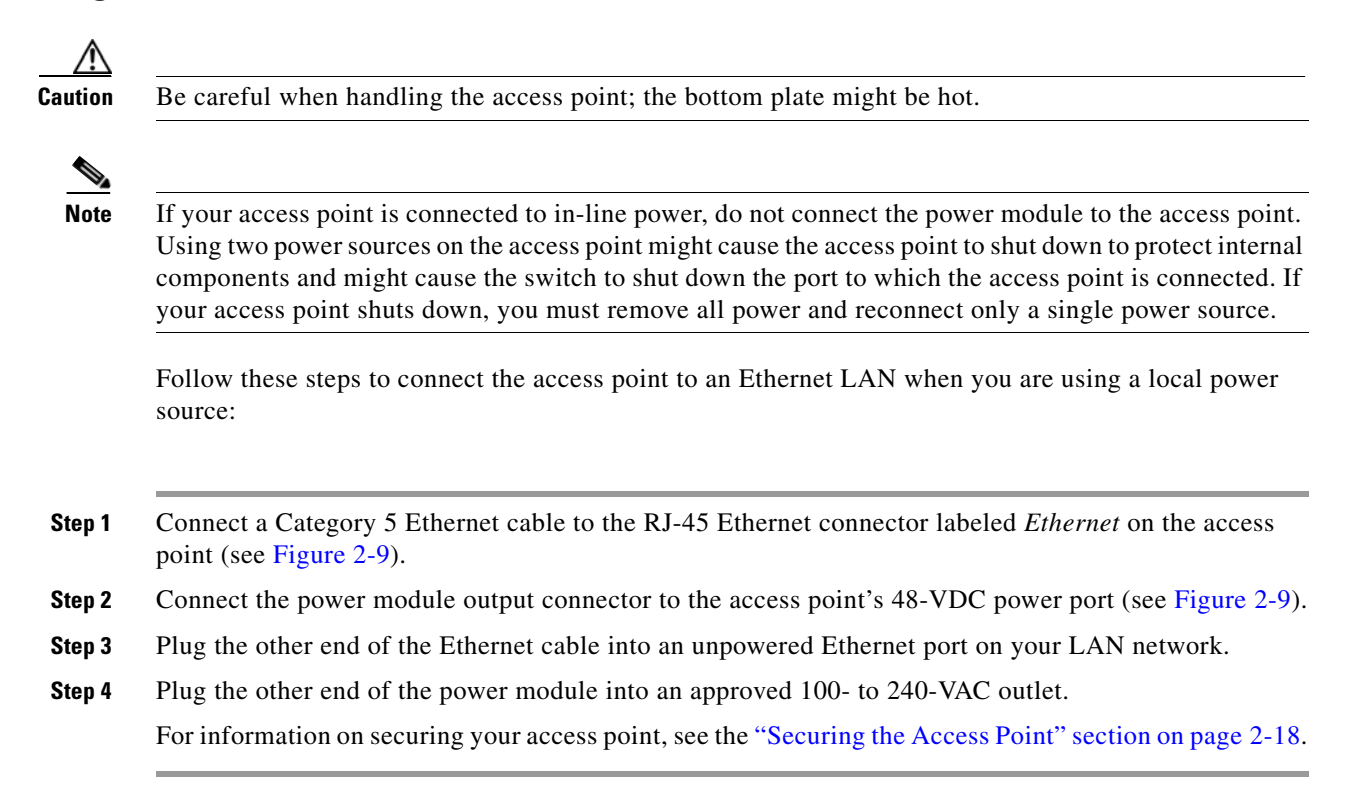

## <span id="page-46-0"></span>**Powering Up the Access Point**

When power is applied to the access point, it begins a routine power-up sequence that you can monitor by observing the three LEDs on the end of the access point. After you observe all three LEDs turning green to indicate the starting of the IOS operating system, the Status LED blinks green signifying that IOS is operational. When in an operational status, the Ethernet LED is steady green when no traffic is being passed and dark during periods when traffic is being passed. The sequence takes about 1 minute to complete. Refer to [Chapter 6, "Troubleshooting,"](#page-82-0) for LED descriptions.

When the sequence is complete, you are ready to obtain the access point's IP address and perform an initial configuration. Refer to [Chapter 3, "Configuring the Access Point for the First Time."](#page-52-0) for instructions on assigning basic settings to the access point.

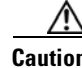

**Caution** Be careful when handling the access point; the bottom plate might be hot.

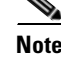

**Note** If your access point is connected to in-line power, do not connect the power module to the access point. Using two power sources on the access point might cause the access point to shut down to protect internal components and might cause the switch to shut down the port to which the access point is connected. If your access point shuts down, you must remove all power and reconnect only a single power source.

## <span id="page-47-0"></span>**Cable Security Bracket**

The access point mounting plate has an attached cable security bracket that covers the console port, Ethernet port, power port, and the mode button to prevent the installation or removal of the cables or the activation of the mode button. If desired, the cable security bracket can be removed prior to attaching the mounting plate to a ceiling or wall.

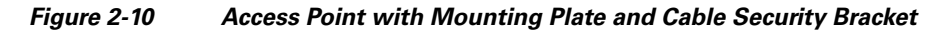

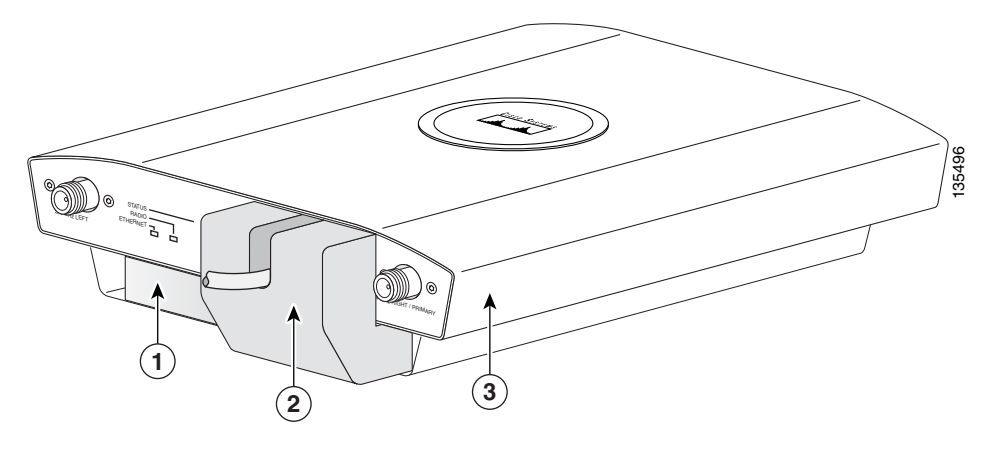

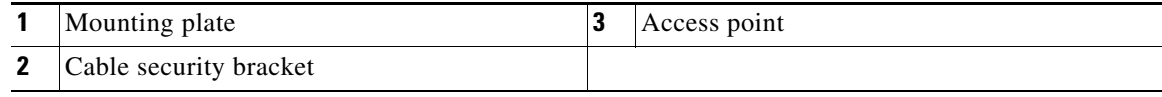

### **Removing the Cable Security Bracket**

The cable security bracket (see [Figure 2-11](#page-48-1)) is designed to help prevent someone from using the Mode button to reset the access point to default values or from using the serial console cable to access the access point's CLI interface or from removing the Ethernet cable. If this security protection is not considered necessary, you can remove the cable security bracket.

<span id="page-48-1"></span>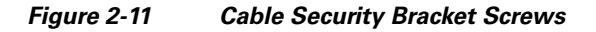

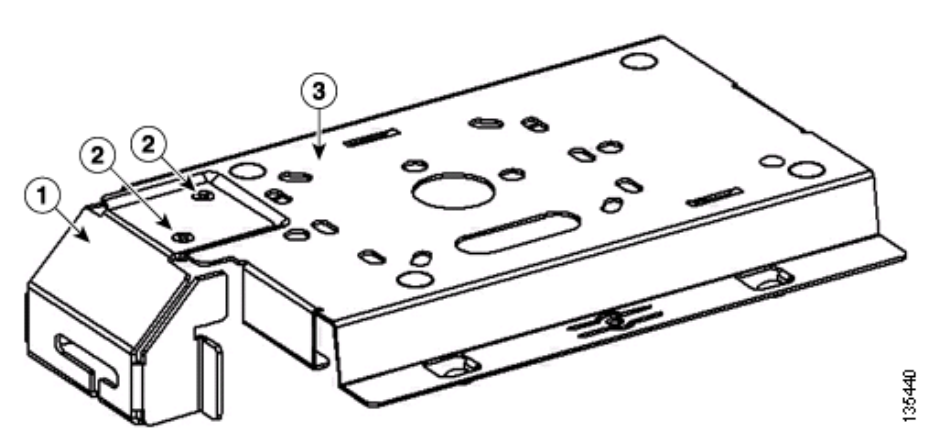

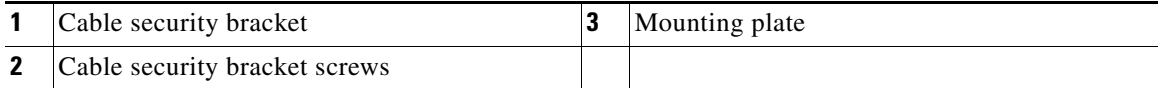

To remove the cable security bracket from the mounting plate, follow these instructions:

- **Step 1** Position the mounting plate with the cable security bracket pointing down (see [Figure 2-11\)](#page-48-1).
- **Step 2** Remove the two screws that attach the bracket to the mounting plate using a philips screw driver.

## <span id="page-48-0"></span>**Attaching the Access Point to the Mounting Plate**

Follow these steps to attach the access point to the mounting plate:

- **Step 1** If your mounting plate has the cable security bracket, follow these steps:
	- **a.** Connect the Ethernet cable to the access point Ethernet port (see the ["Connecting the Ethernet and](#page-44-0)  [Power Cables" section on page 2-13\)](#page-44-0).
	- **b.** If not using on-line power, connect the power module's power cable to the access point 48-VDC connector.
	- **c.** Carefully feed the Ethernet and power cables through the cable notch on the cable security bracket and slide the cables to the right or left to secure the cables (see the ["Cable Security Bracket" section](#page-47-0)  [on page 2-16\)](#page-47-0).

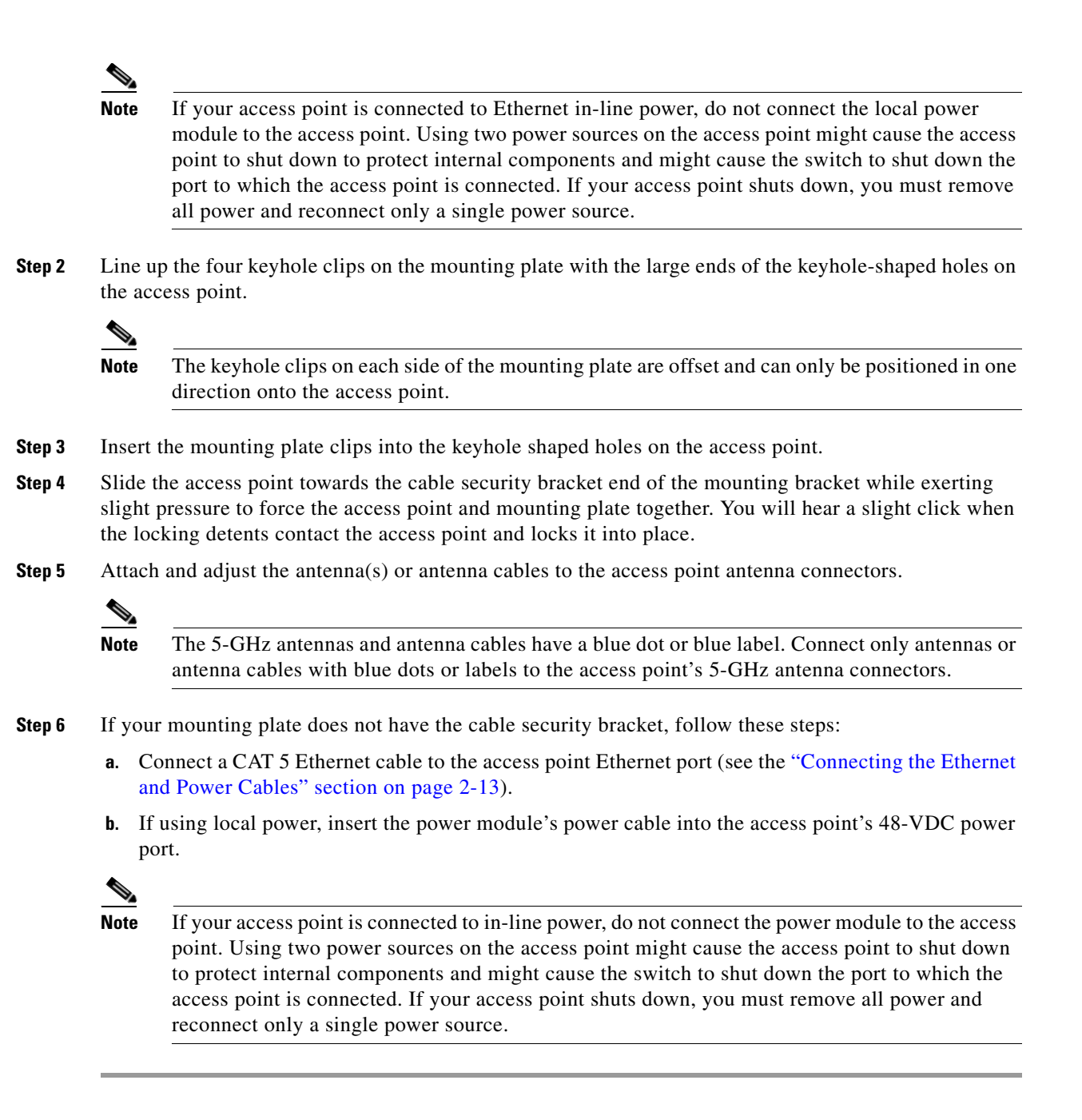

## <span id="page-49-0"></span>**Securing the Access Point**

There are two ways to secure your access point:

- **•** Using a security cable
- **•** Securing the access point to the mounting plate

### **Using a Security Cable**

You can secure the access point by installing a standard security cable (such as the Kensington Notebook MicroSaver, model number 64068) into the access point security cable slot (see [Figure 2-2\)](#page-36-0). The security cable can be used with any of the mounting methods described in this guide.

Follow these steps to install the security cable.

- **Step 1** Loop the security cable around a nearby immovable object.
- **Step 2** Insert the key into the security cable lock.
- **Step 3** Insert the security cable latch into the security key slot on the access point.
- **Step 4** Rotate the key right or left to secure the security cable lock to the access point.
- **Step 5** Remove the key from security cable lock.

### **Securing the Access Point to the Mounting Plate**

The security hasp enables you to use a padlock to secure the access point to the mounting plate. Known compatible padlocks are Master Lock models 120T or 121T.

To install the security hasp, follow these steps:

**Step 1** Insert the security hasp's key pin (see [Figure 2-12](#page-50-0)) into the key slot on the access point (see [Figure 2-2](#page-36-0)) and rotate counterclockwise towards the mounting plate.

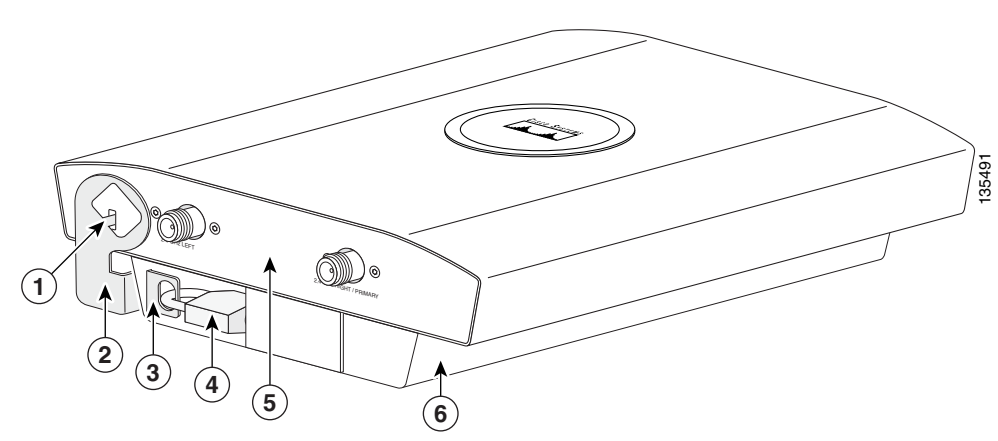

<span id="page-50-0"></span>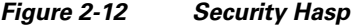

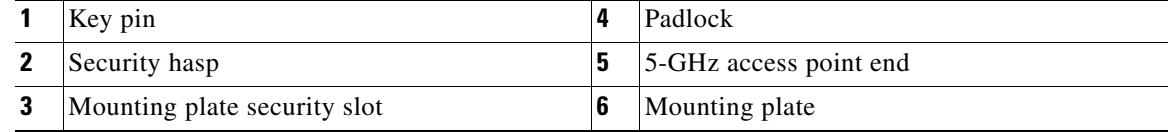

**Step 2** Push the security hasp's padlock flange through the mounting plate's security slot.

**Step 3** Place your padlock (user supplied) through the padlock hole in the security hasp's padlock flange (see [Figure 2-13](#page-51-0)).

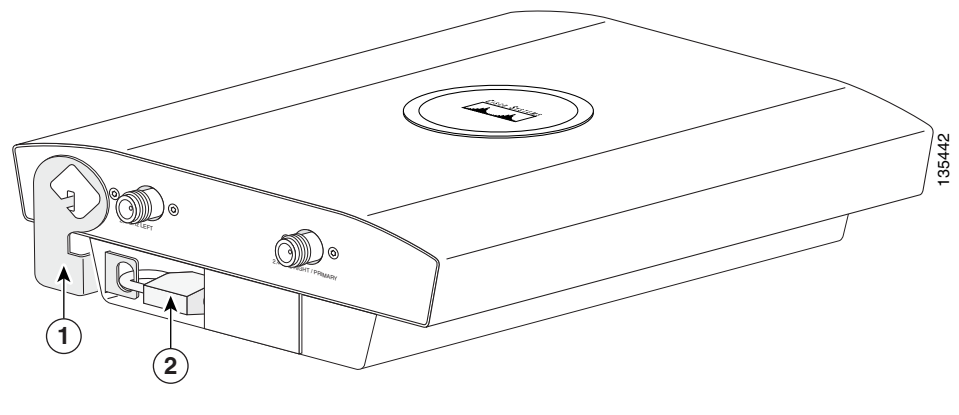

<span id="page-51-0"></span>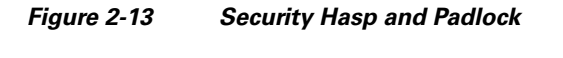

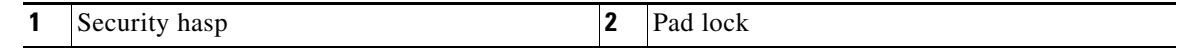

**Step 4** Push the padlock into the recessed opening between the access point and the mounting plate.

S.

**Note** When attaching the mounting plate to a vertical surface, place the security cable bracket end of the mounting plate on the bottom.

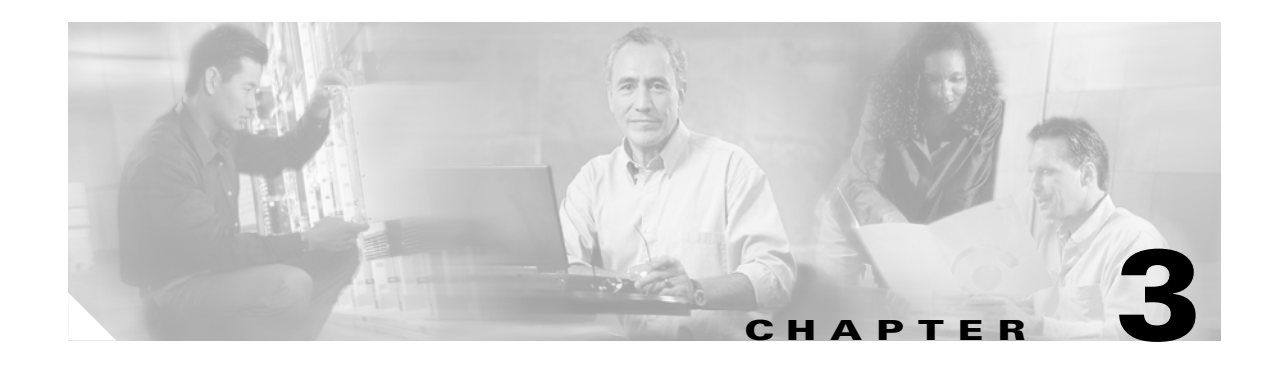

# <span id="page-52-0"></span>**Configuring the Access Point for the First Time**

This chapter describes how to configure basic settings on your access point for the first time. The contents of this chapter are similar to the instructions in the quick start guide that shipped with your access point. You can configure all the settings described in this chapter using the CLI, but it might be simplest to browse to the access point's web-browser interface to complete the initial configuration and then use the CLI to enter additional settings for a more detailed configuration.

This chapter contains these sections:

- **•** [Before You Start, page 3-2](#page-53-0)
- **•** [Obtaining and Assigning an IP Address, page 3-3](#page-54-0)
- **•** [Connecting to the Access Point Locally, page 3-4](#page-55-0)
- **•** [Assigning Basic Settings, page 3-5](#page-56-0)
- **•** [Enabling the Radio Interfaces, page 3-9](#page-60-0)
- **•** [Finding the IP Address Using the CLI, page 3-13](#page-64-0)
- **•** [Assigning an IP Address Using the CLI, page 3-14](#page-65-0)
- **•** [Using a Telnet Session to Access the CLI, page 3-14](#page-65-1)

## <span id="page-53-0"></span>**Before You Start**

Before you install the access point, make sure you are using a computer connected to the same network as the access point, and obtain the following information from your network administrator:

- **•** A system name for the access point
- **•** The case-sensitive wireless service set identifiers (SSIDs) for your 802.11g and 8002.11a radio networks
- If not connected to a DHCP server, a unique IP address for your access point (such as 172.17.25.115)
- If the access point is not on the same subnet as your PC, a default gateway address and subnet mask
- **•** A Simple Network Management Protocol (SNMP) community name
- **•** If you plan on using the Cisco IP Setup Utility (IPSU) to find or assign the access point IP address, the MAC address from the label on the bottom of the access point (such as 00164625854c)

### <span id="page-53-1"></span>**Resetting the Access Point to Default Settings**

#### **Using the Mode Button**

If you need to start over during the initial setup process, follow these steps to reset the access point to factory default settings using the access point MODE button:

- **Step 1** Disconnect power (the power jack for external power or the Ethernet cable for in-line power) from the access point.
- **Step 2** Press and hold the MODE button while you reconnect power to the access point until the Ethernet LED turns an amber color, approximately 2 to 3 seconds, and release the button. All access point settings return to factory defaults.

#### **Using the Web-Browser Interface**

Prior to using the web-browser interface, you must have the access point IP address (see the ["Obtaining](#page-54-0)  [and Assigning an IP Address" section on page 3-3](#page-54-0)).

Follow these steps to return to default settings using the web-browser interface:

#### **Step 1** Open your web-browser.

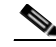

**Note** The access point web-browser interface is fully compatible with Microsoft Internet Explorer version 6.0 on Windows 98 and 2000 platforms and with Netscape version 7.0 on Windows 98, Windows 2000, and Solaris platforms.

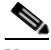

**Note** When using the access point browser interface, you should disable your browser pop-up blocker.

- **Step 2** Enter the access point's IP address in the browser address line and press **Enter**. An Enter Network Password window displays.
- **Step 3** Enter your username in the User Name field. The default username is **Cisco**.
- **Step 4** Enter the access point password in the Password field and press **Enter**. The default password is **Cisco**. The Summary Status page displays.
- **Step 5** Click **System Software** and the System Software page displays.
- **Step 6** Click **System Configuration** and the System Configuration page displays.
- **Step 7** To return to factory default settings, click **Reset to Defaults**.
- **Step 8** To retain the IP address and return all other settings to factory default values, click **Reset to Defaults (Except IP)**.

#### **Default IP Address Behavior**

When you connect a 1240 series access point running Cisco IOS Release 12.3(7)JA or later software with a default configuration to your LAN, the access point requests an IP address from your DHCP server and, if it does not receive an IP address, continues to send requests indefinitely.

### <span id="page-54-1"></span><span id="page-54-0"></span>**Obtaining and Assigning an IP Address**

To browse to the access point's Express Setup page, you must either obtain or assign the access point's IP address using one of the following methods:

**Note** The access point does not have a default IP address.

- **•** To assign a static IP address to the access point, connect to the access point console port (see the ["Connecting to the Access Point Locally" section on page 3-4\)](#page-55-0) and follow the steps in the ["Assigning an IP Address Using the CLI" section on page 3-14](#page-65-0).
- **•** Use a DHCP server (if available) to automatically assign an IP address. You can find out the DHCP-assigned IP address using one of the following methods:
	- **–** Connect to the access point console port and use a Cisco IOS CLI command to display the IP address, such as **show interface bvi1**. Follow the steps in the ["Connecting to the Access Point](#page-55-0)  [Locally" section on page 3-4](#page-55-0) to connect to the console port.
	- **–** Provide your organization's network administrator with your access point's Media Access Control (MAC) address. Your network administrator will query the DHCP server using the MAC address to identify the IP address. The access point's MAC address is on label attached to the bottom of the access point.
	- **–** Use CLI and the serial port to identify the assigned IP address (refer to the ["Finding the IP](#page-64-0)  [Address Using the CLI" section on page 3-13\)](#page-64-0).

## <span id="page-55-0"></span>**Connecting to the Access Point Locally**

If you need to configure the access point locally (without connecting the access point to a wired LAN), you can connect a PC to its console port using a DB-9 to RJ-45 serial cable.

<span id="page-55-1"></span>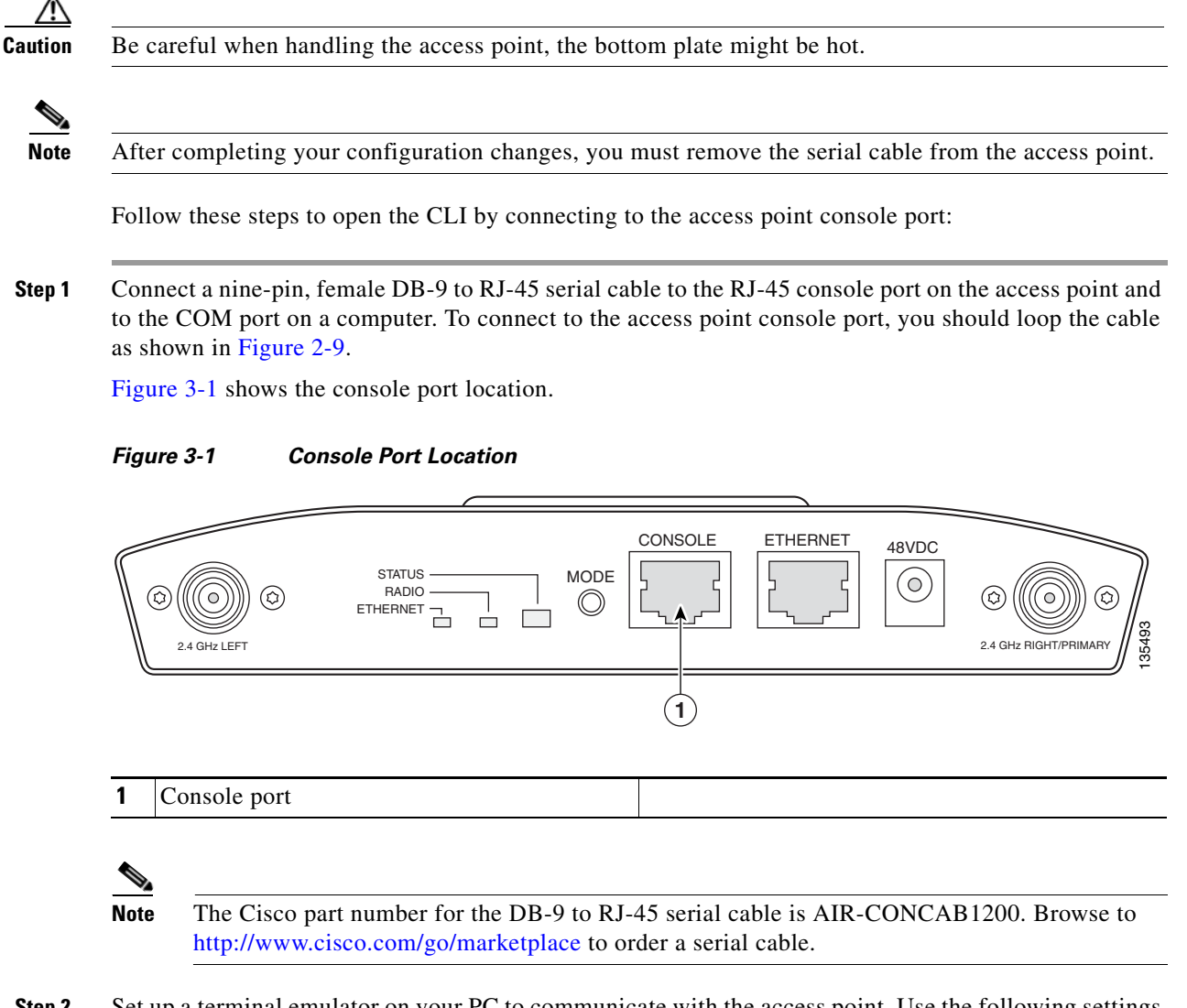

**Step 2** Set up a terminal emulator on your PC to communicate with the access point. Use the following settings for the terminal emulator connection: 9600 baud, 8 data bits, no parity, 1 stop bit, and no flow control.

## <span id="page-56-0"></span>**Assigning Basic Settings**

After you determine or assign the access point's IP address, you can browse to the access point's Express Setup page and perform an initial configuration:

**Step 1** Open your web-browser.

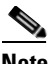

**Note** The access point web-browser interface is fully compatible with Microsoft Internet Explorer version 6.0 on Windows 98 and 2000 platforms, and with Netscape version 7.0 on Windows 98, Windows 2000, and Solaris platforms.

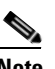

**Note** When using the access point browser interface, you should disable your browser pop-up blocker.

- **Step 2** Enter the access point's IP address in the browser address line and press **Enter**. An Enter Network Password page displays.
- **Step 3** Enter *Cisco* in the username field and advance to the Password field.
- **Step 4** Enter the case-sensitive password *Cisco* and press **Enter**. The Summary Status page displays. [Figure 3-2](#page-56-1) shows the Summary Status page.

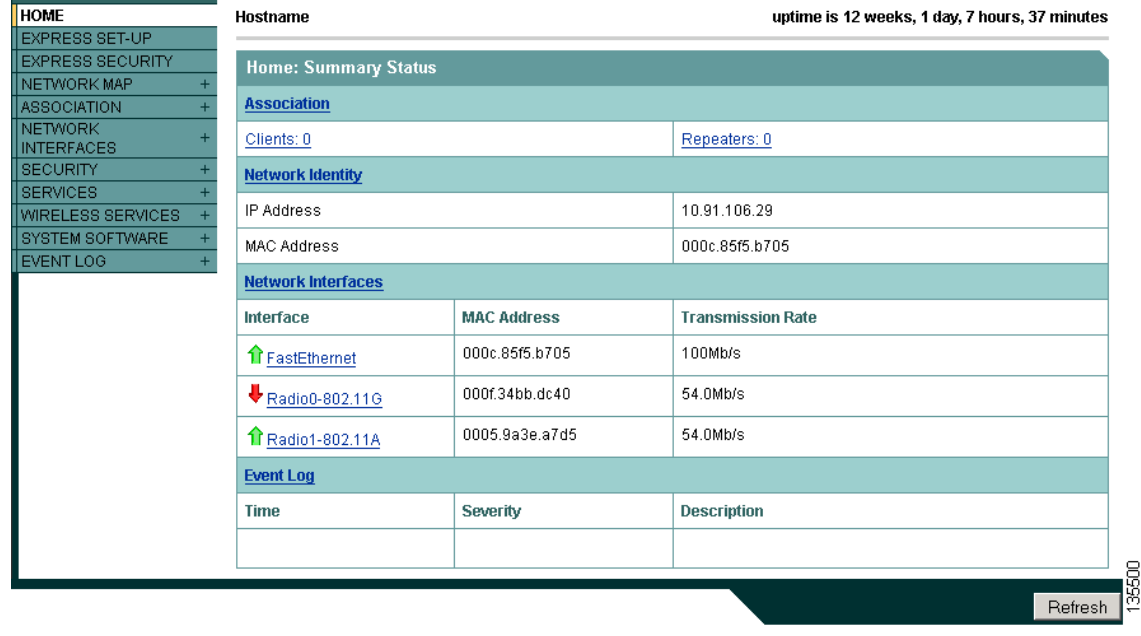

#### <span id="page-56-1"></span>*Figure 3-2 Summary Status Page*

**Step 5** Click **Express Setup**. The Express Setup page displays. [Figure 3-3](#page-57-0) shows the Express Setup page.

| <b>HOME</b><br>Hostname c1240_cv                                          | c1240_cv uptime is 1 week, 21 hours, 37 minutes |
|---------------------------------------------------------------------------|-------------------------------------------------|
| <b>EXPRESS SET-UP</b><br><b>EXPRESS SECURITY</b><br><b>Express Set-Up</b> |                                                 |
| NETWORK MAP<br>$+$                                                        |                                                 |
| <b>ASSOCIATION</b><br>$+$<br><b>Host Name:</b><br><b>NETWORK</b>          | $c1240$ _cv                                     |
| <b>MAC Address:</b><br><b>INTERFACES</b><br><b>SECURITY</b><br>÷          | 0013.5f0c.288b                                  |
| <b>SERVICES</b><br>$\ddot{}$                                              |                                                 |
| <b>Configuration Server Protocol:</b><br>WIRELESS SERVICES<br>$+$         | O DHCP <sup>@</sup> Static IP                   |
| SYSTEM SOFTWARE<br>$+$<br><b>IP Address:</b><br>EVENT LOG                 | 10.91.105.53                                    |
| IP Subnet Mask:                                                           | 255.255.255.0                                   |
| Default Gateway:                                                          | 10.91.105.1                                     |
|                                                                           |                                                 |
| <b>SNMP Community:</b>                                                    | defaultCommunity                                |
|                                                                           |                                                 |
|                                                                           | C Read-Only C Read-Write                        |
|                                                                           |                                                 |
| Radio0-802.11G                                                            |                                                 |
| Role in Radio Network:                                                    | <sup>⊙</sup> Access Point<br>C Repeater         |
|                                                                           | C Root Bridge C Non-Root Bridge                 |
|                                                                           | O Workgroup Bridge C Scanner                    |
| Optimize Radio Network for:                                               | C Throughput C Range C Default C Custom         |
| <b>Aironet Extensions:</b>                                                | C Enable C Disable                              |
|                                                                           |                                                 |
| Radio1-802.11A                                                            |                                                 |
| Role in Radio Network:                                                    | C Access Point<br>C Repeater                    |
|                                                                           | C Root Bridge<br>C Non-Root Bridge              |
|                                                                           | O Workgroup Bridge C Scanner                    |
| <b>Optimize Radio Network for:</b>                                        | C Throughput C Range C Default C Custom         |
|                                                                           | C Enable C Disable                              |
| <b>Aironet Extensions:</b>                                                |                                                 |
|                                                                           |                                                 |

<span id="page-57-0"></span>*Figure 3-3 Express Setup Page* 

- **Step 6** Enter the configuration settings you obtained from your system administrator. The configurable settings include:
	- **Host Name—** The host name (or system name), while not an essential setting, helps identify the access point on your network. The system name displays in the titles of the management system pages.
	- **• Configuration Server Protocol**—Click on the button that matches the network's method of IP address assignment.
		- **– DHCP**—IP addresses are automatically assigned by your network's DHCP server.
		- **– Static IP**—The access point uses a static IP address that you enter in the IP address field.
- **IP Address—Use** this setting to assign or change the access point's IP address. If DHCP is enabled for your network, leave this field blank.
- 
- **Note** If the access point's IP address changes while you are configuring the access point using the web-browser interface or a Telnet session over the wired LAN, you lose your connection to the access point. If you lose your connection, reconnect to the access point using its new IP address. Follow the steps in the ["Resetting the Access Point to Default Settings" section on page 3-2](#page-53-1) if you need to start over.
- **• IP Subnet Mask**—Enter the IP subnet mask provided by your network administrator so the IP address can be recognized on the LAN. If DHCP is enabled, leave this field blank.
- **• Default Gateway**—Enter the default gateway IP address provided by your network administrator. If DHCP is enabled, leave this field blank.
- **• Web Server**—Choose the type of HTTP protocol used by your web browser to access the access point.
	- **–** Standard (HTTP)—Uses encrypted traffic to transfer data.
	- **–** Secure (HTTPS)—Uses Secure Socket Layer (SSL) encrypted traffic to transfer data.
- **• SNMP Community**—If your network is using SNMP, enter the SNMP Community name provided by your network administrator and select the attributes of the SNMP data (also provided by your network administrator).
- **• Role in Radio Network**—Click on the check box that describes the role of the access point on your network.
	- **– Access Point—**Specifies that the unit operates as an access point connected to the main Ethernet LAN network. In this mode, wireless client devices are allowed to associate to the access point.
	- **– Repeater**—Specifies that the unit is not connected to the wired LAN and supports wireless clients.
	- **– Root Bridge**—Specifies that the unit is operating as a root bridge and connects directly to the main Ethernet LAN network. In this mode, the unit accepts associations from other Cisco Aironet non-root bridges and wireless client devices.
	- **– Non-root Bridge**—Specifies that the unit is operating as a non-root bridge and connects to a remote LAN network and must associate with a Cisco Aironet root bridge using the wireless interface. The non-root bridge can support wireless client devices.
	- **– Workgroup Bridge**—Specifies that the unit operates as a workgroup bridge connected to a small wired Ethernet LAN network through an Ethernet hub or switch. The workgroup bridge must associate to a Cisco Aironet access point or a Cisco Aironet bridge.
	- **–** Scanner—Specifies that the unit is configured by the Cisco WLSE as a wireless scanner and is reporting network traffic to the Cisco WLSE.
- **• Optimize Radio Network for**—Use this setting to select either preconcerted settings for the access point radio or customized settings for the access point radio.
	- **– Throughput**—Maximizes the data volume handled by the access point but might reduce its range.
	- **– Range**—Maximizes the access point's range but might reduce throughput.
	- **– Custom**—The access point uses settings you enter on the radio settings page. Clicking **Custom** takes you to the radio settings page.
- **• Aironet Extensions**—Enable this setting if there are only Cisco Aironet devices on your wireless LAN or the unit is operating in repeater mode.
- **Step 7** Click **Apply** to save your settings. If you changed the IP address, you lose your connection to the access point. Browse to the new IP address to reconnect to the access point.

Your access point is now running but probably requires additional configuring to conform to your network's operational and security requirements. Consult the chapters in this manual for the information you need to complete the configuration.

**Note** You can restore the access point to its factory defaults by unplugging the power jack and plugging it back in while holding the Mode button down until the Ethernet LED turns an amber color (approximately 2 to 3 seconds).

### <span id="page-59-0"></span>**Default Settings on the Express Setup Page**

[Table 3-1](#page-59-0) lists the default settings for the settings on the Express Setup page.

| <b>Setting</b>                       | <b>Default</b>                                                      |
|--------------------------------------|---------------------------------------------------------------------|
| <b>System Name</b>                   | ap                                                                  |
| <b>Configuration Server Protocol</b> | <b>DHCP</b>                                                         |
| <b>IP</b> Address                    | Assigned by DHCP                                                    |
|                                      | The access point does not have a default IP address.<br><b>Note</b> |
| <b>IP Subnet Mask</b>                | Assigned by DHCP                                                    |
| Default Gateway                      | Assigned by DHCP                                                    |
| Role in Radio Network                | Access point (root)                                                 |
| Web Server                           | Standard (HTTP)                                                     |
| <b>SNMP Community</b>                | defaultCommunity                                                    |
| Optimize Radio Network for           | Throughput                                                          |
| Aironet Extensions                   | Enable                                                              |

*Table 3-1 Default Settings on the Express Setup Page*

Г

a pro

### <span id="page-60-0"></span>**Enabling the Radio Interfaces**

In Cisco IOS Release 12.3(7)JA, the access point radios are disabled by default, and there is no default SSID. You must create an SSID and enable the radios before the access point will allow wireless associations from other devices. These changes to the default configuration improve the security of newly installed access points. Refer to the ["Configuring Basic Security Settings" section on page 3-9](#page-60-1) for instructions on configuring the SSID.

To enable the radio interfaces, follow these instructions:

- **Step 1** Use your web-browser to access your access point.
- **Step 2** When the Summary Status page displays, click **Radio0-802.11B** or **Radio0-802.11G** and the 2.4 GHz radio status page displays.
- **Step 3** Click **Settings** and the radio settings page displays.
- **Step 4** Click **Enable** in the Enable Radio field.
- **Step 5** Click **Apply**.
- **Step 6** Click **Radio1-802.11A** and the 5 GHz radio status page displays.
- **Step 7** Repeat Steps 3 to 5.
- **Step 8** Close your web-browser.

# <span id="page-60-1"></span>**Configuring Basic Security Settings**

After you assign basic settings to your access point, you must configure security settings to prevent unauthorized access to your network. Because it is a radio device, the access point can communicate beyond the physical boundaries of your building.

Just as you use the Express Setup page to assign basic settings, you can use the Express Security page to create unique SSIDs and assign one of four security types to them. For detail security information, refer to the *Cisco IOS Software Configuration Guide for Cisco Aironet Access Points.*

### **Configuring Basic Security Settings**

You can use the Express Security page to create unique SSIDs and assign one of four security types to them. [Figure 3-4](#page-61-0) shows the Express Security page.

<span id="page-61-0"></span>*Figure 3-4 Express Security Page*

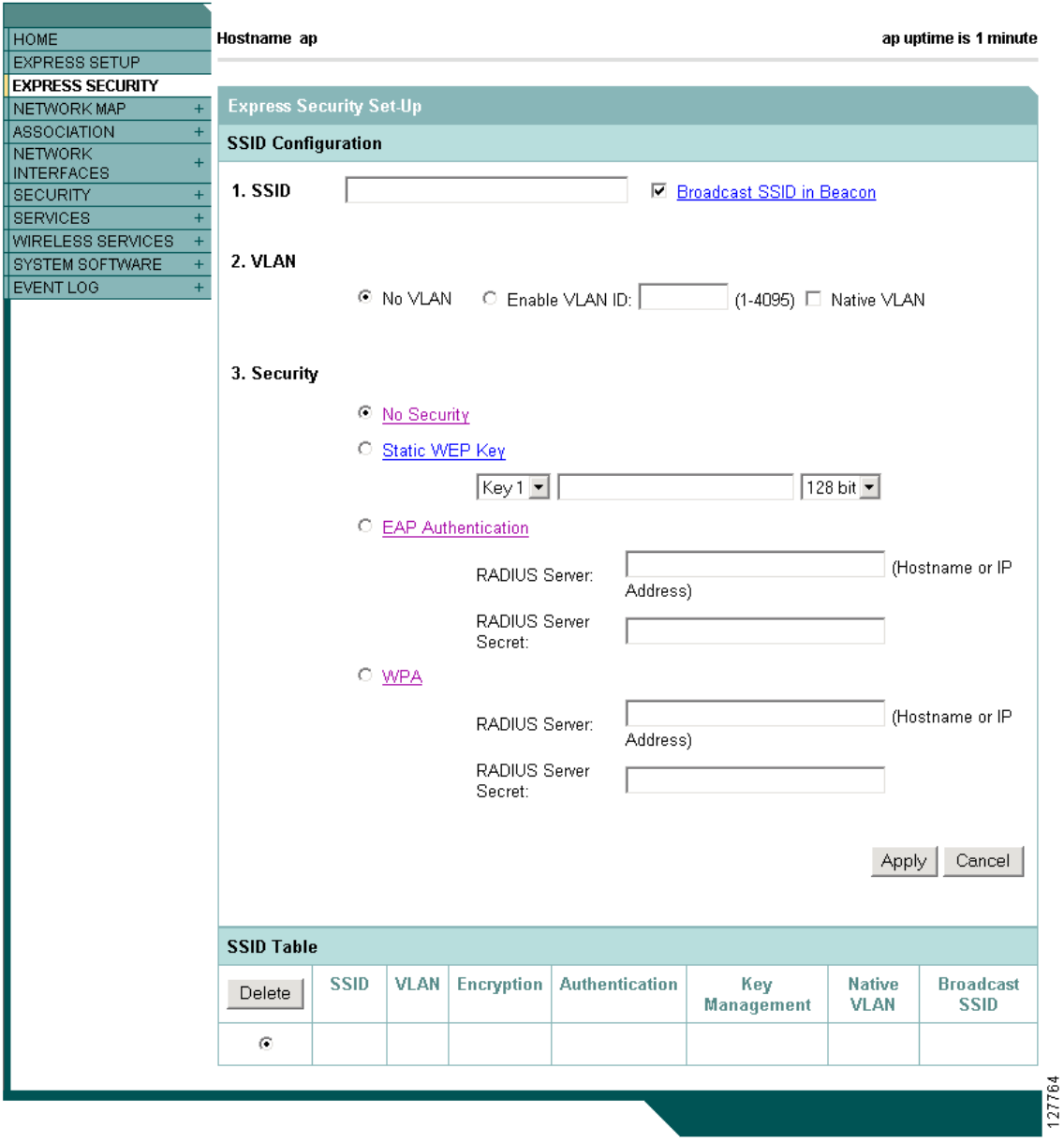

### **Understanding Express Security Settings**

When the access point configuration is at factory defaults, the first SSID that you create by using the Express Security page overwrites the default SSID (tsunami), which has no security settings. The SSIDs that you create appear in the SSID table at the bottom of the page. You can create up to 16 SSIDs on the access point.

$$
\underbrace{\blacktriangle}
$$

**Note** In Cisco IOS Release 12.3(7)JA, there is no default SSID. You must configure an SSID before client devices can associate to the access point.

#### **Using VLANs**

If you use VLANs on your wireless LAN and assign SSIDs to VLANs, you can create multiple SSIDs by using any of the four security settings on the Express Security page. However, if you do not use VLANs on your wireless LAN, the security options that you can assign to SSIDs are limited because of the limited Express Security page options. Without VLANs, encryption settings (WEP and ciphers) apply to an interface, such as the radio, and you cannot use more than one encryption setting on an interface. For example, when you create an SSID with static WEP with VLANs disabled, you cannot create additional SSIDs with WPA authentication because they use different encryption settings. If you find that the security setting for an SSID conflicts with another SSID, you can delete one or more SSIDs to eliminate the conflict.

If any VLANs are defined on the access point, the trunk port on the switch must be limited to allow only the VLANs defined on the access point.

#### <span id="page-62-0"></span>**Express Security Types**

[Table 3-2](#page-62-0) describes the four security types that you can assign to an SSID.

| <b>Security Type</b> | <b>Description</b>                                                                                                    | <b>Security Features Enabled</b>                                                                                         |
|----------------------|----------------------------------------------------------------------------------------------------|----------------------------------------------------------------------------------------------------|
| No Security          | This is the least secure option. You should<br>use this option only for SSIDs used in a<br>public space and assign it to a VLAN that<br>restricts access to your network.                                                                                                    | None.                                                                                                    |
| Static WEP Key       | This option is more secure than no security.<br>However, static WEP keys are vulnerable to<br>attack. If you configure this setting, you<br>should consider limiting association to the<br>bridge based on MAC address (refer to the<br>Cisco IOS Software Configuration Guide<br>for Cisco Aironet Access Points). | Mandatory WEP. Client devices<br>cannot associate using this SSID<br>without a WEP key that matches<br>the bridge's key. |

*Table 3-2 Security Types on Express Security Setup Page*

| <b>Security Type</b>  | <b>Description</b>                                                                                                    | <b>Security Features Enabled</b>                                                                                            |
|-----------------------|----------------------------------------------------------------------------------------------------|----------------------------------------------------------------------------------------------------|
| EAP<br>Authentication | This option enables 802.1x authentication<br>(such as LEAP, PEAP, EAP-TLS,<br>EAP-GTC, EAP-SIM, and others) and<br>requires you to enter the IP address and<br>shared secret for an authentication server on<br>your network (server authentication port<br>1645). Because 802.1x authentication<br>provides dynamic encryption keys, you do<br>not need to enter a WEP key.                                            | Mandatory 802.1x authentication.<br>Client devices that associate using<br>this SSID must perform 802.1x<br>authentication. |
| <b>WPA</b>            | Wi-Fi Protected Access (WPA) permits<br>wireless access to users authenticated<br>against a database through the services of<br>an authentication server, then encrypts their<br>IP traffic with stronger algorithms than<br>those used in WEP. As with EAP<br>authentication, you must enter the IP<br>address and shared secret for an<br>authentication server on your network<br>(server authentication port 1645). | Mandatory WPA authentication.<br>Client devices that associate using<br>this SSID must be WPA-capable.                      |

*Table 3-2 Security Types on Express Security Setup Page (continued)*

#### **Express Security Limitations**

Because the Express Security page is designed for simple configuration of basic security, the options available are a subset of the bridge's security capabilities. Keep these limitations in mind when using the Express Security page:

- **•** If the **No VLAN** option is selected, the static WEP key can be configured once. If you select **Enable VLAN,** the static WEP key should be disabled.
- **•** You cannot edit SSIDs. However, you can delete SSIDs and re-create them.
- **•** You cannot assign SSIDs to specific radio interfaces. The SSIDs that you create are enabled on all radio interfaces. To assign SSIDs to specific radio interfaces, use the Security SSID Manager page.
- **•** You cannot configure multiple authentication servers. To configure multiple authentication servers, use the Security Server Manager page.
- **•** You cannot configure multiple WEP keys. To configure multiple WEP keys, use the Security Encryption Manager page.
- **•** You cannot assign an SSID to a VLAN that is already configured on the bridge. To assign an SSID to an existing VLAN, use the Security SSID Manager page.
- **•** You cannot configure combinations of authentication types on the same SSID (for example, MAC address authentication and EAP authentication). To configure combinations of authentication types, use the Security SSID Manager page.

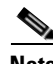

**Note** For detailed information about security and security settings, refer to the *Cisco IOS Software Configuration Guide for Cisco Aironet Access Points.*

 $\mathbf I$ 

#### **Using the Express Security Page**

Follow these steps to create an SSID using the Express Security page:

**Step 1** Type the SSID in the SSID entry field. The SSID can contain up to 32 alphanumeric characters.

**Step 2** To broadcast the SSID in the bridge beacon, check the Broadcast SSID in Beacon check box. When you broadcast the SSID, devices that do not specify an SSID can associate to the bridge. This is a useful option for an SSID used by guests or by client devices in a public space. If you do not broadcast the

**Note** These characters are not allowed in the SSID: ",  $\ell$ , ], +, tab, and a trailing space character.

SSID, client devices cannot associate to the bridge unless their SSID matches this SSID. Only one SSID

- can be included in the bridge beacon. **Step 3** (Optional) Check the Enable VLAN ID check box and enter a VLAN number (1 through 4095) to assign
- **Step 4** (Optional) Check the Native VLAN check box to mark the VLAN as the native VLAN.

the SSID to a VLAN. You cannot assign an SSID to an existing VLAN.

- **Step 5** Select the security setting for the SSID. The settings are listed in order of robustness, from No Security to WPA, which is the most secure setting.
	- If you select Static WEP Key, choose the key number and encryption key size and enter the encryption key (10 hexidecimal characters for 40-bit keys or 26 hexidecimal characters for 128-bit keys).
	- **•** If you select EAP Authentication or WPA, enter the IP address and shared secret for the authentication server on your network.
	- $\mathscr{P}$

**Note** If you do not use VLANs on your wireless LAN, the security options that you can assign to multiple SSIDs are limited. Refer to the *Cisco IOS Software Configuration Guide for Cisco Aironet Access Points* for VLAN details.

**Step 6** Click **Apply**. The SSID appears in the SSID table at the bottom of the page.

# <span id="page-64-0"></span>**Finding the IP Address Using the CLI**

When you connect the access point to the wired LAN, the access point links to the network using a bridge virtual interface (BVI) that it creates automatically. Instead of tracking separate IP addresses for the access point's Ethernet and radio ports, the network uses the BVI.

To find the IP address of your access point using the console port, you can use the Cisco IOS CLI *show ip interface brief bvi1* from the privileged EXEC mode. For additional information on the CLI, refer to the["Using the Command-Line Interface" section on page 5-1](#page-72-0).

## <span id="page-65-0"></span>**Assigning an IP Address Using the CLI**

When you assign an IP address to the access point using the CLI, you must assign the address to the BVI. Beginning in privileged EXEC mode, follow these steps to assign an IP address to the access point's BVI:

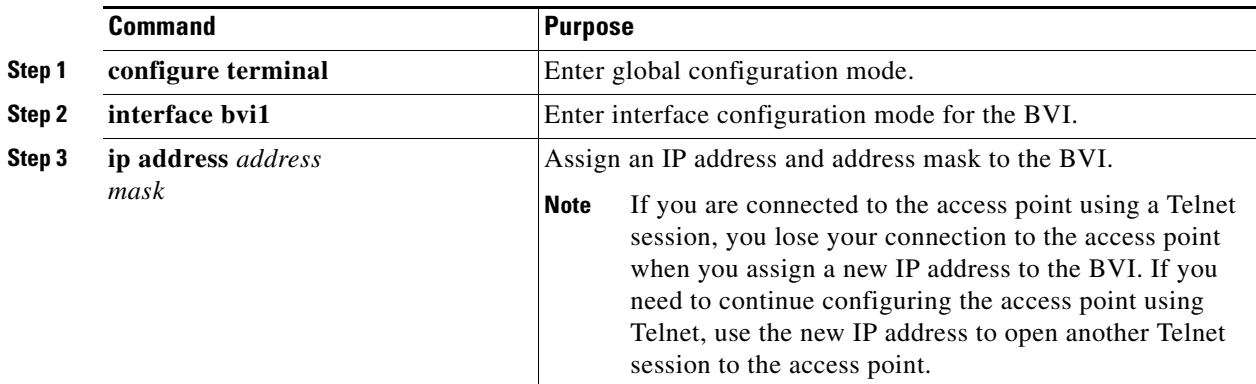

## <span id="page-65-1"></span>**Using a Telnet Session to Access the CLI**

Follow these steps to browse to access the CLI using a Telnet session. These steps are for a PC running Microsoft Windows with a Telnet terminal application. Check your PC operating instructions for detailed instructions for your operating system.

**Step 1** Choose **Start > Programs > Accessories > Telnet**.

If Telnet is not listed in your Accessories menu, choose **Start > Run**, type **Telnet** in the entry field, and press **Enter**.

**Step 2** When the Telnet window displays, click **Connect** and choose **Remote System**.

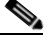

**Note** In Windows 2000, the Telnet window does not contain drop-down menus. To start the Telnet session in Windows 2000, type **open** followed by the access point's IP address.

**Step 3** In the Host Name field, type the access point's IP address and click **Connect**.

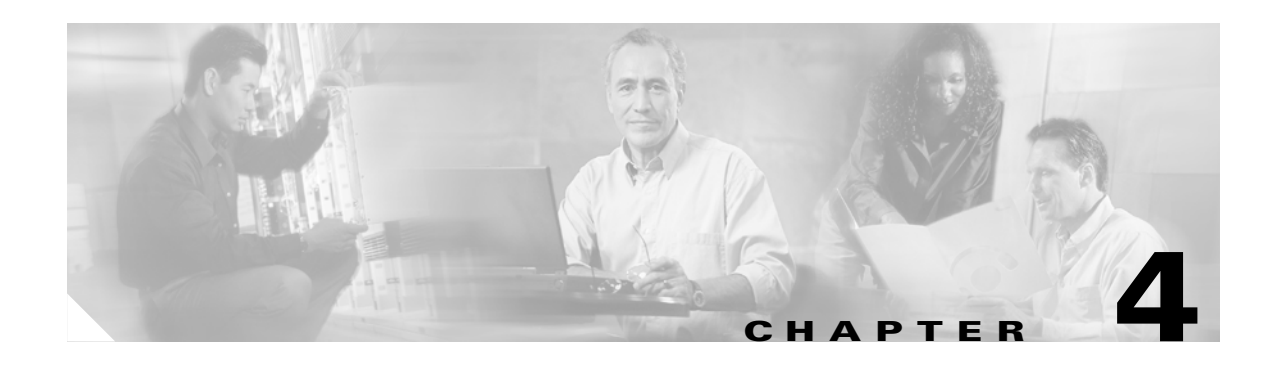

# **Using the Web-Browser Interface**

This chapter describes the web-browser interface that you can use to configure the access point. It contains these sections:

- **•** [Using the Web-Browser Interface for the First Time, page 4-2](#page-67-0)
- **•** [Using the Management Pages in the Web-Browser Interface, page 4-2](#page-67-1)
- [Using Online Help, page 4-5](#page-70-0)

The web-browser interface contains management pages that you use to change access point settings, upgrade firmware, and monitor and configure other wireless devices on the network.

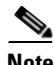

**Note** The access point web-browser interface is fully compatible with Microsoft Internet Explorer version 6.0 on Windows 98 and 2000 platforms and with Netscape version 7.0 on Windows 98, Windows 2000, and Solaris platforms.

## <span id="page-67-0"></span>**Using the Web-Browser Interface for the First Time**

Use the access point's IP address to browse to the management system. See the ["Obtaining and](#page-54-1)  [Assigning an IP Address" section on page 3-3](#page-54-1) for instructions on assigning an IP address to the access point.

Follow these steps to begin using the web-browser interface:

**Step 1** Start your Internet browser.

**Note** The access point web-browser interface is fully compatible with Microsoft Internet Explorer version 6.0 on Windows 98 and 2000 platforms and with Netscape version 7.0 on Windows 98, Windows 2000, and Solaris platforms.

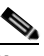

**Note** When using the access point browser interface, you should disable your browser pop-up blocker.

- **Step 2** Enter the access point's IP address in the browser address line and press **Enter**. An Enter Network Password window displays.
- **Step 3** Enter your username in the User Name field. The default username is *Cisco*.
- **Step 4** Enter the access point password in the Password field and press **Enter**. The default password is *Cisco*. The access point Summary Status page displays.

## <span id="page-67-1"></span>**Using the Management Pages in the Web-Browser Interface**

The system management pages use consistent techniques to present and save configuration information. A navigation bar is on the left side of the page, and configuration action buttons appear at the bottom. You use the navigation bar to browse to other management pages, and you use the configuration action buttons to save or cancel changes to the configuration.

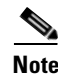

**Note** Changes are applied only when you click **Apply**. Always remember to click **Apply** before changing the page or clicking your browser's **Back** button. Clicking **Cancel** cancels any changes you made on the page and keeps you on that page.

 $\sim$ 

[Figure 4-1](#page-68-1) shows the web-browser interface home page.

| <b>HOME</b>                                                           | Hostname jklebau-iosap           |                    | jklebau-iosap uptime is 12 weeks, 1 day, 7 hours, 37 minutes |
|-----------------------------------------------------------------------|----------------------------------|--------------------|--------------------------------------------------------------|
| EXPRESS SET-UP<br><b>EXPRESS SECURITY</b><br>NETWORK MAP<br>$\ddot{}$ | <b>Home: Summary Status</b>      |                    |                                                              |
| ASSOCIATION<br><b>NETWORK</b><br><b>INTERFACES</b>                    | <b>Association</b><br>Clients: 0 |                    | Repeaters: 0                                                 |
| <b>SECURITY</b><br>÷<br><b>SERVICES</b><br>$\ddot{}$                  | <b>Network Identity</b>          |                    |                                                              |
| WIRELESS SERVICES<br>$+$                                              | IP Address                       |                    | 10.91.106.29                                                 |
| SYSTEM SOFTWARE<br>EVENT LOG<br>$\ddot{}$                             | MAC Address                      |                    | 000c.85f5.b705                                               |
|                                                                       | <b>Network Interfaces</b>        |                    |                                                              |
|                                                                       | Interface                        | <b>MAC Address</b> | <b>Transmission Rate</b>                                     |
|                                                                       | <b>1</b> FastEthernet            | 000c.85f5.b705     | 100Mb/s                                                      |
|                                                                       | Radio0-802.11G                   | 000f.34bb.dc40     | 54.0Mb/s                                                     |
|                                                                       | <b>1</b> Radio1-802.11A          | 0005.9a3e.a7d5     | 54.0Mb/s                                                     |
|                                                                       | <b>Event Log</b>                 |                    |                                                              |
|                                                                       | <b>Time</b>                      | <b>Severity</b>    | <b>Description</b>                                           |
|                                                                       |                                  |                    |                                                              |
|                                                                       |                                  |                    | Refresh                                                      |

<span id="page-68-1"></span>*Figure 4-1 Web-Browser Interface Home Page* 

### <span id="page-68-0"></span>**Using Action Buttons**

[Table 4-1](#page-68-0) lists the page links and buttons that appear on most management pages.

*Table 4-1 Common Buttons on Management Pages*

| <b>Button/Link</b>        | <b>Description</b>                                                                                                    |
|---------------------------|----------------------------------------------------------------------------------------------------|
| <b>Navigation Links</b>   |                                                                                                    |
| Home                      | Displays access point status page with information on the number of radio devices<br>associated to the access point, the status of the Ethernet and radio interfaces, and<br>a list of recent access point activity. |
| Express Setup             | Displays the Express Setup page that is used to quickly configure basic access<br>point settings such as system name, IP address, SNMP community, radio roles,<br>and radio activation or deactivation.              |
| <b>Express Security</b>   | Displays the Express Security page that is used to quickly setup basic security<br>settings for both radios such as SSID, VLAN, and the type of security.                                                            |
| Network Map               | Displays a list of infrastructure devices on your wireless LAN.                                                                                                    |
| Association               | Displays a list of wireless devices associated to your access point, listing their<br>system names, IP address, MAC address, parent-client relationships, and the<br>VLAN.                                           |
| <b>Network Interfaces</b> | Displays status and statistics for the Ethernet and radio interfaces and provides<br>links to configuration pages for each interface.                                                                                |

| <b>Button/Link</b>                  | <b>Description</b>                                                                                                    |
|-------------------------------------|----------------------------------------------------------------------------------------------------|
| Security                            | Displays a summary of security settings and provides links to security<br>configuration pages that are used to configure all security options for each<br>radio interface.                        |
| <b>Services</b>                     | Displays status for several access point features and links to configuration pages<br>for Telnet/SSH, CDP, domain name server, filters, proxy Mobile IP, QoS, SNMP,<br>SNTP, and VLANs.           |
| Wireless Services                   | Displays a summary of wireless services used with CCKM and provides links to<br>WDS configuration pages.                                                                                          |
| <b>System Software</b>              | Displays the version number of the firmware that the access point is running and<br>provides links to configuration pages for upgrading and managing firmware.                                    |
| Event Log                           | Displays the access point event log and provides links to configuration pages<br>where you can select events to be included in traps, set event severity levels, and<br>set notification methods. |
| <b>Configuration Action Buttons</b> |                                                                                                    |
| Apply                               | Saves changes made on the page and remains on the page.                                                                                                    |
| Cancel                              | Discards changes to the page and remains on the page.                                                                                                    |
| Clear                               | Clears the selected options on the page.                                                                                                    |
| Refresh                             | Updates status information or statistics displayed on a page.                                                                                                    |

*Table 4-1 Common Buttons on Management Pages (continued)*

a pro

### <span id="page-70-2"></span>**Character Restrictions in Entry Fields**

Because the access point uses Cisco IOS software, there are certain characters that you cannot use in the entry fields on the web-browser interface. [Table 4-2](#page-70-2) lists the prohibited characters and the fields in which you cannot use them.

*Table 4-2 Prohibited Characters for Web-Browser Interface Entry Fields*

**Entry Field Type Prohibited Characters** 

**" \$ [ +**

#### All other entry fields |? **" \$ [ +** You also cannot use these three characters as the first character in an entry field: **! # ;**

Password entry fields |?

## <span id="page-70-0"></span>**Using Online Help**

Click the help icon at the top of any page in the web-browser interface to display online help. [Figure 4-2](#page-70-1) shows the help and print icons.

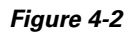

<span id="page-70-1"></span>*Figure 4-2 Print and Help Icons*

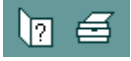

When the help page appears in a new browser window, use the Select a Topic drop-down menu to display the help index or instructions for common configuration tasks, such as configuring VLANs.

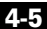
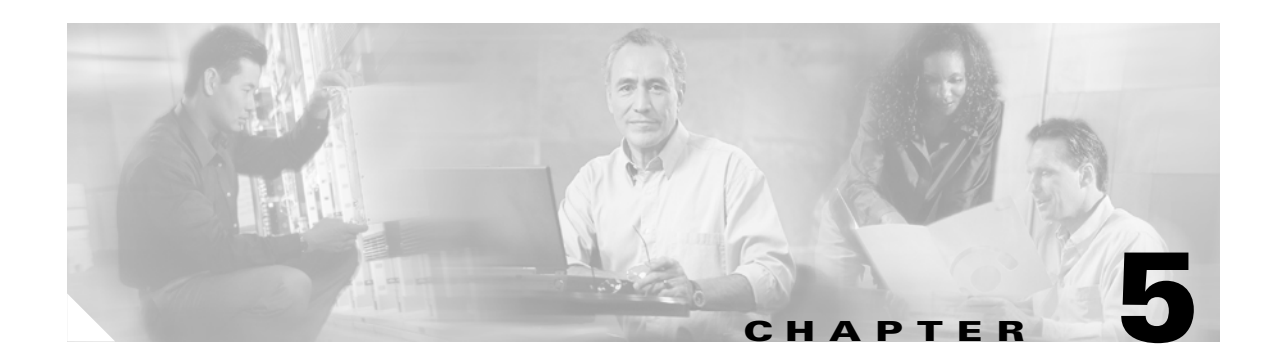

## **Using the Command-Line Interface**

This chapter describes the IOS command-line interface (CLI), which you can use to configure your access point. This chapter contains these sections:

- **•** [Cisco IOS Command Modes, page 5-2](#page-73-0)
- **•** [Getting Help, page 5-3](#page-74-0)
- **•** [Abbreviating Commands, page 5-3](#page-74-1)
- **•** [Using no and default Forms of Commands, page 5-4](#page-75-0)
- **•** [Understanding CLI Messages, page 5-4](#page-75-1)
- **•** [Using Command History, page 5-4](#page-75-2)
- **•** [Using Editing Features, page 5-6](#page-77-0)
- **•** [Searching and Filtering Output of show and more Commands, page 5-8](#page-79-0)
- [Accessing the CLI, page 5-9](#page-80-0)

### <span id="page-73-2"></span><span id="page-73-0"></span>**Cisco IOS Command Modes**

The Cisco IOS user interface is divided into many different modes. The commands available to you depend on the mode you are currently using. Enter a question mark (?) at the system prompt to obtain a list of commands available for each command mode. Refer to the *Cisco IOS Command Reference for Cisco Aironet Access Points and Bridges* for a list of the supported Cisco IOS commands.

When you start a session on the access point, you begin in user mode, often called *user EXEC mode*. Only a limited subset of the commands are available in user EXEC mode. For example, most of the user EXEC commands are one-time commands, such as **show** commands, which show the current configuration status, and **clear** commands, which clear counters or interfaces. The user EXEC commands are not saved when the access point reboots.

To have access to all commands, you must enter privileged EXEC mode. Normally, you must enter a password to enter privileged EXEC mode. You must enter privileged EXEC mode before you can enter the global configuration mode.

Using the configuration modes (global, interface, and line), you can make changes to the running configuration. If you save the configuration, these commands are stored and used when the access point reboots. To access the various configuration modes, you must start at global configuration mode.

[Table 5-1](#page-73-1) describes the main command modes, how to access each one, the prompt you see in that mode, how to exit the mode, and how to use the mode. The examples in the table use the host name *ap*.

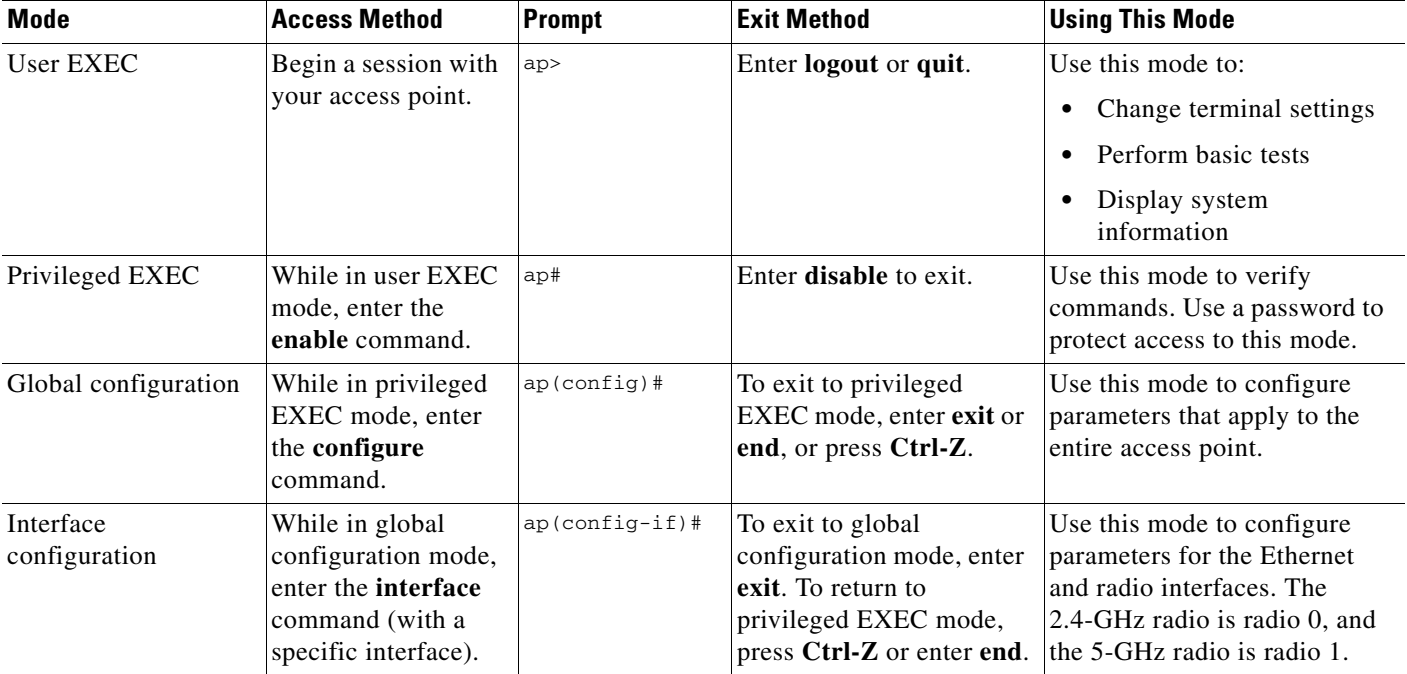

#### <span id="page-73-1"></span>*Table 5-1 Command Mode Summary*

a pro

## <span id="page-74-0"></span>**Getting Help**

You can enter a question mark (?) at the system prompt to display a list of commands available for each command mode. You can also obtain a list of associated keywords and arguments for any command, as shown in [Table 5-2.](#page-74-2)

<span id="page-74-2"></span>*Table 5-2 Help Summary*

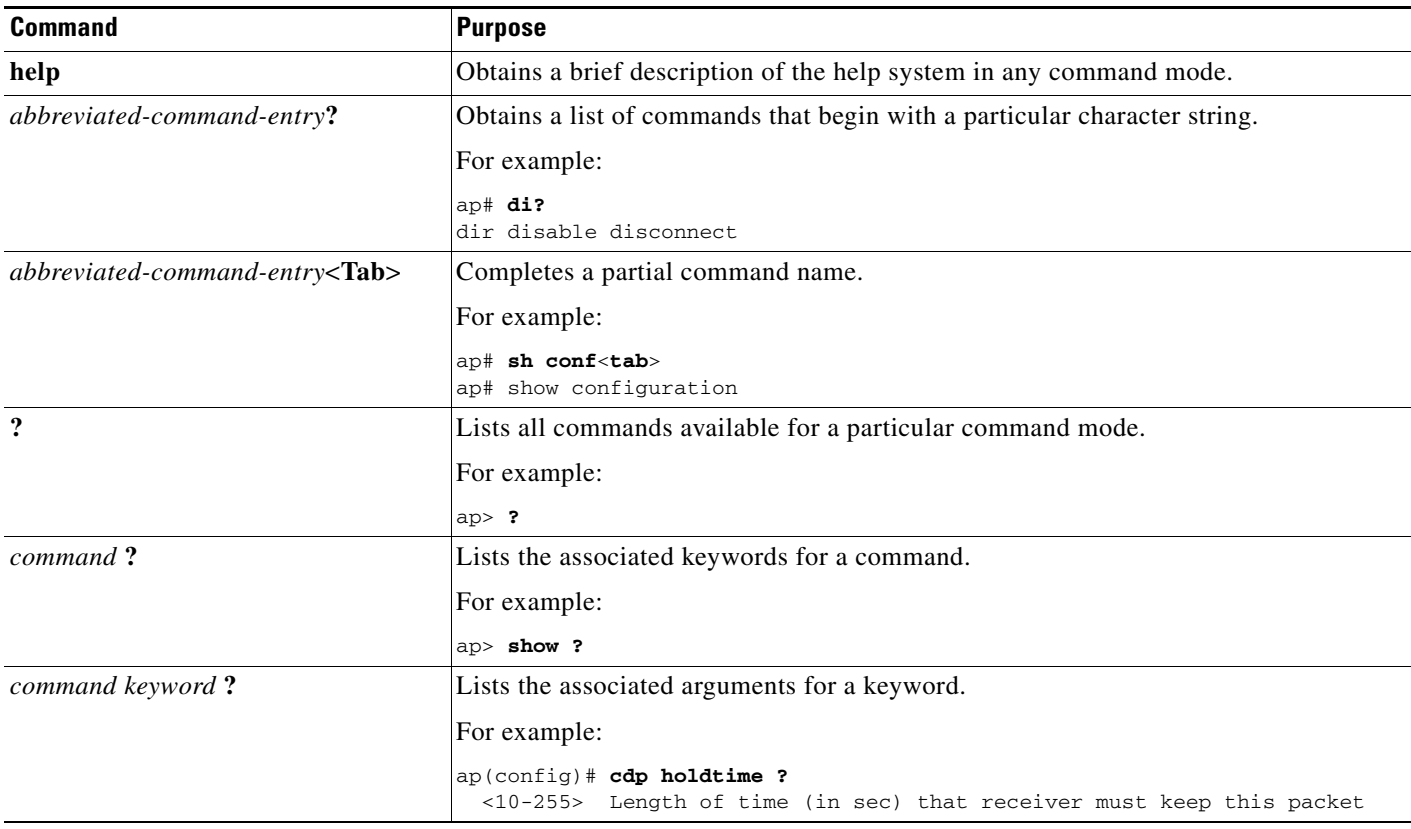

## <span id="page-74-1"></span>**Abbreviating Commands**

You have to enter only enough characters for the access point to recognize the command as unique. If you do not enter enough characters, the access point indicate an error (% Unknown command). This example shows how to enter the **show configuration** privileged EXEC command:

ap# **show conf**

## <span id="page-75-0"></span>**Using no and default Forms of Commands**

Most configuration commands also have a **no** form. In general, use the **no** form to disable a feature or function or reverse the action of a command. For example, the **no shutdown** interface configuration command reverses the shutdown of an interface. Use the command without the keyword **no** to re-enable a disabled feature or to enable a feature that is disabled by default.

Configuration commands can also have a **default** form. The **default** form of a command returns the command setting to its default. Most commands are disabled by default, so the **default** form is the same as the **no** form. However, some commands are enabled by default and have variables set to certain default values. In these cases, the **default** command enables the command and sets variables to their default values.

## <span id="page-75-1"></span>**Understanding CLI Messages**

[Table 5-3](#page-75-3) lists some error messages that you might encounter while using the CLI to configure your access point.

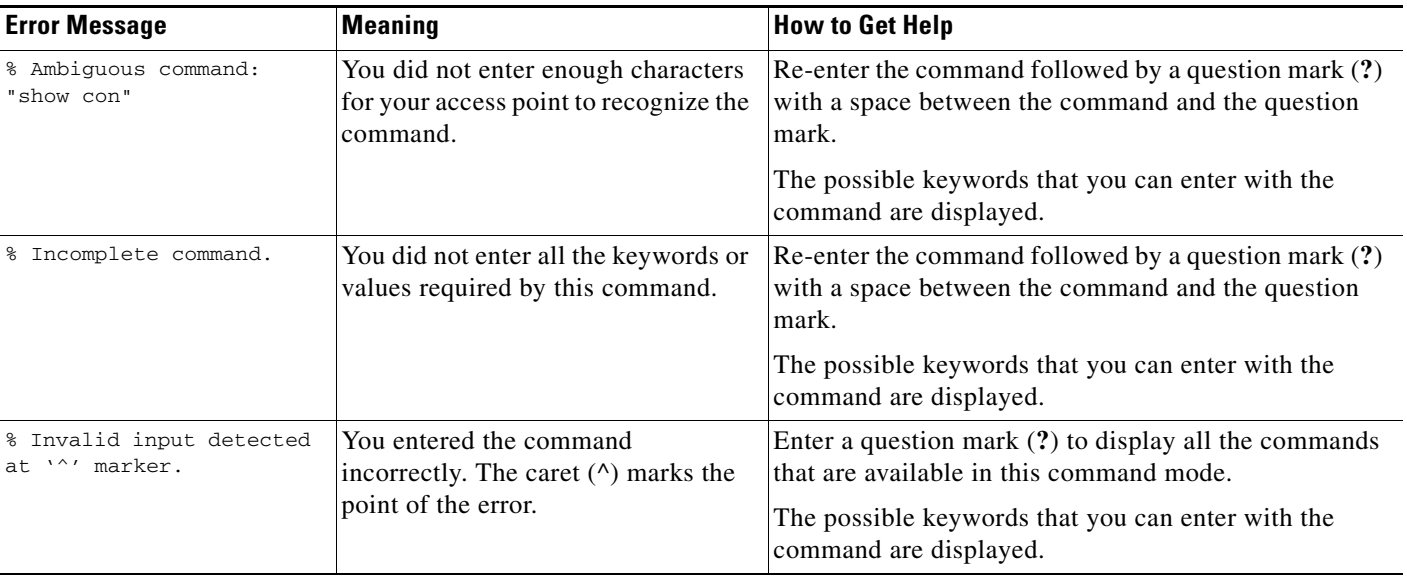

#### <span id="page-75-3"></span>*Table 5-3 Common CLI Error Messages*

## <span id="page-75-2"></span>**Using Command History**

The IOS provides a history or record of commands that you have entered. This feature is particularly useful for recalling long or complex commands or entries, including access lists. You can customize the command history feature to suit your needs as described in these sections:

- **•** [Changing the Command History Buffer Size, page 5-5](#page-76-0)
- **•** [Recalling Commands, page 5-5](#page-76-1)
- **•** [Disabling the Command History Feature, page 5-5](#page-76-2)

### <span id="page-76-0"></span>**Changing the Command History Buffer Size**

By default, the access point records ten command lines in its history buffer. Beginning in privileged EXEC mode, enter this command to change the number of command lines that the access point records during the current terminal session:

ap# **terminal history** [**size** *number-of-lines*]

The range is from 0 to 256.

Beginning in line configuration mode, enter this command to configure the number of command lines the access point records for all sessions on a particular line:

ap(config-line)# **history** [**size** *number-of-lines*]

The range is from 0 to 256.

### <span id="page-76-1"></span>**Recalling Commands**

To recall commands from the history buffer, perform one of the actions listed in [Table 5-4:](#page-76-3)

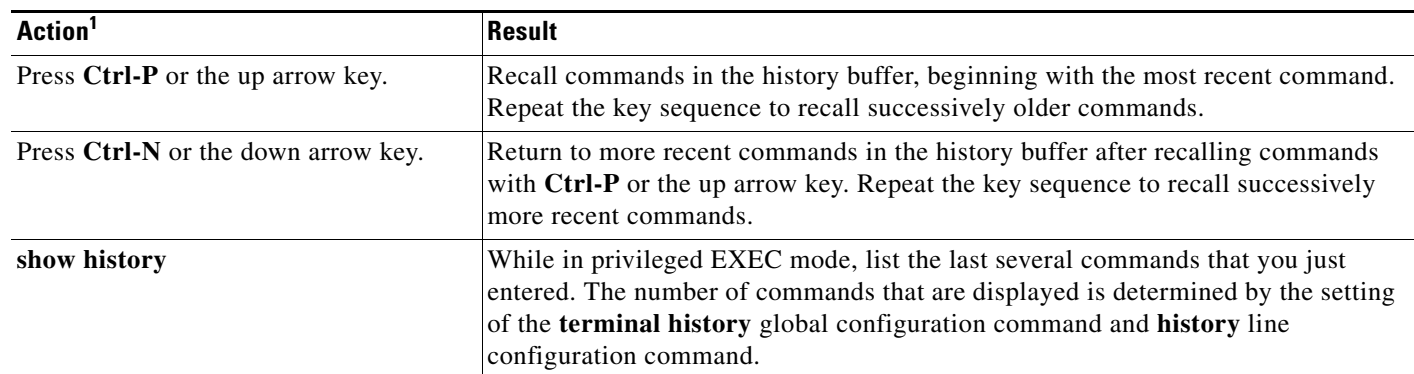

<span id="page-76-3"></span>*Table 5-4 Recalling Commands*

1. The arrow keys function only on ANSI-compatible terminals such as VT100s.

### <span id="page-76-2"></span>**Disabling the Command History Feature**

The command history feature is automatically enabled.

To disable the feature during the current terminal session, enter the **terminal no history** privileged EXEC command.

To disable command history for the line, enter the **no history** line configuration command.

## <span id="page-77-0"></span>**Using Editing Features**

This section describes the editing features that can help you manipulate the command line. It contains these sections:

- **•** [Enabling and Disabling Editing Features, page 5-6](#page-77-1)
- **•** [Editing Commands with Keystrokes, page 5-6](#page-77-2)
- **•** [Editing Command Lines That Wrap, page 5-7](#page-78-0)

## <span id="page-77-1"></span>**Enabling and Disabling Editing Features**

Although enhanced editing mode is automatically enabled, you can disable it.

To re-enable the enhanced editing mode for the current terminal session, enter this command in privileged EXEC mode:

ap# **terminal editing**

To reconfigure a specific line to have enhanced editing mode, enter this command in line configuration mode:

```
ap(config-line)# editing
```
To globally disable enhanced editing mode, enter this command in line configuration mode: ap(config-line)# **no editing**

### <span id="page-77-2"></span>**Editing Commands with Keystrokes**

[Table 5-5](#page-77-3) shows the keystrokes that you need to edit command lines.

<span id="page-77-3"></span>*Table 5-5 Editing Commands with Keystrokes*

| <b>Capability</b>                                                                                                    | Keystroke <sup>1</sup>                  | <b>Purpose</b>                                                                                                    |
|----------------------------------------------------------------------------------------------------|-----------------------------------------|----------------------------------------------------------------------------------------------------|
| Move around the command line to<br>make changes or corrections.                                                                                           | <b>Ctrl-B</b> or the left arrow<br>key  | Move the cursor back one character.                                                                                                    |
|                                                                                                    | <b>Ctrl-F</b> or the right arrow<br>key | Move the cursor forward one character.                                                                                                    |
|                                                                                                    | Ctrl-A                                  | Move the cursor to the beginning of the command line.                                                                                                    |
|                                                                                                    | $Ctrl-E$                                | Move the cursor to the end of the command line.                                                                                                    |
|                                                                                                    | Esc-B                                   | Move the cursor back one word.                                                                                                    |
|                                                                                                    | Esc-F                                   | Move the cursor forward one word.                                                                                                    |
|                                                                                                    | $Ctrl-T$                                | Transpose the character to the left of the cursor with the<br>character located at the cursor.                                                                                               |
| Recall commands from the buffer and<br>paste them in the command line. The<br>access point provides a buffer with<br>the last ten items that you deleted. | $Ctrl-Y$                                | Recall the most recent entry in the buffer.                                                                                                    |
|                                                                                                    | Esc-Y                                   | Recall the next buffer entry.<br>The buffer contains only the last 10 items that you have<br>deleted or cut. If you press Esc Y more than ten times, you<br>cycle to the first buffer entry. |

Ш

 $\sim$ 

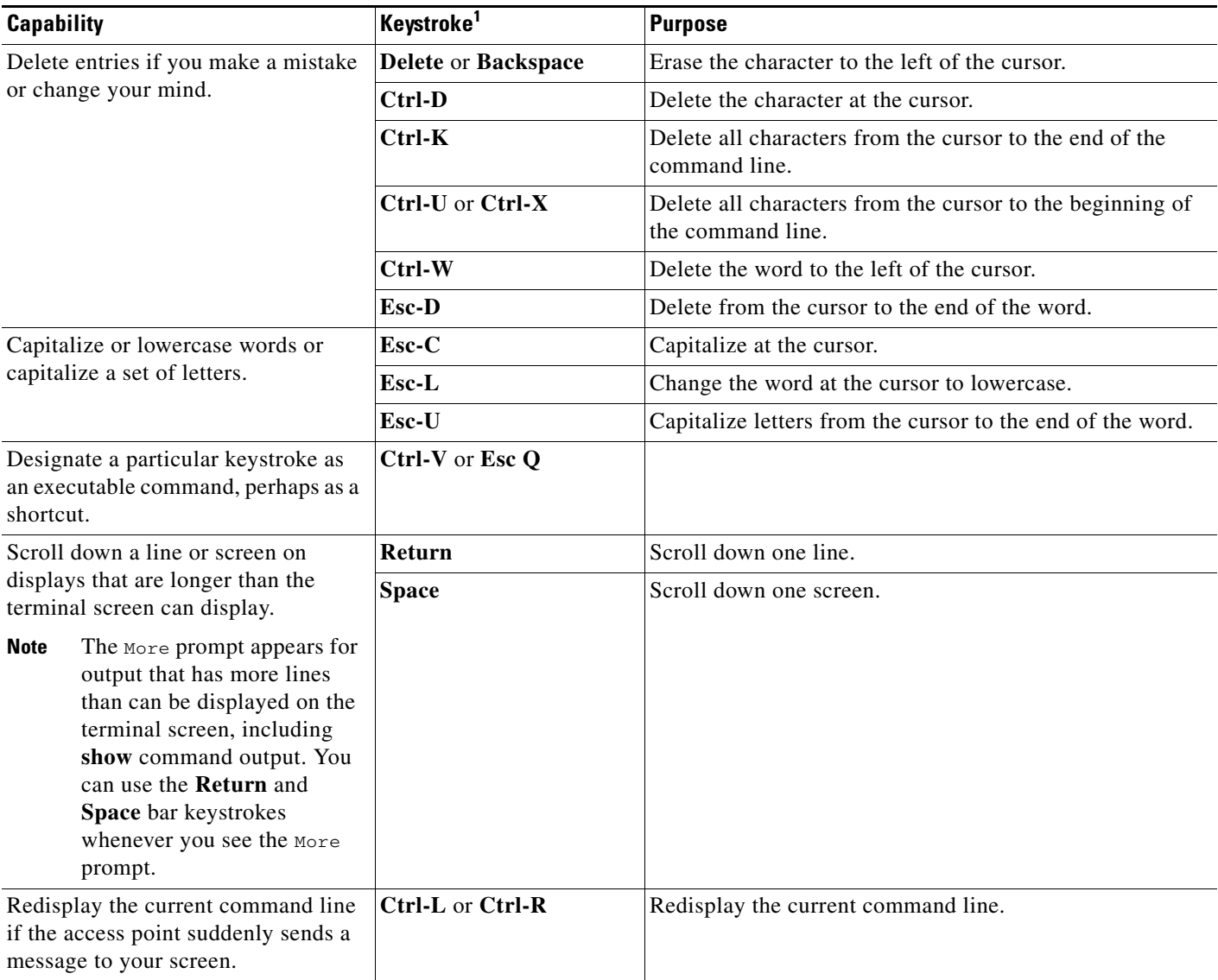

#### *Table 5-5 Editing Commands with Keystrokes (continued)*

1. The arrow keys function only on ANSI-compatible terminals such as VT100s.

### <span id="page-78-0"></span>**Editing Command Lines That Wrap**

You can use a wrap-around feature for commands that extend beyond a single line on the screen. When the cursor reaches the right margin, the command line shifts ten spaces to the left. You cannot see the first ten characters of the line, but you can move back to verify the syntax at the beginning of the command.

To move back to the beginning of the command entry, press **Ctrl-B** or the left arrow key repeatedly. You can also press **Ctrl-A** to immediately move to the beginning of the line.

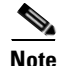

**Note** The arrow keys function only on ANSI-compatible terminals such as VT100s.

In this example, the **access-list** global configuration command entry extends beyond one line. When the cursor first reaches the end of the line, the line is shifted ten spaces to the left and redisplayed. The dollar sign (\$) shows that the line has been moved to the left. Each time the cursor reaches the end of the line, the line is again shifted ten spaces to the left.

ap(config)# **access-list 101 permit tcp 131.108.2.5 255.255.255.0 131.108.1** ap(config)# \$ **101 permit tcp 131.108.2.5 255.255.255.0 131.108.1.20 255.25** ap(config)# \$**t tcp 131.108.2.5 255.255.255.0 131.108.1.20 255.255.255.0 eq** ap(config)# \$**108.2.5 255.255.255.0 131.108.1.20 255.255.255.0 eq 45**

After you complete the entry, press **Ctrl-A** to verify the complete syntax before pressing the **Return** key to execute the command. The dollar sign (\$) appears at the end of the line to show that the line has been shifted to the right:

```
ap(config)# access-list 101 permit tcp 131.108.2.5 255.255.255.0 131.108.1$
```
The software assumes you have a terminal screen that is 80 columns wide. If you have a width other than that, use the **terminal width** privileged EXEC command to set the width of your terminal.

Use line wrapping with the command history feature to recall and modify previous complex command entries. For information about recalling previous command entries, see the ["Editing Commands with](#page-77-2)  [Keystrokes" section on page 5-6](#page-77-2).

### <span id="page-79-0"></span>**Searching and Filtering Output of show and more Commands**

You can search and filter the output for **show** and **more** commands. This is useful when you need to sort through large amounts of output or if you want to exclude output that you do not need to see.

To use this functionality, enter a **show** or **more** command followed by the *pipe* character (|), one of the keywords **begin**, **include**, or **exclude**, and an expression that you want to search for or filter out:

*command* **|** {**begin** | **include** | **exclude**} *regular-expression*

Expressions are case sensitive. For example, if you enter **| exclude protocol** the lines that contain *protocol* are not displayed, but the lines that contain *Protocol* are displayed.

This example shows how to include in the output display only lines where the expression *protocol* appears:

ap# **show interfaces | include protocol** Vlan1 is up, line protocol is up Vlan10 is up, line protocol is down GigabitEthernet0/1 is up, line protocol is down GigabitEthernet0/2 is up, line protocol is up

## <span id="page-80-0"></span>**Accessing the CLI**

You can open the access point's CLI using Telnet or Secure Shell (SSH).

### **Opening the CLI with Telnet**

Follow these steps to open the CLI with Telnet. These steps are for a PC running Microsoft Windows with a Telnet terminal application. Check your PC operating instructions for detailed instructions for your operating system.

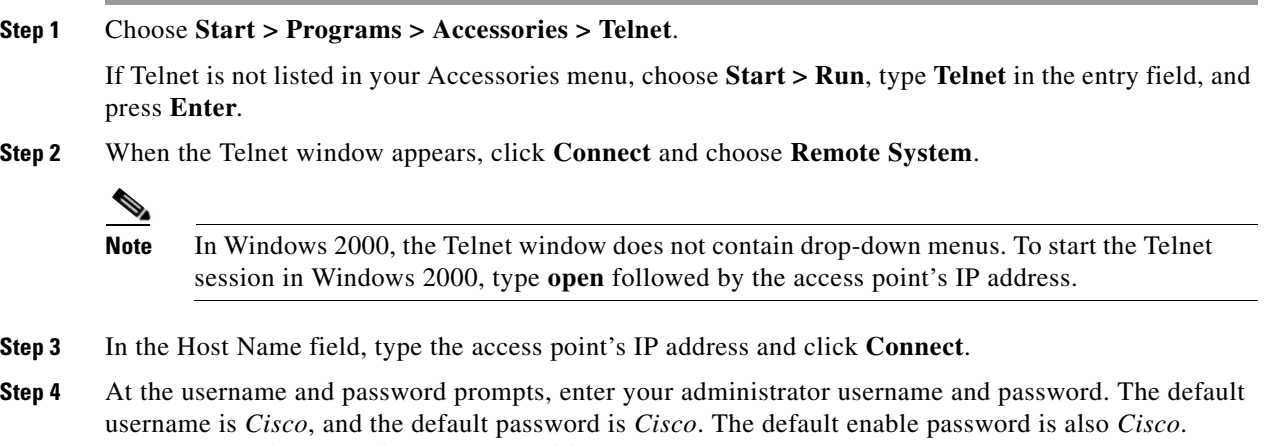

Usernames and passwords are case-sensitive.

### **Opening the CLI with Secure Shell**

Secure Shell Protocol provides a secure, remote connection to networking devices set up to use it. Secure Shell (SSH) is a software package that provides secure login sessions by encrypting the entire session. SSH features strong cryptographic authentication, strong encryption, and integrity protection. For detailed information on SSH, visit the homepage of SSH Communications Security, Ltd. at this URL: http://www.ssh.com/

SSH provides more security for remote connections than Telnet by providing strong encryption when a device is authenticated. See the *Cisco IOS Software Configuration Guide for Cisco Aironet Access Points* for detailed instructions on setting up the access point for SSH access.

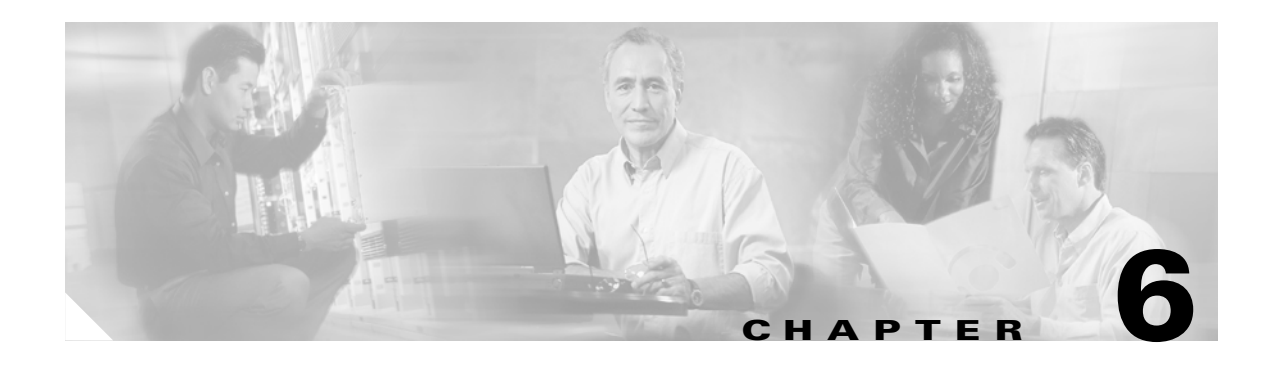

## **Troubleshooting**

This chapter provides troubleshooting procedures for basic problems with the access point. For the most up-to-date, detailed troubleshooting information, refer to the Cisco Technical Support and Documentation website at the following URL:

[http://www.cisco.com/en/US/products/hw/wireless/tsd\\_products\\_support\\_category\\_home.html](http://www.cisco.com/en/US/products/hw/wireless/tsd_products_support_category_home.html)

Sections in this chapter include:

- **•** [Checking the Access Point LEDs, page 6-2](#page-83-0)
- **•** [Checking Basic Settings, page 6-3](#page-84-0)
- **•** [Low Power Condition, page 6-5](#page-86-0)
- **•** [Running the Carrier Busy Test, page 6-12](#page-93-0)
- [Running the Ping Test, page 6-13](#page-94-1)
- [Resetting to the Default Configuration, page 6-13](#page-94-0)
- [Reloading the Access Point Image, page 6-15](#page-96-0)
- **•** [Obtaining the Access Point Image File, page 6-18](#page-99-0)
- [Obtaining the TFTP Server Software, page 6-18](#page-99-1)

**The Contract of the Contract of the Contract of the Contract of the Contract of the Contract of the Contract o** 

## <span id="page-83-0"></span>**Checking the Access Point LEDs**

If your access point is not working properly, check the Status, Ethernet, and Radio LEDs on the 2.4 GHz end of the unit. You can use the LED indications to quickly assess the unit's status. [Figure 6-1](#page-83-2) shows the access point LEDs (for additional information refer to the Event Log using the access point browser interface).

#### <span id="page-83-2"></span>*Figure 6-1 Access Point LEDs*

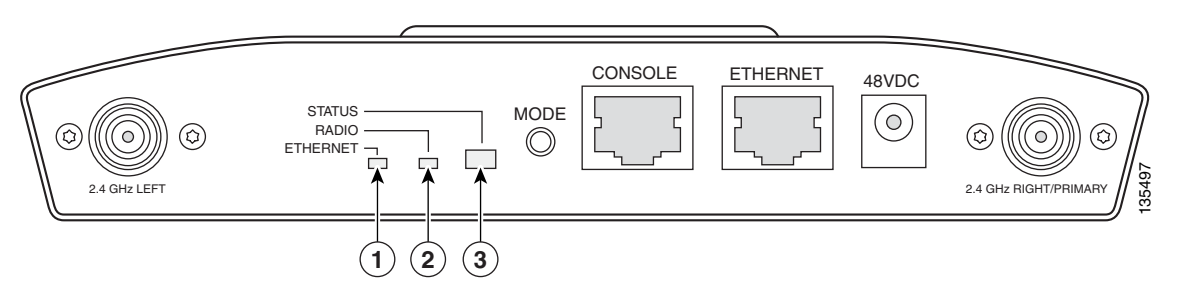

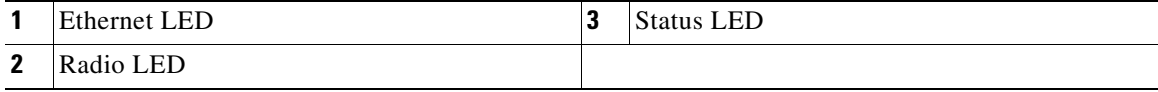

The LED signals are listed in [Table 6-1.](#page-83-1)

#### <span id="page-83-1"></span>*Table 6-1 LED Signals*

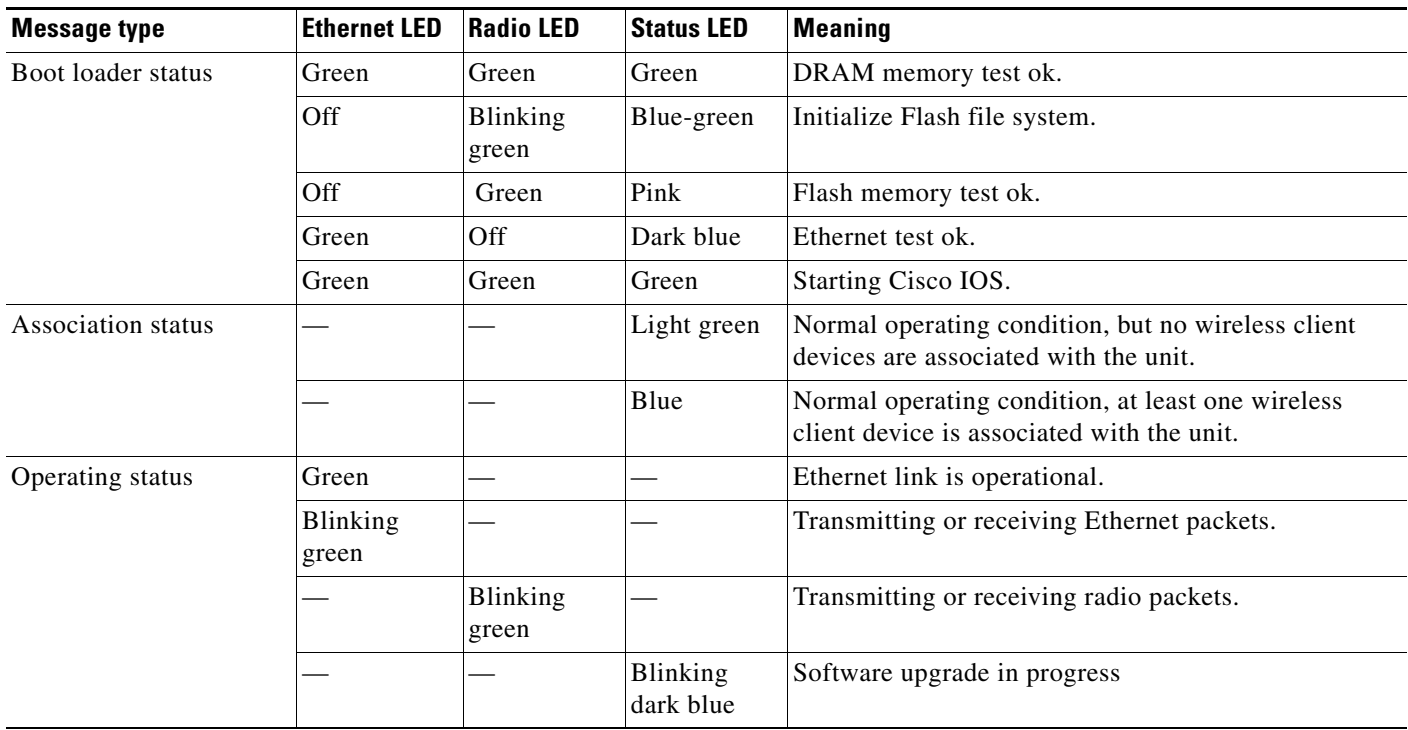

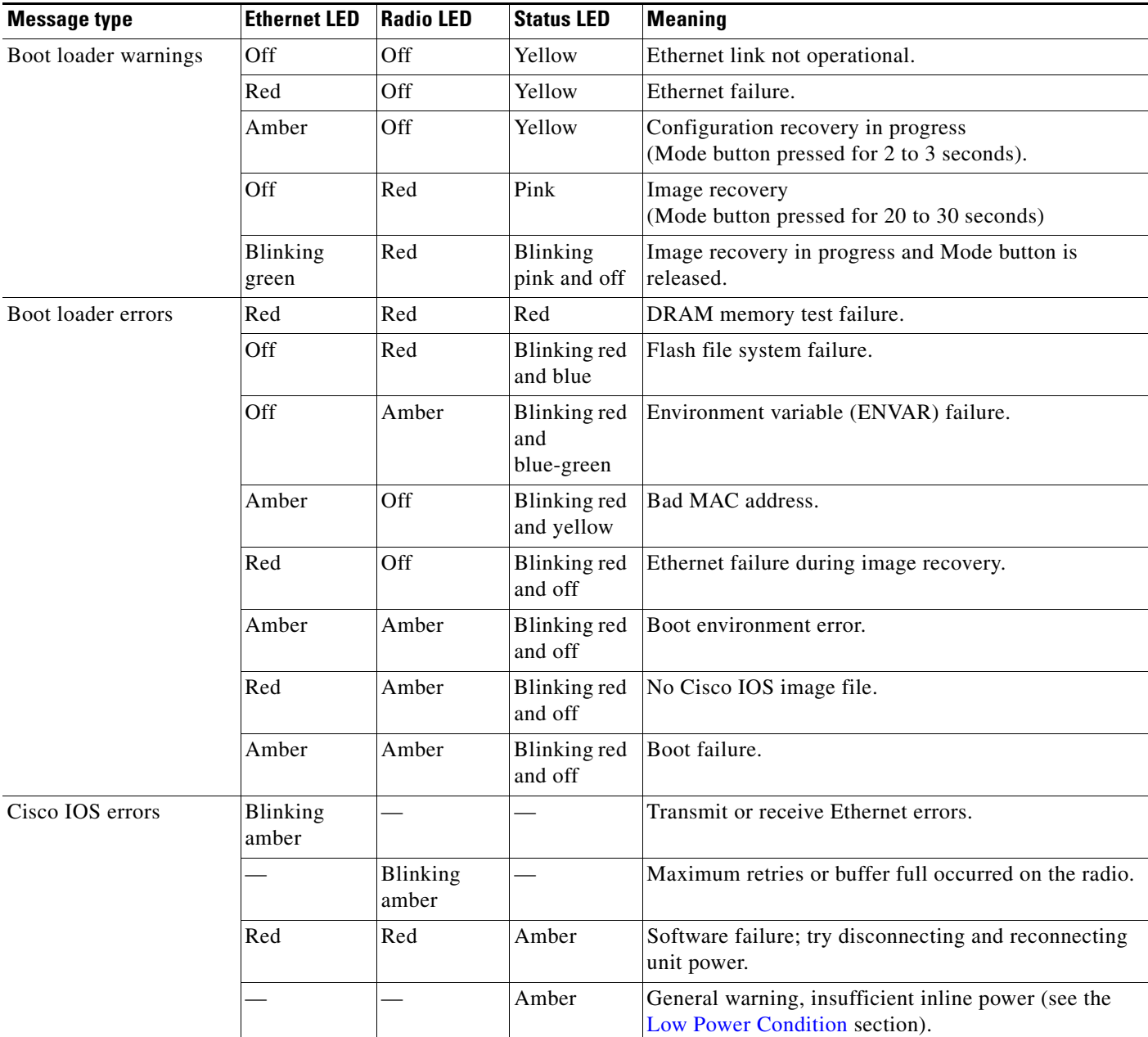

## <span id="page-84-0"></span>**Checking Basic Settings**

Mismatched basic settings are the most common causes of lost connectivity with wireless clients. If the access point does not communicate with client devices, check the following areas.

### **Default IP Address Behavior**

When you connect a 1240 series access point running Cisco IOS Release 12.3(7)JA software with a default configuration to your LAN, the access point requests an IP address from your DHCP server and, if it does not receive an IP address, continues to send requests indefinitely.

### **Enabling the Radio Interfaces**

In Cisco IOS Release 12.3(7)JA, the access point radios are disabled by default, and there is no default SSID. You must create an SSID and enable the radios before the access point will allow wireless associations from other devices. These changes to the default configuration improve the security of newly installed access points. Refer to the "Configuring Basic Security Settings" section on page 3-9 for instructions on configuring the SSID.

To enable the radio interfaces, follow these instructions:

- **Step 1** Use your web-browser to access your access point.
- **Step 2** When the Summary Status page displays, click **Network Interfaces > Radio0-802.11G** and the radio status page displays.
- **Step 3** Click **Settings** and the radio settings page displays.
- **Step 4** Click **Enable** in the Enable Radio field.
- **Step 5** Click **Apply**.
- **Step 6** Click **Radio1-802.11A** and the radio status page displays.
- **Step 7** Repeat Steps 3 to 5.
- **Step 8** Close your web-browser.

### **SSID**

Wireless clients attempting to associate with the access point must use the same SSID as the access point. If a client device's SSID does not match the SSID of an access point in radio range, the client device will not associate.

**Note** In Cisco IOS Release 12.3(7)JA, there is no default SSID. You must configure an SSID before client devices can associate to the access point.

### **WEP Keys**

The WEP key you use to transmit data must be set up exactly the same on your access point and any wireless devices with which it associates. For example, if you set WEP Key 3 on your client adapter to 0987654321 and select it as the transmit key, you must also set WEP Key 3 on the access point to exactly the same value. The access point does not need to use Key 3 as its transmit key, however.

Refer to the *Cisco IOS Software Configuration Guide for Cisco Aironet Access Points* for instructions on setting the access point's WEP keys.

### **Security Settings**

Wireless clients attempting to authenticate with your access point must support the same security options configured in the access point, such as EAP or LEAP, MAC address authentication, Message Integrity Check (MIC), WEP key hashing, and 802.1X protocol versions.

If a wireless client is unable to authenticate with your access point, contact the system administrator for proper security settings in the client adapter and for the client adapter driver and firmware versions that are compatible with the access point settings.

**Note** The access point MAC address that displays on the Status page in the Aironet Client Utility (ACU) is the MAC address for the access point radio. The MAC address for the access point Ethernet port is printed on the label on the back of the access point.

## <span id="page-86-0"></span>**Low Power Condition**

**Warning This product must be connected to a Power over Ethernet (PoE) IEEE 802.3af compliant power source or an IEC60950 compliant limited power source.** Statement 353

The access point can be powered from the 48-VDC power module or from an in-line power source. The access point supports the IEEE 802.3af power standard, Cisco Pre-Standard PoE protocol, and Cisco Intelligent Power Management for in-line power sources.

For full operation, the access point requires 12.95 W of power. The power module and Cisco Aironet power injectors are capable of supplying the required power for full operation, but some inline power sources are not capable of supplying 12.95 W. Also, some high-power inline power sources, might not be able to provide 12.95 W of power to all ports at the same time.

**Note** An 802.3af compliant switch (Cisco or non-Cisco) is capable of supplying sufficient power for full operation.

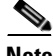

**Note** If your access point is connected to in-line power, do not connect the power module to the access point. Using two power sources on the access point might cause the access point to shut down to protect internal components and might cause the switch to shut down the port to which the access point is connected. If your access point shuts down, you must remove all power and reconnect only a single power source.

On power up, the access point is placed into low power mode (both radios are disabled), Cisco IOS software loads and runs, and power negotiation determines if sufficient power is available. If there is sufficient power then the radios are turned on; otherwise, the access point remains in low power mode with the radios disabled to prevent a possible over-current condition. In low power mode, the access point activates the Status LED low power error indication, displays a low power message on the browser and serial interfaces, and creates an event log entry (see the ["Checking the Access Point LEDs" section](#page-83-0)  [on page 6-2](#page-83-0) and ["Inline Power Status Messages" section on page 6-6\)](#page-87-0).

### **Intelligent Power Management**

The access point requires 12.95 W of power for full power operation with both radios, but only needs 6.3 W of power when operating in low power mode with both radios disabled. To help avoid an over-current condition with low power sources and to optimize power usage on Cisco switches, Cisco developed Intelligent Power Management, which uses Cisco Discovery Protocol (CDP) to allow powered devices (such as your access point) to negotiate with a Cisco switch for sufficient power.

The access point supports Intelligent Power Management and as a result of the power negotiations, the access point will either enter full power mode or remain in low power mode with the radios disabled.

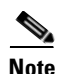

Note Independent of the power negotiations, the access point hardware also uses the 802.3af classification scheme to indicate the power required from the power source. However, the power source cannot report the power available to the access point unless the power source also supports Intelligent Power Management.

Some Cisco switches that are capable of supplying sufficient power require a software upgrade to support Intelligent Power Management. If the software upgrade is not desired, you can configure the access point to operate in pre-standard compatibility mode and the access point automatically enters full power mode if these Cisco switches are detected in the received CDP ID field.

When the access point determines that sufficient power is not available for full power operation, an error message is logged and the Status LED turns amber to indicate low power mode (see the ["Checking the](#page-83-0)  [Access Point LEDs" section on page 6-2](#page-83-0) and the ["Inline Power Status Messages" section on page 6-6\)](#page-87-0).

**Tip** If your switch is capable of supplying sufficient power for full operation but the access point remains in low-power mode, your access point or your switch (or both) might be misconfigured (see [Table 6-2](#page-89-0) and [Table 6-3](#page-91-0)).

If your inline power source is not able to supply sufficient power for full operation, you should consider these options:

- **•** Upgrade to a higher-powered switch
- **•** Use a Cisco Aironet power injector on the switch port
- **•** Use the 48-VDC power module to locally power the access point

#### <span id="page-87-0"></span>**Inline Power Status Messages**

These messages are logged on the console port by the access point to report the power condition:

- **•** %CDP\_PD-4-POWER\_OK: Full Power AC\_ADAPTOR inline power source—This message indicates the access point is using the power module and can support full-power operation.
- **•** %CDP\_PD-4-POWER\_OK: Full Power NEGOTIATED inline power source—This message indicates the access point is operating at full power and has successfully negotiated for 12.95 W of power from a Cisco switch supporting Cisco Intelligent Power Management.
- **•** %CDP\_PD-4-POWER\_OK: Full Power HIGH\_POWER\_CLASSIC inline power source—This message indicates the access point is operating at full power because it has been configured for pre-standard compatibility mode and has detected a Cisco switch that does not support Intelligent Power Management but is able to supply sufficient power to the access point.
- **•** %CDP\_PD-4-POWER\_OK: Full Power INJECTOR\_CONFIGURED\_ON\_SOURCE inline power source—This message indicates the access point is operating at full power because it is connected to a Cisco switch that supports Intelligent Power Management and the switch has been configured with *Power Inline Never*.
- **•** %CDP\_PD-4-POWER\_OK: Full power INJECTOR\_CONFIGURED\_LOCAL inline power source—This message indicates the access point is operating at full power because it has been configured to expect a power injector on this port.
- **•** %CDP\_PD-4-POWER\_OK: Full Power INJECTOR\_DETECTED\_PD inline power source—This message indicates the access point is operating at full power because it has detected a CDP packet from another Cisco powerable device (PD). The access point power is being supplied from a power injector or a non-Cisco power source because a Cisco power source does not transmit this type of CDP packet.
- **•** %CDP\_PD-4-POWER\_OK: Full Power INJECTOR\_DETECTED\_MULTIPLE\_MACS\_ON\_ HUB inline power source—This message indicates the access point is operating at full power because it has detected multiple Cisco devices. The access point power is being supplied from a power injector or a non-Cisco power source because a Cisco power source does not forward CDP packets.
- **•** %CDP\_PD-4-POWER\_OK: Full Power NON\_CISCO-NO\_CDP\_RECEIVED inline power source—This message indicates the access point is operating at full power because it has not received any CDP packets within the timeout period. This condition indicates your access point is connected to a non-Cisco power source.

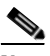

**Note** To prevent possible over-current conditions, the power source must be an IEEE 802.3af compliant power source or an IEC60950 compliant limited power source.

**•** %CDP\_PD-2-POWER\_LOW: All radios disabled - NEGOTIATED inline power source—This message indicates the access point is in low power mode with all radios disabled because the Cisco power source has indicated it is not capable of supplying sufficient power to the access point.

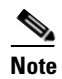

**Note** A Cisco power injector might be required.

**•** %CDP\_PD-2-POWER\_LOW: All radios disabled - LOW\_POWER\_CLASSIC inline power source platform=<platform name> MAC address=<xxxx.xxxx.xxxx>—This message indicates the access point is in low power mode with all radios disabled and has detected a Cisco switch that is unable to supply sufficient power to the access point.

The< *platform name>* indicates the CDP device detected by the access point. The *<xxxx.xxxx.xxxx>* indicates the MAC address of the CDP device, typically, the switch port.

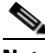

**Note** A Cisco power injector might be required. The MAC address of the switch port must be used when configuring a power injector to this port.

**•** %CDP\_PD-2-POWER\_LOW: All radios disabled- HIGH\_POWER\_CLASSIC\_NOT\_ CONFIGURED inline power source platform=<platform name> MAC address= <xxxx.xxxx.xxxx>—This message indicates the access point is in low power mode with all radios disabled and has detected a Cisco switch that does not support Intelligent Power Management, but should be able to supply sufficient power. The access point must be configured for pre-standard compatibility.

The< *platform name>* indicates the Cisco platform detected by the access point. The *<xxxx.xxxx.xxxx>* indicates the MAC address of the switch port.

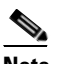

**Note** You need to upgrade the software on the Cisco switch to support Intelligent Power Management or configure the access point for pre-standard compatibility.

### **Configuring Power Using the CLI**

Intelligent Power Management support is dependent on the version of software resident in the Cisco switch that is providing power to the access point. Each Cisco switch should be upgraded to support Intelligent Power Management. Until the software is upgraded, you can configure the access point to operate with older switch software using the following Cisco IOS CLI command:

```
[no] power inline negotiation {prestandard source | injector H.H.H}
(where H.H.H is the MAC address of the switch port to which the access point is connected)
```
You can use this Cisco IOS CLI command to inform the access point of the following:

- The Cisco switch does not support Intelligent Power Management but should be able to supply sufficient power.
- A power injector is being used to supply sufficient power and the Cisco switch does not support Intelligent Power Management.

Refer to [Table 6-2](#page-89-0) for information on when to use this special Cisco IOS command and the corresponding Cisco switch power command.

**Caution** If the access point receives power through PoE, the output current of the power sourcing equipment (PSE) cannot exceed 400 mA per port. The power source must comply with IEEE802.3af or IEC60950 for limited power sources.

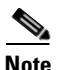

**Note** After completing your configuration changes, you must remove the serial console cable from the access point.

#### <span id="page-89-0"></span>*Table 6-2 Using Cisco IOS Commands*

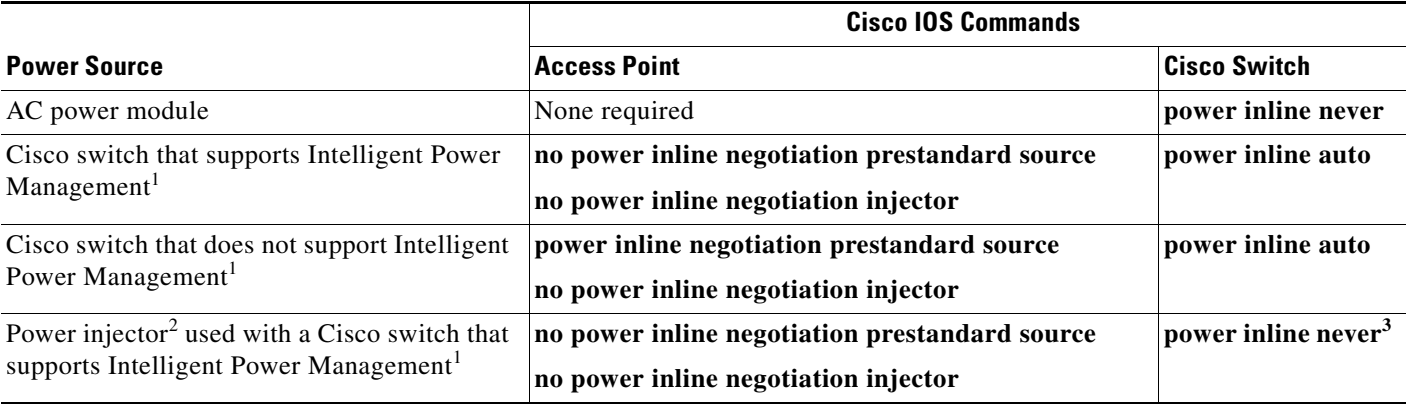

#### *Table 6-2 Using Cisco IOS Commands*

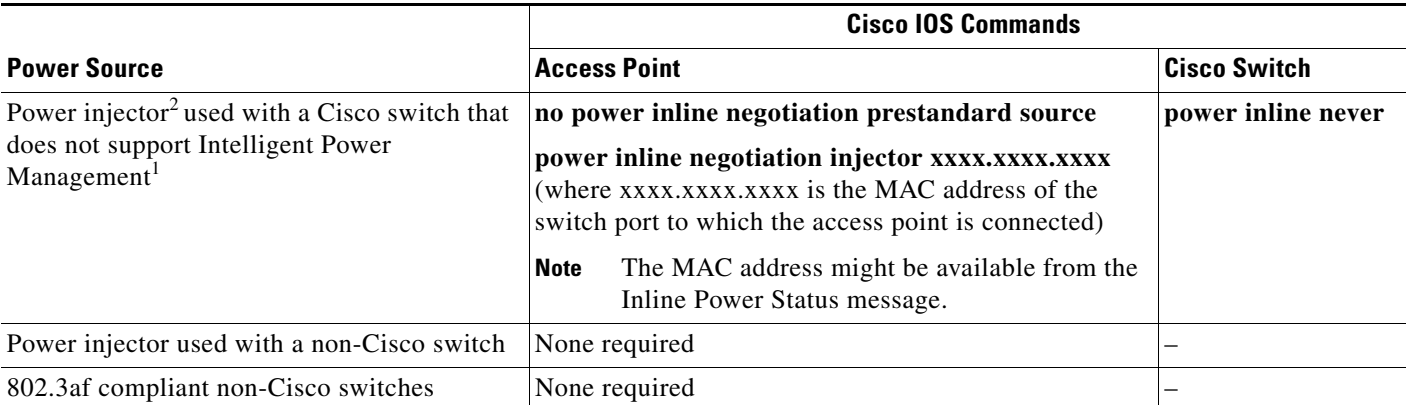

1. You should check the release notes for your Cisco power source to determine which Cisco IOS release supports Intelligent Power Management. Support for Intelligent Power Management might not be currently available for your Cisco power source.

2. Power injector must be AIR-PWRINJ3 or AIR-PWRINJ-FIB.

3. Cisco switches that support Intelligent Power Management always configure the use of a power injector at the switch.

### **Issuing the Cisco IOS Command Using the CLI**

Follow these steps to issue the Cisco IOS command for your power scenario:

- **Step 1** Connect a PC to the access point console port and use a terminal emulator to establish a session with the access point (refer to the ["Connecting to the Access Point Locally" section on page 3-4](#page-55-0)).
- **Step 2** From the privileged EXEC mode (refer to the ["Cisco IOS Command Modes" section on page 5-2](#page-73-2)), enter the command below that applies to your power configuration (see [Table 6-2](#page-89-0)):

#### • power inline negotiation injector xxxx.xxxx.xxxx

(where xxxx.xxxx.xxxx is the MAC address of the switch port to which the access point is connected)

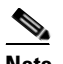

**Note** The MAC address might be available from the Inline Power Status message.

- **• power inline negotiation prestandard source**
- **Step 3** Enter the **write memory** command to save the setting to the access point memory.
- **Step 4** Enter the **quit** command to exit the terminal session.

### **Configuring the Access Point System Power Settings Using a Browser**

You can also use your browser to set the access point System Power Settings.

**Note** The access point web-browser interface is fully compatible with Microsoft Internet Explorer version 6.0 on Windows 98 and 2000 platforms and with Netscape version 7.0 on Windows 98, Windows 2000, and Solaris platforms.

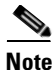

**Note** When using the access point browser interface, you should disable your browser pop-up blocker.

[Figure 6-2](#page-91-1) shows the system power setting options and indicates the power status of the access point.

<span id="page-91-1"></span>*Figure 6-2 System Power Settings*

| <b>System Power Settings</b> |                                                                          |  |
|------------------------------|--------------------------------------------------------------------------|--|
| <b>Power State:</b>          | WARNING ALL RADIOS DISABLED                                              |  |
| <b>Power Source:</b>         | LOW POWER CLASSIC (WS-C3524-PWR-XL on port 0009.7c05.200e)               |  |
| <b>Power Settings:</b>       |                                                                          |  |
| Power Injector:              | ■ Installed on Port with MAC Address: 0040.9638.36b7<br>(HHHH.HHHH.HHHH) |  |
|                              |                                                                          |  |

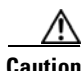

**Caution** If the access point receives power through PoE, the output current of the power sourcing equipment (PSE) cannot exceed 400 mA per port. The power source must comply with IEEE802.3af or IEC60950 for limited power sources.

[Table 6-3](#page-91-0) lists the access point system power settings and the Cisco switch power commands for several power options.

<span id="page-91-0"></span>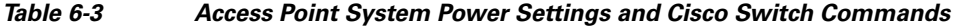

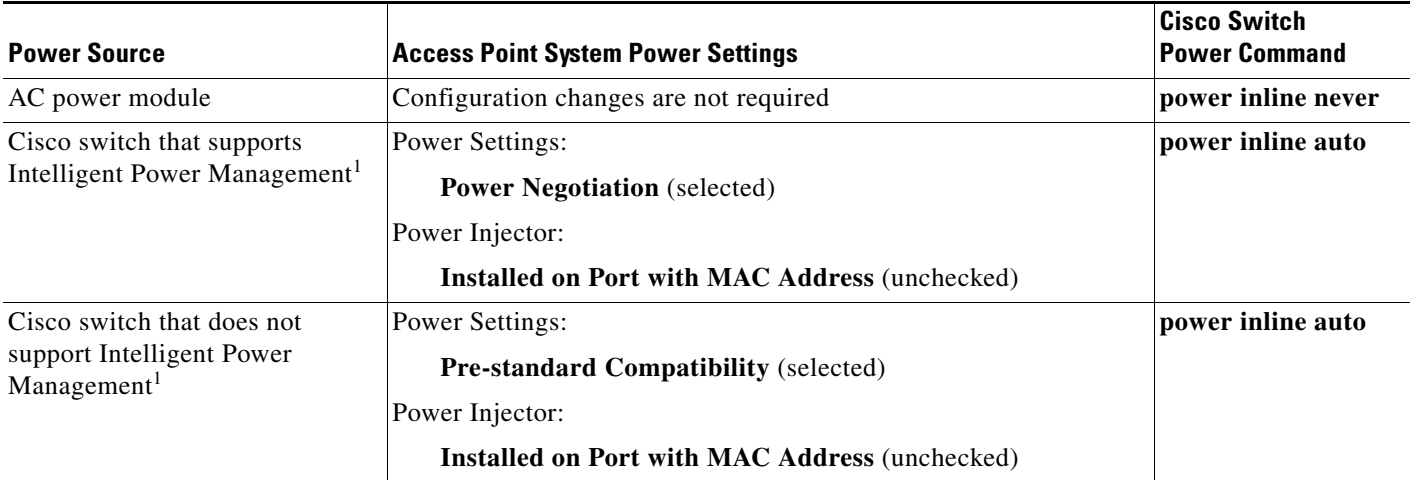

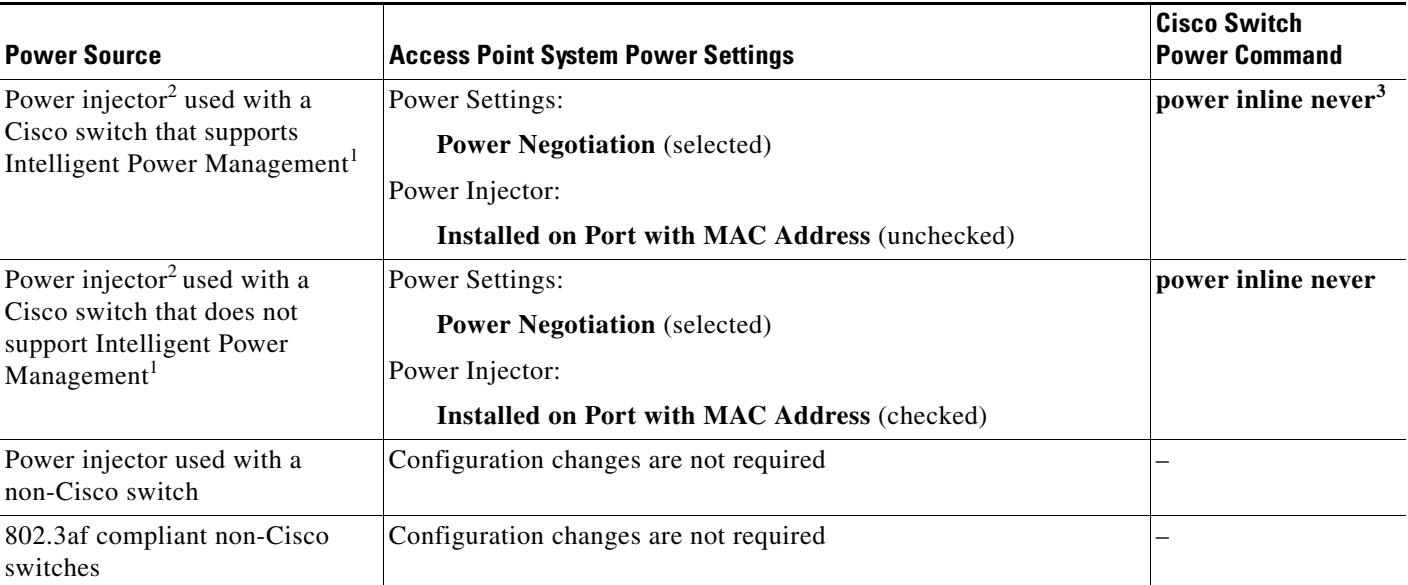

#### *Table 6-3 Access Point System Power Settings and Cisco Switch Commands (continued)*

1. You should check the release notes for your Cisco power source to determine which Cisco IOS release supports Intelligent Power Management. Support for Intelligent Power Management might not be currently available for your Cisco power source.

2. Power injector must be AIR-PWRINJ3 or AIR-PWRINJ-FIB.

3. Cisco switches that support Intelligent Power Management always configure the use of a power injector at the switch.

Perform these steps to configure your access point power settings using the browser interface:

- **Step 1** Obtain the access point IP address and browse to your access point.
- **Step 2** Perform one of these operations:
	- **a.** When you browse to your access point operating in low-power mode, a Warning message displays indicating that all radios are disabled due to insufficient power. Click **OK** to jump to the System Power Settings located on the *System Software > System Configuration* page.
	- **b.** When you browse to your access point operating in full-power mode, choose **System Software > System Configuration**.
- **Step 3** Choose one of these Power Settings options (see [Figure 6-2\)](#page-91-1):
	- **a.** If your Cisco switch supports Intelligent Power Management negotiations, choose **Power Negotiation**.
	- **b.** If your Cisco switch does not support Intelligent Power Management negotiations, choose **Pre-standard Compatibility**.
	- **c.** If you are using a non-Cisco switch, changes to the power settings are not required.
- **Step 4** If you are using a power injector with a Cisco switch, choose one of these Power setting options (see [Figure 6-2\)](#page-91-1):
	- **a.** If your Cisco switch supports Intelligent Power Management negotiations, uncheck **Installed on Port with MAC address**.
	- **b.** If your Cisco switch does not support Intelligent Power Management, check **Installed on Port with MAC address** and ensure the MAC address for your switch port is displayed in the MAC address field. The HHHH.HHHH.HHHH indicates the MAC address contains 12 hexadecimal digits.

**Note** The MAC address field is not case-sensitive.

- **Step 5** Click **Apply** and a message displays indicating that you should disable pop-up blockers before proceeding.
- **Step 6** Click **OK** to continue. Your access point reboots and your power settings are configured in the access point.

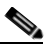

**Note** You might have to refresh your browser page to obtain the latest browser page that indicates your radios are enabled.

### <span id="page-93-0"></span>**Running the Carrier Busy Test**

You can use the carrier busy test to determine the least conjested channel for a radio interface (802.11g) or 802.11a). You should typically run the test several times over several days to obtain the best results and to avoid temporary activity spikes.

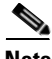

**Note** The carrier busy test is primarily used for single access points or bridge environments. For sites with multiple access points, a site survey is typically performed to determine the best operation location and operating frequency for the access points.

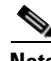

**Note** All associated clients on the selected radio will be deassociated during the 6 to 8 seconds needed for the carrier busy test.

Perform these steps to activate the carrier busy test:

- **Step 1** Use your web browser to access the access point browser interface.
- **Step 2** Click **Network Interfaces** and the Network Interface Summary page displays.
- **Step 3** Choose the radio interface experiencing problems by clicking **Radio0-802.11G** or **Radio1-802.11A**. The respective radio status page displays.
- **Step 4** Click the **Carrier Busy Test** tab and the Carrier Busy Test page displays

**Step 5** Click **Start** to begin the carrier busy test.

When the test completes, the results are displayed on the page. For each of the channel center frequencies, the test produces a value indicating the percentage of time that the channel is busy.

### <span id="page-94-1"></span>**Running the Ping Test**

You can use the ping test to evaluate the link to and from an associated wireless device. The ping test provides two modes of operation:

**a.** Performs a test using a specified number of packets and then displays the test results.

**b.** Performs a test that continuously operates until you stop the test and then displays the test results.

Follow these steps to activate the ping test:

- **Step 1** Use your web browser to access the access point browser interface.
- **Step 2** Click **Association** and the main association page displays.
- **Step 3** Click the MAC address of an associated wireless device and the Statistics page for that device displays.
- **Step 4** Click the **Ping/Link Test** tab and the Ping/Link Test page displays.
- **Step 5** If you want to specify the number of packets to use in the test, follow these steps:
	- **a.** Enter the number of packets in the Number of Packets field
	- **b.** Enter the packet size in the Packet Size field.
	- **c.** Click **Start**.
- **Step 6** If you want to use a continuous test, follow these steps:
	- **a.** Enter the packet size in the Packet Size field.
	- **b.** Click **Start** to activate the test.
	- **c.** Click **Stop** to stop the test.

When the test has completed, the test results are displayed at the bottom of the page. You should check for any lost packets that can indicate a problem with the wireless link. For best results, you should also perform this test several times.

### <span id="page-94-0"></span>**Resetting to the Default Configuration**

If you forget the password that allows you to configure the access point, you may need to completely reset the configuration. You can use the MODE button on the access point or the web-browser interface.

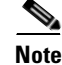

**Note** The following steps reset *all* configuration settings to factory defaults, including passwords, WEP keys, the IP address, and the SSID.

### **Using the MODE Button**

Follow these steps to delete the current configuration and return all access point settings to the factory defaults using the MODE button:

- **Step 1** Disconnect power (the power jack for external power or the Ethernet cable for in-line power) from the access point.
- **Step 2** Press and hold the **MODE** button while you reconnect power to the access point.
- **Step 3** Hold the **MODE** button until the Ethernet LED turns an amber color (approximately 2 to 3 seconds), and release the button.
- **Step 4** After the access point reboots, you must reconfigure the access point by using the Web browser interface, the Telnet interface, or Cisco IOS commands.

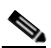

**Note** The access point is configured with the factory default values including the IP address (set to receive an IP address using DHCP).

### **Using the Web Browser Interface**

Follow these steps to delete the current configuration and return all access point settings to the factory defaults using the web browser interface.

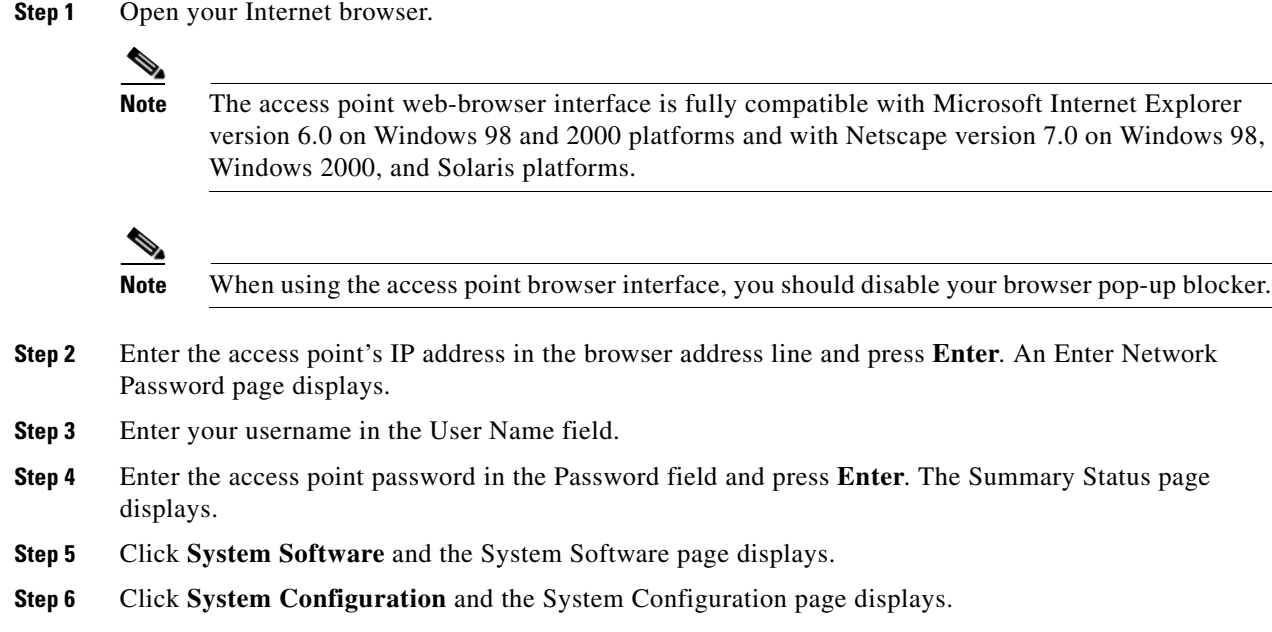

**Step 7** Click the **Reset to Defaults** button.

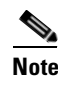

**Note** If the access point is configured with a static IP address, the IP address does not change.

**Step 8** After the access point reboots, you must reconfigure the access point by using the Web browser interface, the Telnet interface, or Cisco IOS commands.

### <span id="page-96-0"></span>**Reloading the Access Point Image**

If your access point has a firmware failure, you must reload the complete access point image file using the Web browser interface or by using the MODE button. You can use the browser interface if the access point firmware is still fully operational and you want to upgrade the firmware image. However, you can use the MODE button when the access point has a corrupt firmware image.

### **Using the MODE Button**

You can use the MODE button on the access point to reload the access point image file from an active Trivial File Transfer Protocol (TFTP) server on your network or on a PC connected to the access point Ethernet port.

**Note** If your access point experiences a firmware failure or a corrupt firmware image, indicated by the Status LED turning an amber color, you must reload the image from a connected TFTP server.

**Note** This process resets *all* configuration settings to factory defaults, including passwords, WEP keys, the access point IP address, and SSIDs.

Follow these steps to reload the access point image file:

- **Step 1** The PC you intend to use must be configured with a static IP address in the same subnet as the access point.
- **Step 2** Place a copy of the access point image file (such as c1240-k9w7-tar.123-7.JA.tar) into the TFTP server folder on your PC. For additional information, refer to the ["Obtaining the Access Point Image File"](#page-99-0) and ["Obtaining the TFTP Server Software"](#page-99-1) sections.
- **Step 3** Rename the access point image file in the TFTP server folder to **c1240-k9w7-tar.default**.
- **Step 4** Activate the TFTP server.
- **Step 5** If using in-line power, use a Category 5 (CAT5) Ethernet cable to connect your PC to the **To Network** Ethernet connector on the power injector.
- **Step 6** Disconnect power (the power jack for external power or the Ethernet cable for in-line power) from the access point.
- **Step 7** Press and hold the **MODE** button while you reconnect power to the access point.
- **Step 8** Hold the **MODE** button until the Radio LED turns a red color (approximately 20 to 30 seconds), and release the **MODE** button.
- **Step 9** After the access point reboots, you must reconfigure the access point by using the Web interface, the Telnet interface, or Cisco IOS commands.

### **Web Browser Interface**

You can also use the Web browser interface to reload the access point image file. The Web browser interface supports loading the image file using HTTP or TFTP interfaces.

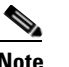

**Note** Your access point configuration is not changed when using the browser to reload the image file.

### **Browser HTTP Interface**

The HTTP interface enables you to browse to the access point image file on your PC and download the image to the access point. Follow these instructions to use the HTTP interface:

**Step 1** Open your Internet browser.

**Note** The access point web-browser interface is fully compatible with Microsoft Internet Explorer version 6.0 on Windows 98 and 2000 platforms and with Netscape version 7.0 on Windows 98, Windows 2000, and Solaris platforms.

**Note** When using the access point browser interface, you should disable your browser pop-up blocker.

- **Step 2** Enter the access point's IP address in the browser address line and press **Enter**. An Enter Network Password page displays.
- **Step 3** Enter your username in the User Name field.
- **Step 4** Enter the access point password in the Password field and press **Enter**. The Summary Status page displays.
- **Step 5** Click the **System Software** tab and then click **Software Upgrade**. The HTTP Upgrade page displays.
- **Step 6** Click the **Browse** button to locate the access point image file (such as c1240-k9w7-tar.123-7.JA.tar) on your PC.
- **Step 7** Click the **Upload** button. For additional information, click the **Help** icon on the Software Upgrade page.

#### **Browser TFTP Interface**

The TFTP interface allows you to use a TFTP server on a network device to load the access point image file. Follow these instructions to use a TFTP server:

**Step 1** Open your Internet browser.

$$
\underbrace{\blacklozenge}
$$

**Note** The access point web-browser interface is fully compatible with Microsoft Internet Explorer version 6.0 on Windows 98 and 2000 platforms and with Netscape version 7.0 on Windows 98, Windows 2000, and Solaris platforms.

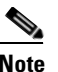

**Note** When using the access point browser interface, you should disable your browser pop-up blocker.

- **Step 2** Enter the access point's IP address in the browser address line and press **Enter**. An Enter Network Password page displays.
- **Step 3** Enter your username in the User Name field.
- **Step 4** Enter the access point password in the Password field and press **Enter**. The Summary Status page displays.
- **Step 5** Click the **System Software** tab and then click **Software Upgrade**. The HTTP Upgrade page displays.
- **Step 6** Click the **TFTP Upgrade** tab.
- **Step 7** Enter the IP address for the TFTP server in the TFTP Server field.
- **Step 8** Enter the file name for the access point image file (such as c1240-k9w7-tar.123-7.JA.tar) in the Upload New System Image Tar File field. If the file is located in a subdirectory of the TFTP server root directory, include the relative path of the TFTP server root directory with the filename. If the file is located in the TFTP root directory, enter only the filename.
- **Step 9** Click the **Upload** button.
- **Step 10** When a message displays that indicates the upgrade is complete, click **OK**.

For additional information click the **Help** icon on the Software Upgrade page.

I

## <span id="page-99-0"></span>**Obtaining the Access Point Image File**

The access point image file can be obtained from the Cisco.com software center using these steps:

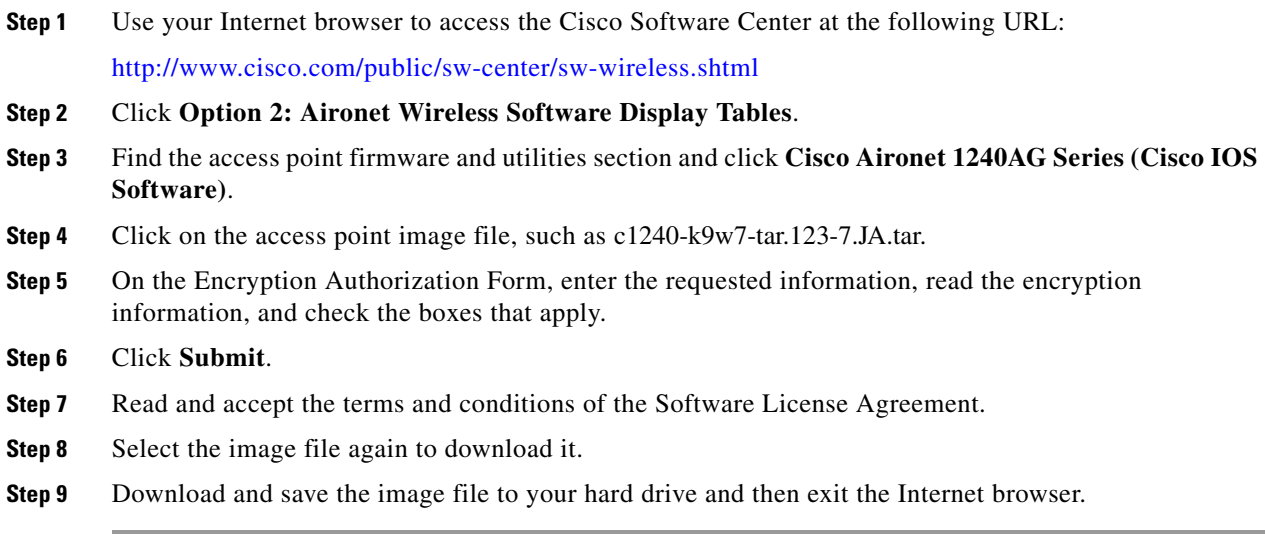

## <span id="page-99-1"></span>**Obtaining the TFTP Server Software**

You can download TFTP server software from several web sites. Cisco recommends the shareware TFTP utility available at this URL:

<http://tftpd32.jounin.net>

Follow the instructions on the website for installing and using the utility.

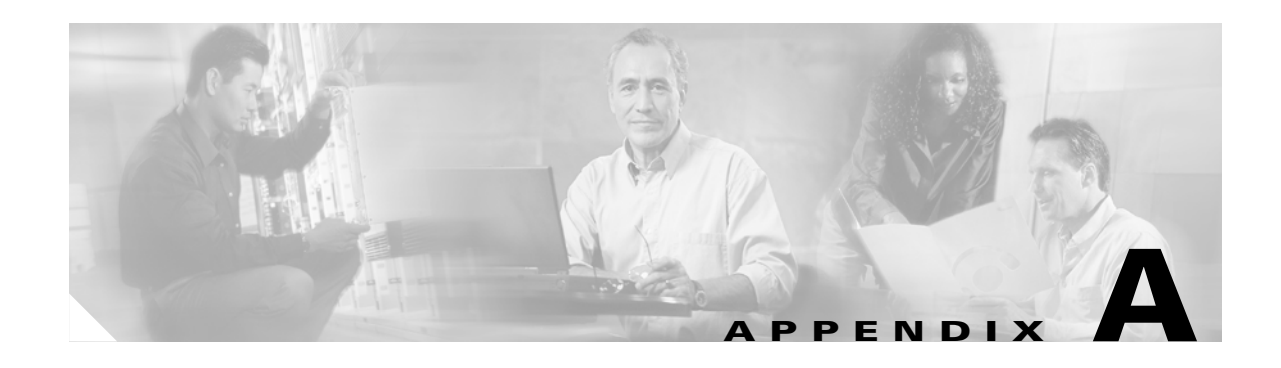

## **Translated Safety Warnings**

This appendix provides translations of the safety warnings that appear in this publication. These translated warnings apply to other documents in which they appear in English. The following safety warnings appear in this appendix:

- **•** [Statement 245B—Explosive Device Proximity Warning, page A-2](#page-101-0)
- **•** [Statement 332—Antenna Installation Warning, page A-3](#page-102-0)
- **•** [Statement 353—Power Source Warning, page A-3](#page-102-1)
- **•** [Statement 1001—Work During Lightning Activity Warning, page A-5](#page-104-0)
- **•** [Statement 1004—Installation Instructions Warning, page A-6](#page-105-0)
- **•** [Statement 1005—Circuit Breaker \(20A\) Warning, page A-7](#page-106-0)

# <span id="page-101-0"></span>**Statement 245B—Explosive Device Proximity Warning**

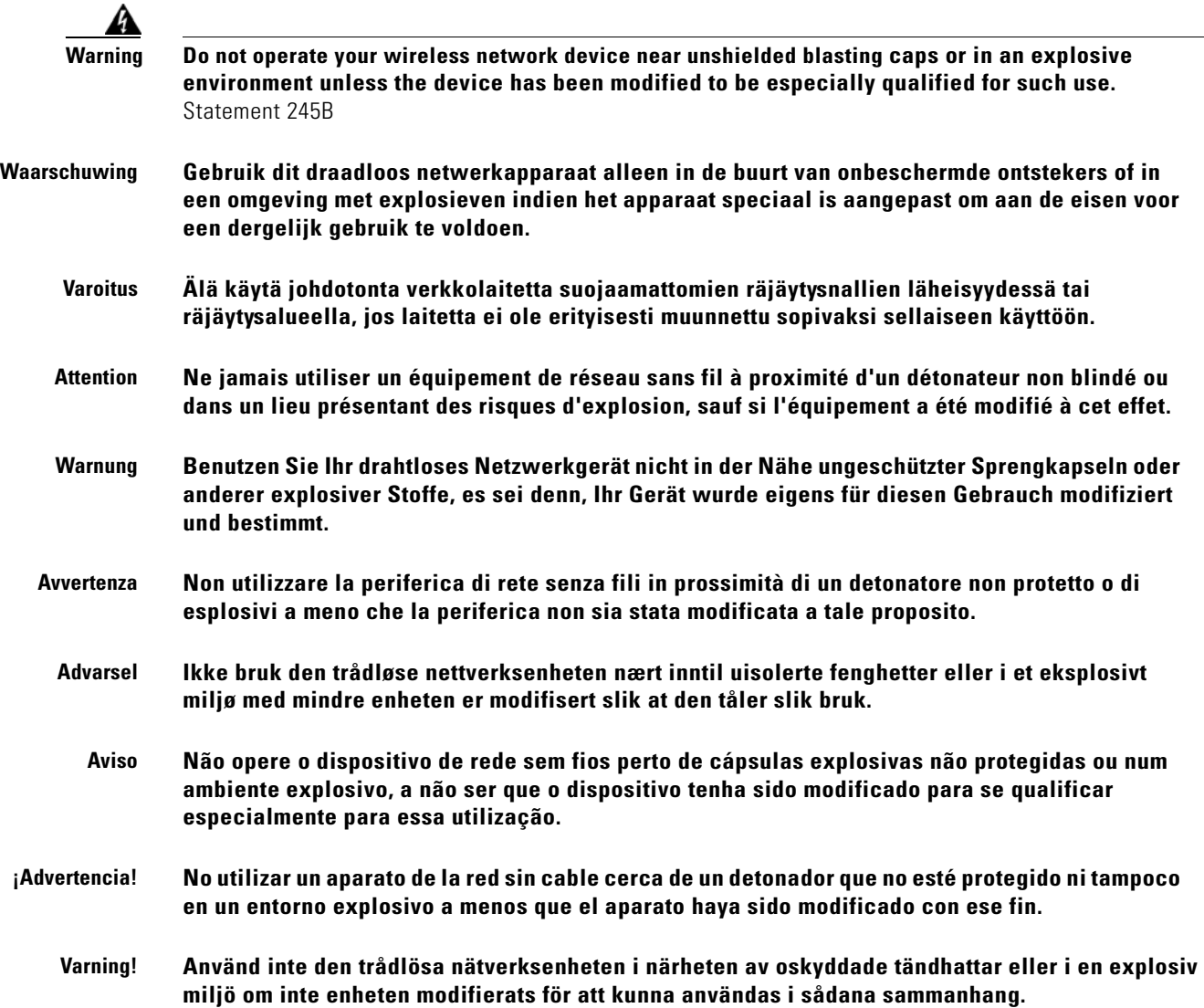

a ka

## <span id="page-102-0"></span>**Statement 332—Antenna Installation Warning**

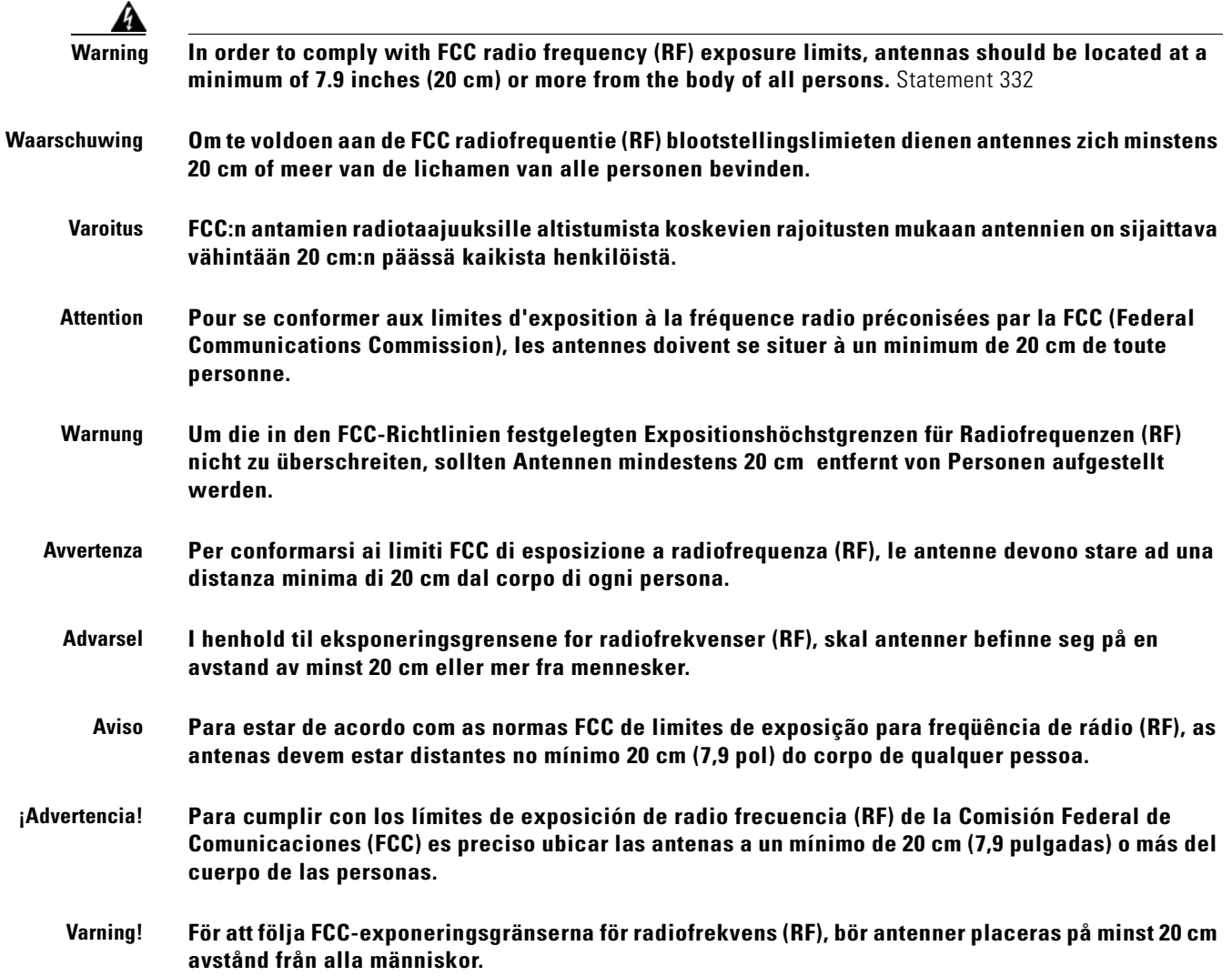

## <span id="page-102-1"></span>**Statement 353—Power Source Warning**

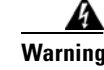

**Warning This product must be connected to a Power over Ethernet (PoE) IEEE 802.3af compliant power source or an IEC60950 compliant limited power source.** Statement 353

**Waarschuwing Dit product moet worden verbonden met een stroomvoorziening die compatibel is met PoE (Power over Ethernet) IEEE 802.3af of een beperkte stroomvoorziening die compatibel is met IEC60950.**

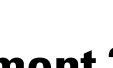

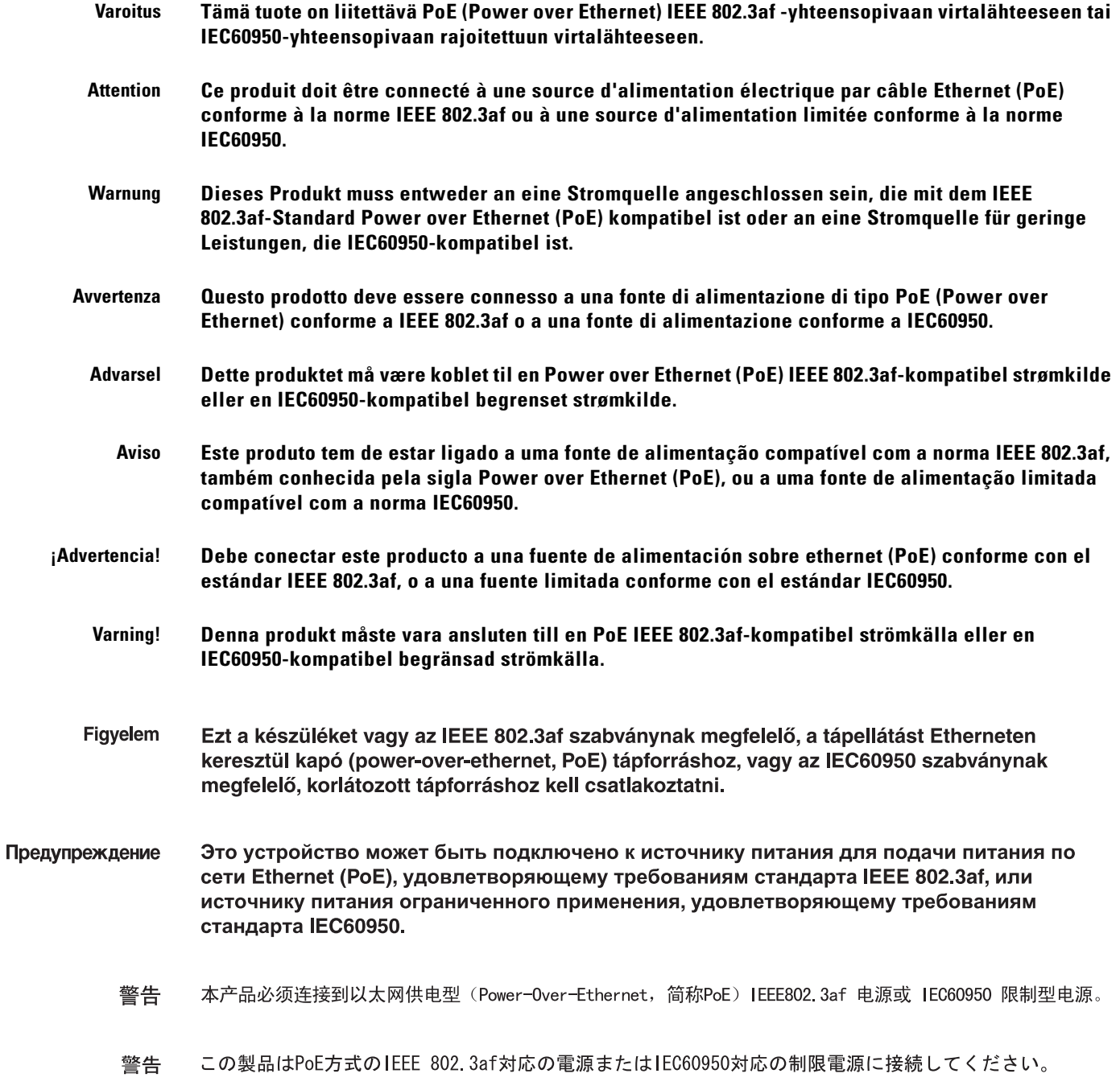

П

## <span id="page-104-0"></span>**Statement 1001—Work During Lightning Activity Warning**

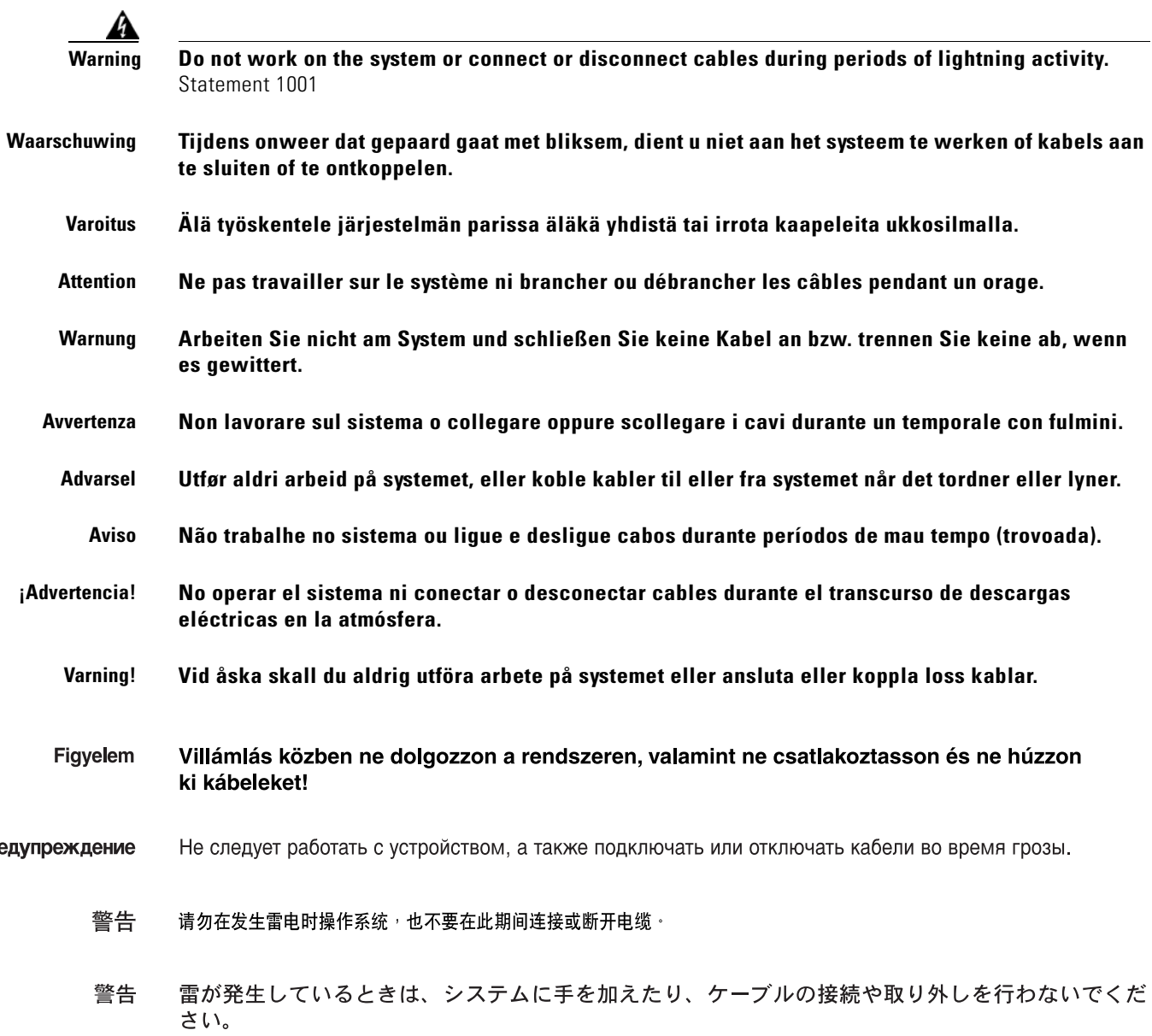

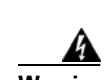

Пр

## <span id="page-105-0"></span>**Statement 1004—Installation Instructions Warning**

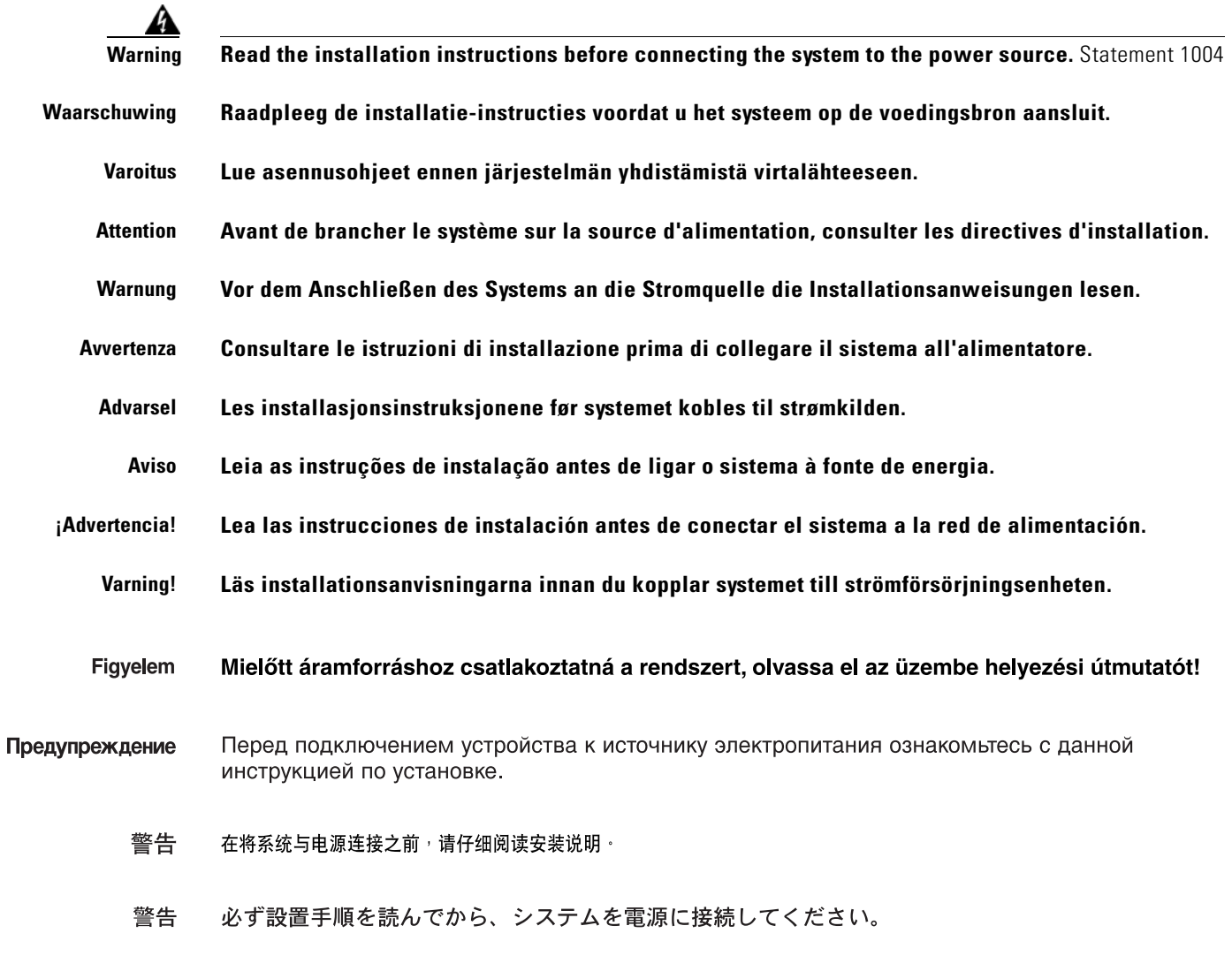

## <span id="page-106-0"></span>**Statement 1005—Circuit Breaker (20A) Warning**

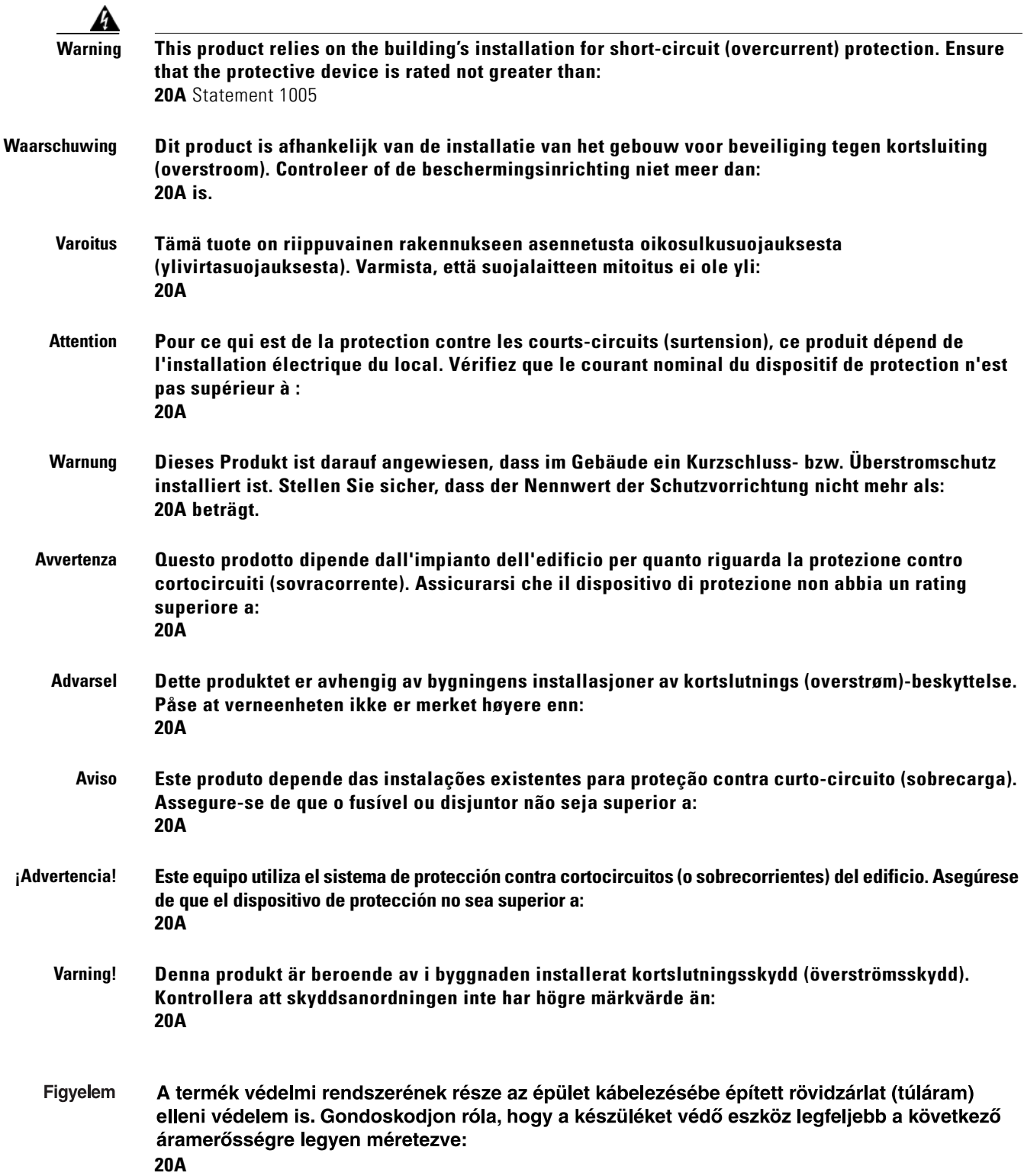

 $\mathcal{L}_{\mathcal{A}}$ 

Предупреждение Защита устройства от короткого замыкания (перегрузки) осуществляется с помощью оборудования, являющегося частью электропроводки здания. Убедитесь, что номинал защитного устройства не превышает: **20A** 

- 警告 此产品的短路(过载电流)保护由建筑物的供电系统提供。确保短路保护设备的额定电流不大于: **20A**
- 警告 この製品は、設置する建物にショート(過電流)保護機構が備わっていることを前提に設計されてい ます。保護装置の定格が以下の値を超えないことを確認してください。 **20A**
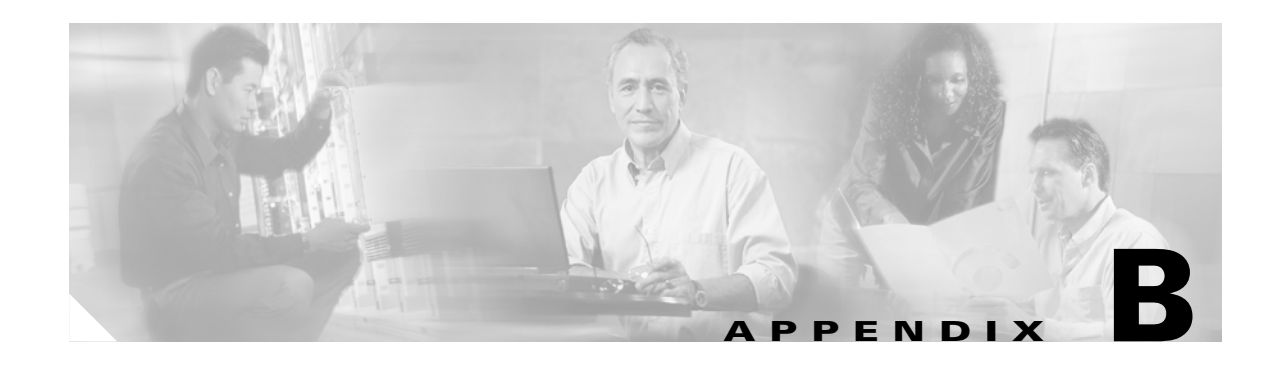

# <span id="page-108-0"></span>**Declarations of Conformity and Regulatory Information**

This appendix provides declarations of conformity and regulatory information for the Cisco Aironet 1240AG Series Access Points.

This appendix contains the following sections:

- **•** [Manufacturers Federal Communication Commission Declaration of Conformity Statement, page](#page-109-0)  [B-2](#page-109-0)
- **•** [Department of Communications—Canada, page B-3](#page-110-0)
- **•** [European Community, Switzerland, Norway, Iceland, and Liechtenstein, page B-3](#page-110-1)
- **•** [Declaration of Conformity for RF Exposure, page B-5](#page-112-0)
- **•** [Guidelines for Operating Cisco Aironet Access Points in Japan, page B-6](#page-113-0)
- **•** [Administrative Rules for Cisco Aironet Access Points in Taiwan, page B-7](#page-114-0)
- **•** [Declaration of Conformity Statements, page B-9](#page-116-0)
- **•** [Declaration of Conformity Statements for European Union Countries, page B-9](#page-116-1)

# <span id="page-109-0"></span>**Manufacturers Federal Communication Commission Declaration of Conformity Statement**

<span id="page-109-1"></span>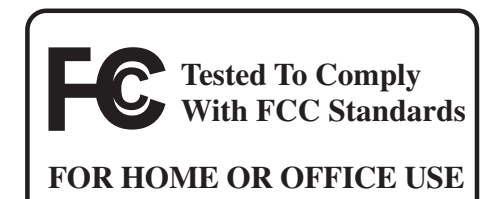

#### **Model:**

AIR-AP1242AG-A-K9

#### **FCC Certification number:**

LDK102055

#### **Manufacturer:**

Cisco Systems, Inc. 170 West Tasman Drive San Jose, CA 95134-1706 USA

This device complies with Part 15 rules. Operation is subject to the following two conditions:

- **1.** This device may not cause harmful interference, and
- **2.** This device must accept any interference received, including interference that may cause undesired operation.

This equipment has been tested and found to comply with the limits of a Class B digital device, pursuant to Part 15 of the FCC Rules. These limits are designed to provide reasonable protection against harmful interference when the equipment is operated in a residential environment. This equipment generates, uses, and radiates radio frequency energy, and if not installed and used in accordance with the instructions, may cause harmful interference. However, there is no guarantee that interference will not occur. If this equipment does cause interference to radio or television reception, which can be determined by turning the equipment off and on, the user is encouraged to correct the interference by one of the following measures:

- **•** Reorient or relocate the receiving antenna.
- **•** Increase separation between the equipment and receiver.
- **•** Connect the equipment to an outlet on a circuit different from which the receiver is connected.
- **•** Consult the dealer or an experienced radio/TV technician.

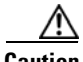

**Caution** The Part 15 radio device operates on a non-interference basis with other devices operating at this frequency when using the integrated antennas. Any changes or modification to the product not expressly approved by Cisco could void the user's authority to operate this device.

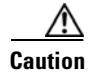

**Caution** Within the 5.15 to 5.25 GHz band (5 GHz radio channels 34 to 48) the U-NII devices are restricted to indoor operations to reduce any potential for harmful interference to co-channel Mobile Satellite System (MSS) operations.

# <span id="page-110-0"></span>**Department of Communications—Canada**

#### **Model:**

AIR-AP1242AG-A-K9

**Certification number:**

2461B-102055

# **Canadian Compliance Statement**

This Class B Digital apparatus meets all the requirements of the Canadian Interference-Causing Equipment Regulations.

Cet appareil numerique de la classe B respecte les exigences du Reglement sur le material broilleur du Canada.

This device complies with Class B Limits of Industry Canada. Operation is subject to the following two conditions:

- **1.** This device may not cause harmful interference, and
- **2.** This device must accept any interference received, including interference that may cause undesired operation.

Cisco Aironet 2.4-GHz Access Points are certified to the requirements of RSS-210 for 2.4-GHz spread spectrum devices, and Cisco Aironet 54-Mbps, 5-GHz Access Points are certified to the requirements of RSS-210 for 5-GHz spread spectrum devices.The use of this device in a system operating either partially or completely outdoors may require the user to obtain a license for the system according to the Canadian regulations. For further information, contact your local Industry Canada office.

# <span id="page-110-1"></span>**European Community, Switzerland, Norway, Iceland, and Liechtenstein**

**Model:**

AIR-AP1242AG-E-K9

# **Declaration of Conformity with Regard to the R&TTE Directive 1999/5/EC**

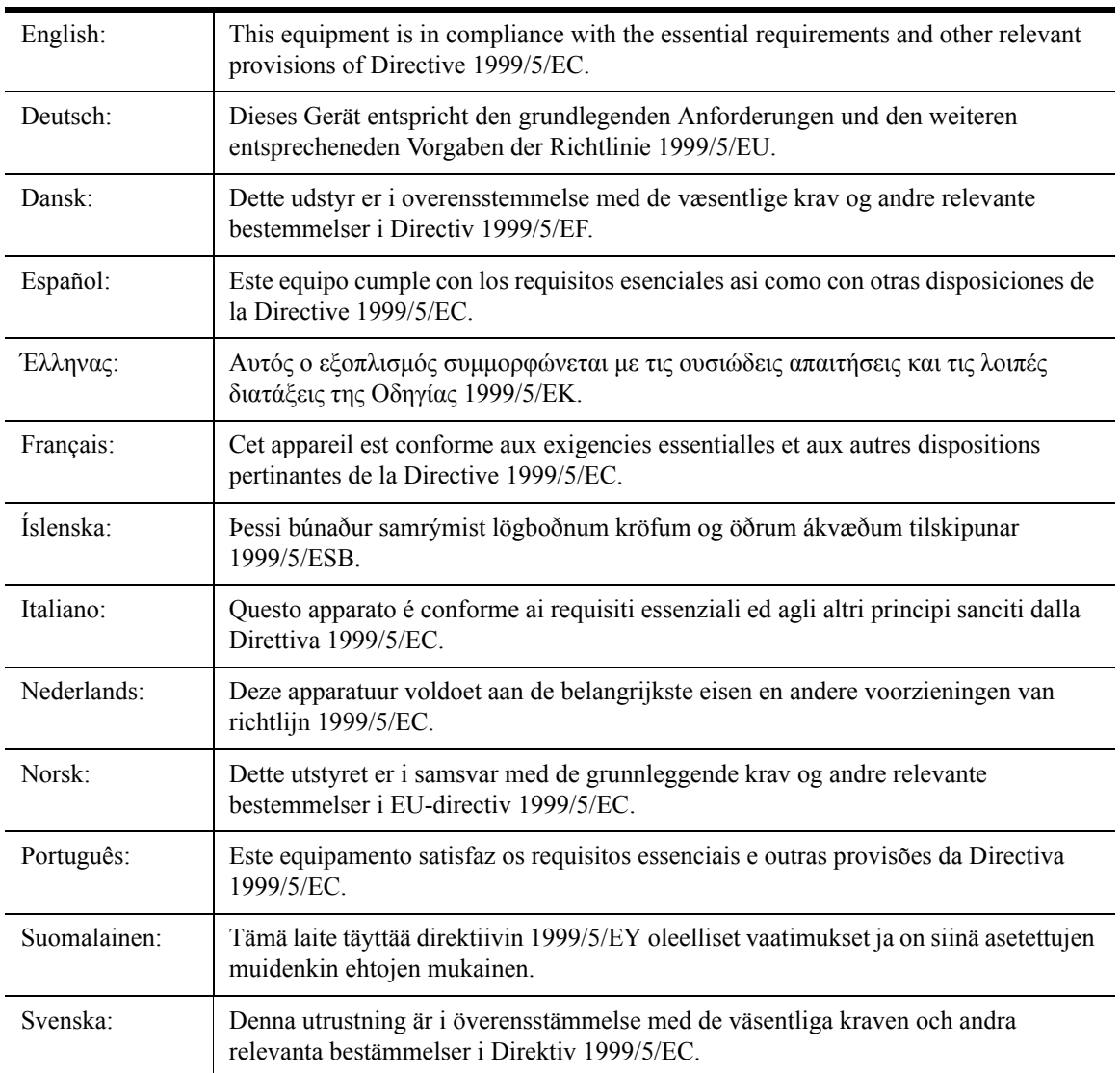

For 2.4 GHz radios, the following standards were applied:

- **•** Radio: EN 300.328-1, EN 300.328-2
- **•** EMC: EN 301.489-1, EN 301.489-17
- **•** Safety: EN 60950

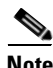

**Note** This equipment is intended to be used in all EU and EFTA countries. Outdoor use may be restricted to certain frequencies and/or may require a license for operation. For more details, contact Cisco Corporate Compliance.

a pro

For 54 Mbps, 5 GHz access points, the following standards were applied:

- **•** Radio: EN 301.893
- **•** EMC: EN 301.489-1, EN 301.489-17
- **•** Safety: EN 60950

The following CE mark is affixed to the access point with a 2.4 GHz radio and a 54 Mbps, 5 GHz radio:

CEO

# <span id="page-112-0"></span>**Declaration of Conformity for RF Exposure**

<span id="page-112-1"></span>The radio has been found to be compliant to the requirements set forth in CFR 47 Sections 2.1091, and 15.247 (b) (4) addressing RF Exposure from radio frequency devices as defined in Evaluating Compliance with FCC Guidelines for Human Exposure to Radio Frequency Electromagnetic Fields. The equipment shoud be installed more than 20 cm (7.9 in.) from your body or nearby persons.

The access point must be installed to maintain a minimum 20 cm (7.9 in.) co-located separation distance from other FCC approved indoor/outdoor antennas used with the access point. Any antennas or transmitters not approved by the FCC cannot be co-located with the access point. The access point's co-located 2.4 GHz and 5 GHz integrated antennas support a minimum separation distance of 8 cm (3.2 in.) and are compliant with the applicable FCC RF exposure limit when transmitting simultaneously.

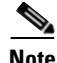

Note Dual antennas used for diversity operation are not considered co-located.

Г

# <span id="page-113-0"></span>**Guidelines for Operating Cisco Aironet Access Points in Japan**

This section provides guidelines for avoiding interference when operating Cisco Aironet access points in Japan. These guidelines are provided in both Japanese and English.

**Model:**

AIR-AP1242AG-J-K9

#### **Japanese Translation**

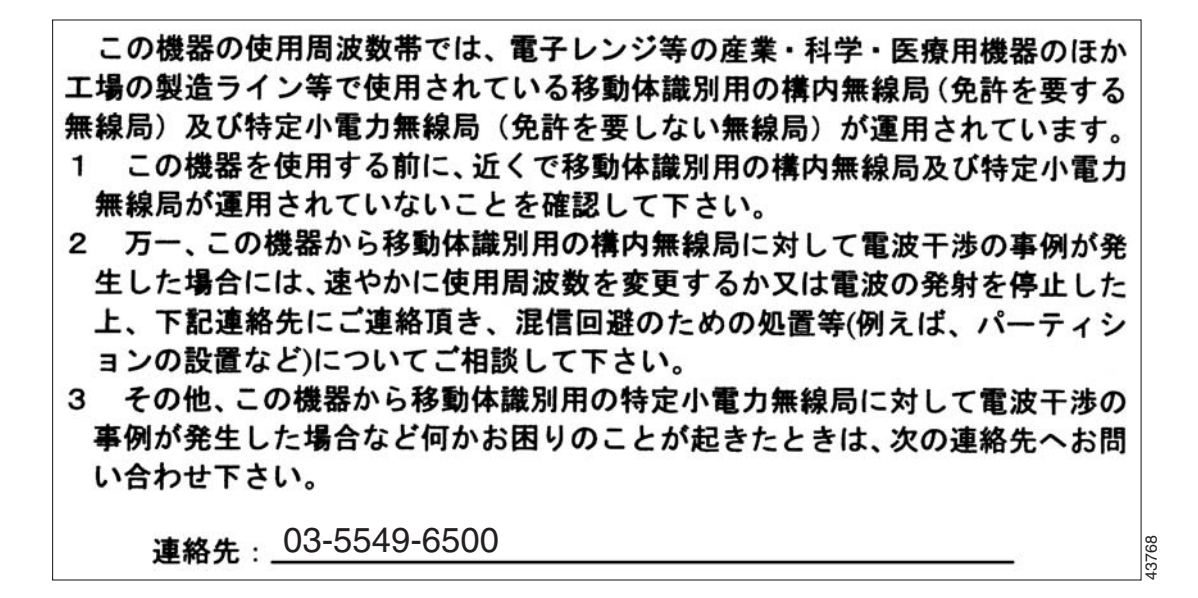

#### **English Translation**

This equipment operates in the same frequency bandwidth as industrial, scientific, and medical devices such as microwave ovens and mobile object identification (RF-ID) systems (licensed premises radio stations and unlicensed specified low-power radio stations) used in factory production lines.

- **1.** Before using this equipment, make sure that no premises radio stations or specified low-power radio stations of RF-ID are used in the vicinity.
- **2.** If this equipment causes RF interference to a premises radio station of RF-ID, promptly change the frequency or stop using the device; contact the number below and ask for recommendations on avoiding radio interference, such as setting partitions.
- **3.** If this equipment causes RF interference to a specified low-power radio station of RF-ID, contact the number below.

Contact Number: 03-5549-6500

# <span id="page-114-0"></span>**Administrative Rules for Cisco Aironet Access Points in Taiwan**

This section provides administrative rules for operatingCisco Aironet access points inTaiwan. The rules are provided in both Chinese and English.

# **Access Points with IEEE 802.11a Radios**

**Chinese Translation**

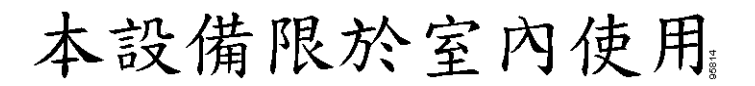

## **English Translation**

This equipment is limited for indoor use.

# **All Access Points**

#### **Chinese Translation**

## 低功率電波輻射性電機管理辦法

- 經型式認證合格之低功率射頻電機,非經許 第十二條 可,公司、商號或使用者均不得擅自變更頻 率、加大功率或變更原設計之特性及功能。
- 第十四條 低功率射頻電機之使用不得影響飛航安全及干 擾合法通信;經發現有干擾現象時,應立即停 用,並改善至無干擾時方得繼續使用。

前項合法通信,指依電信法規定作業之無線電 信。

低功率射頻電機須忍受合法通信或工業、科學 及醫療用電波輻射性電機設備之干擾。

#### **English Translation**

Administrative Rules for Low-power Radio-Frequency Devices

Article 12

For those low-power radio-frequency devices that have already received a type-approval, companies, business units or users should not change its frequencies, increase its power or change its original features and functions.

Article 14

The operation of the low-power radio-frequency devices is subject to the conditions that no harmful interference is caused to aviation safety and authorized radio station; and if interference is caused, the user must stop operating the device immediately and can't re-operate it until the harmful interference is clear.

The authorized radio station means a radio-communication service operating in accordance with the Communication Act.

The operation of the low-power radio-frequency devices is subject to the interference caused by the operation of an authorized radio station, by another intentional or unintentional radiator, by industrial, scientific and medical (ISM) equipment, or by an incidental radiator.

# <span id="page-116-0"></span>**Declaration of Conformity Statements**

All the Declaration of Conformity statements related to this product can be found at the following URL: <http://www.ciscofax.com>

# <span id="page-116-1"></span>**Declaration of Conformity Statements for European Union Countries**

The Declaration of Conformity statement for the European Union countries is listed below:

ш

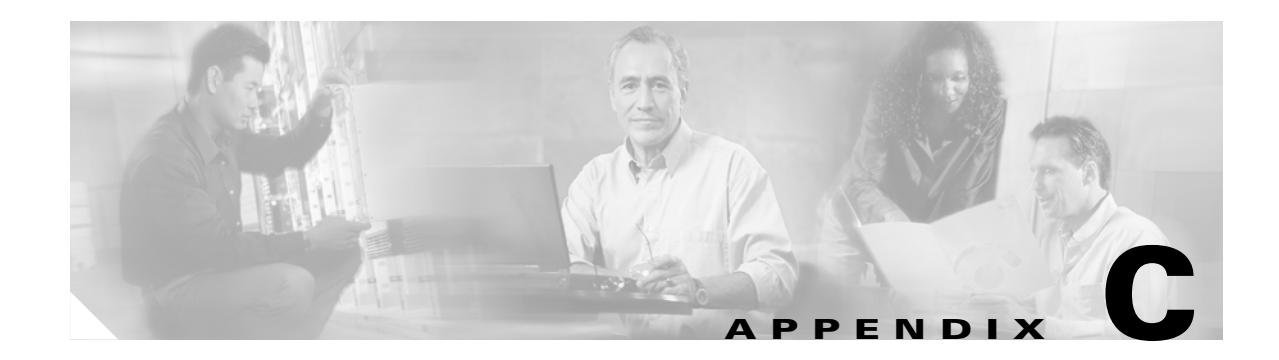

# **Access Point Specifications**

[Table C-1](#page-118-0) lists the technical specifications for the Cisco Aironet 1240AG Series Access Point.

| <b>Category</b>              | <b>802.11G Radio Specifications</b>                                                                                                    |                                                | <b>802.11A Radio Specifications</b> |  |  |  |  |  |  |
|------------------------------|----------------------------------------------------------------------------------------------------|------------------------------------------------|-------------------------------------|--|--|--|--|--|--|
| Size                         | 6.6 in. W x 8.5 in. D x 1.1 in. H<br>16.8 cm W x 21.6 cm D x 2.8 cm H                                                                                                    |                                                |                                     |  |  |  |  |  |  |
| Indicators                   | Three indicators on the 2.4 Ghz end panel: Ethernet traffic, status, and radio traffic.                                                                                                    |                                                |                                     |  |  |  |  |  |  |
| Connectors                   | 2.4 GHz end panel (left to right)                                                                                                    |                                                |                                     |  |  |  |  |  |  |
|                              | Left RP-TNC antenna connector; RJ-45 connector for serial console port connections; RJ-45<br>connector for 10BASE-T or 100BASE-T Ethernet connections; power connector (for plug-in<br>48VDC AC power module); right (primary) RP-TNC antenna connector. |                                                |                                     |  |  |  |  |  |  |
|                              | 5-GHz end panel (left to right)                                                                                                    |                                                |                                     |  |  |  |  |  |  |
|                              | Left RP-TNC antenna connector; right (primary) RP-TNC antenna connector.                                                                                                    |                                                |                                     |  |  |  |  |  |  |
| Input Voltage                | 48 VDC (nominal)                                                                                                    |                                                |                                     |  |  |  |  |  |  |
| <b>Input Power</b>           | 11 W (typical)<br>5.8 W (low power)<br>$12.95$ W (maximum)                                                                                                    |                                                |                                     |  |  |  |  |  |  |
| <b>Operating Temperature</b> | Base unit:                                                                                                    |                                                |                                     |  |  |  |  |  |  |
|                              | 0 to $113^{\circ}F$ (-20 to 45 <sup>o</sup> C) without mouning bracket installed<br>0 to $131^{\circ}F$ (-20 to 55 $^{\circ}C$ ) with mouning bracket installed                                                                                          |                                                |                                     |  |  |  |  |  |  |
|                              | 1240AG series power module:                                                                                                    |                                                |                                     |  |  |  |  |  |  |
|                              | 32 to $104^{\circ}F(0)$ to $40^{\circ}C()$                                                                                                    |                                                |                                     |  |  |  |  |  |  |
| Storage Temperature          | $-40$ to $185^{\circ}F$ ( $-40$ to $85^{\circ}C$ )                                                                                                    |                                                |                                     |  |  |  |  |  |  |
| Humidity                     | 10 to 90% non-condensing                                                                                                    |                                                |                                     |  |  |  |  |  |  |
| Weight                       | Without mounting hardware:                                                                                                    |                                                |                                     |  |  |  |  |  |  |
|                              | $2$ lbs $(0.9 \text{ kg})$                                                                                                    |                                                |                                     |  |  |  |  |  |  |
| Modulation                   | Complementary Code Keying<br>(CCK)                                                                                                    | Orthogonal Frequency Division Multiplex (OFDM) |                                     |  |  |  |  |  |  |

<span id="page-118-0"></span>*Table C-1 Access Point Specifications*

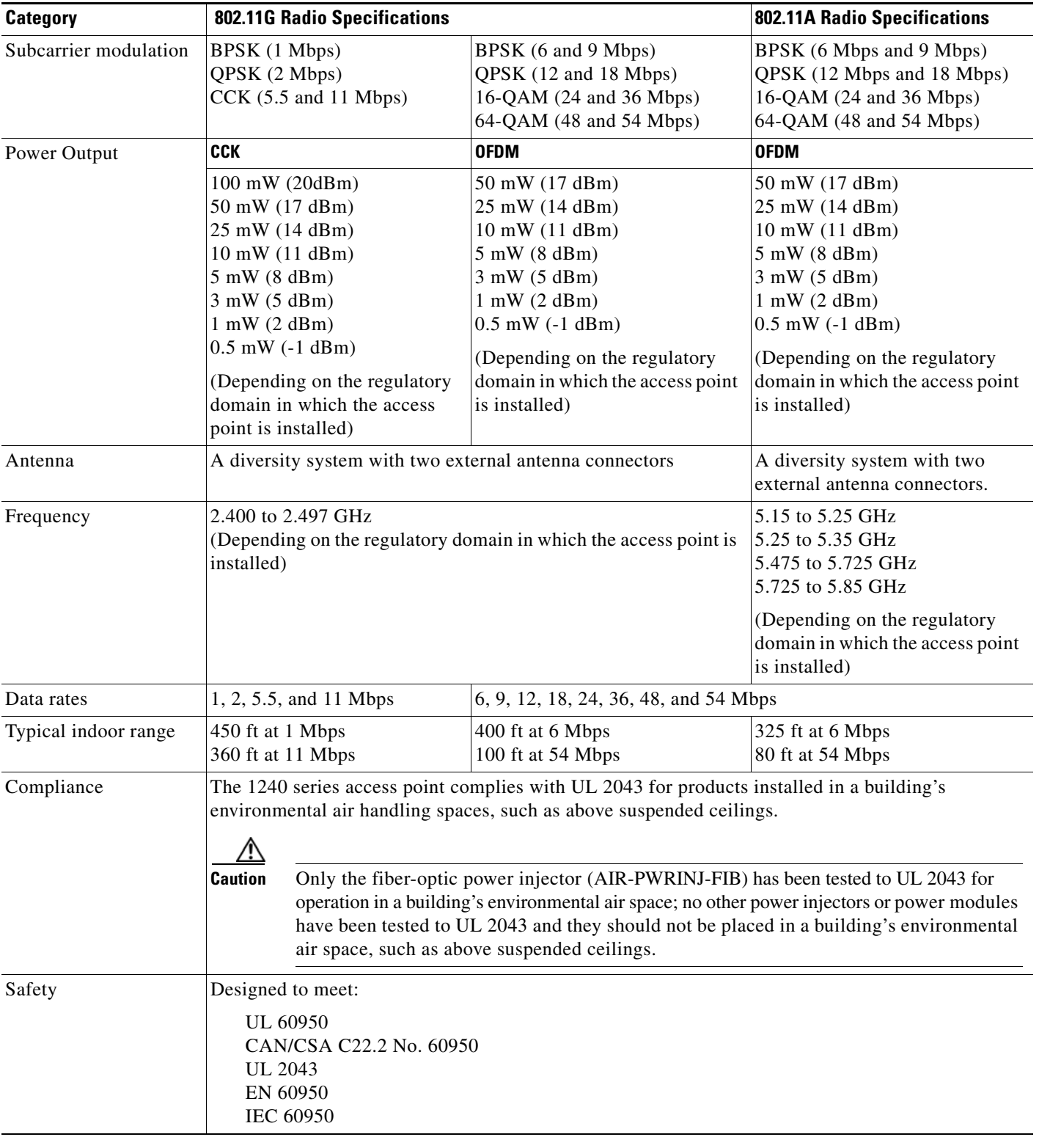

#### *Table C-1 Access Point Specifications (continued)*

**The State** 

ш

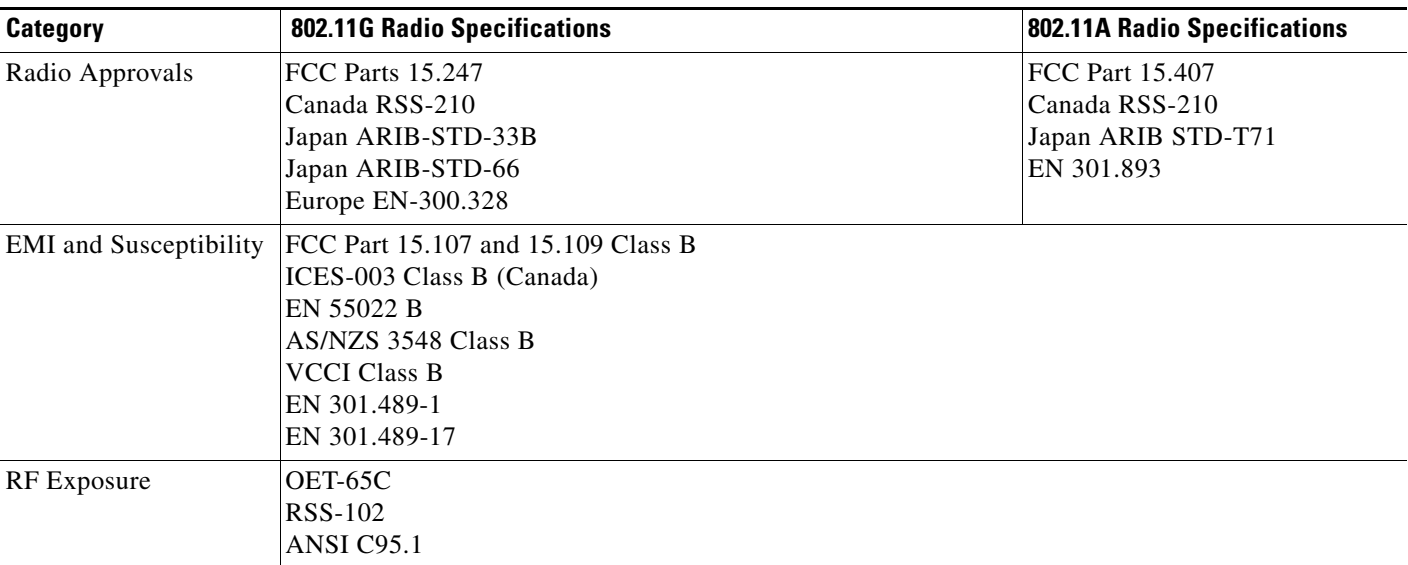

#### *Table C-1 Access Point Specifications (continued)*

H

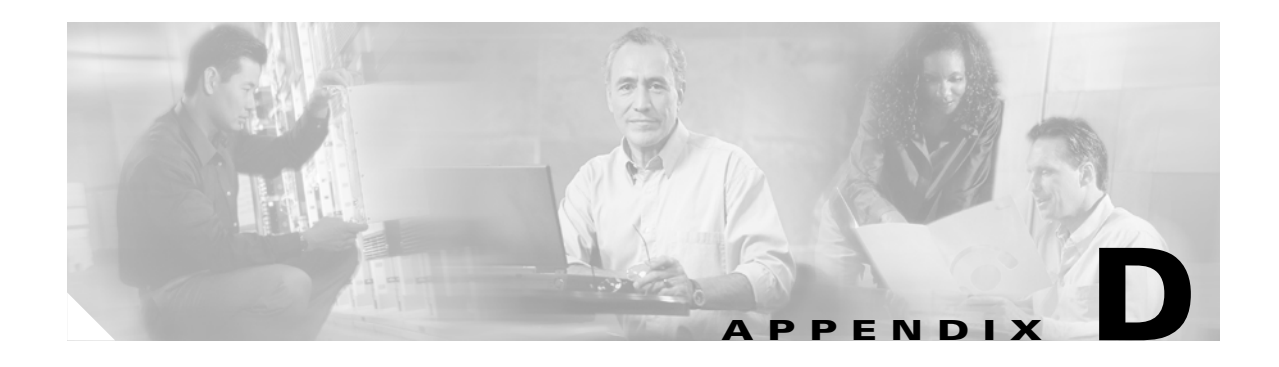

# **Channels and Power Levels**

This appendix lists the IEEE 802.11b/g (2.4-GHz) and the IEEE 802.11a (5-GHz) channels and maximum power levels supported by the world's regulatory domains.

The following topic is covered in this appendix:

**•** [Channels and Maximum Power Levels, page D-2](#page-123-0)

# <span id="page-123-0"></span>**Channels and Maximum Power Levels**

# **IEEE 802.11b/g (2.4-GHz Band)**

<span id="page-123-3"></span><span id="page-123-2"></span>An improper combination of power level and antenna gain can result in equivalent isotropic radiated power (EIRP) above the amount allowed per regulatory domain. [Table D-1](#page-123-1)and [Table D-2](#page-124-0) indicates the channel identifiers, channel center frequencies, and maximum power levels for each channel allowed by the regulatory domains:

|                   |                                   | <b>Maximum Conducted Power Levels (dBm) in the Regulatory Domains</b> |                          |                 |             |                       |                 |                 |             |                 |             |
|-------------------|-----------------------------------|-----------------------------------------------------------------------|--------------------------|-----------------|-------------|-----------------------|-----------------|-----------------|-------------|-----------------|-------------|
| <b>Channel</b>    | <b>Center</b><br><b>Frequency</b> | <b>Americas</b><br>$(-A)$                                             |                          | China<br>$(-C)$ |             | <b>EMEA</b><br>$(-E)$ |                 | Japan<br>$(-J)$ |             | Japan<br>$(-P)$ |             |
| <b>Identifier</b> | (MHz)                             | <b>CCK</b>                                                            | <b>OFDM</b>              | <b>CCK</b>      | <b>OFDM</b> | <b>CCK</b>            | <b>OFDM</b>     | <b>CCK</b>      | <b>OFDM</b> | <b>CCK</b>      | <b>OFDM</b> |
|                   | 2412                              | 20                                                                    | 17                       | $17^{1}$        | $17^{1}$    | $17^{1}$              | $17^{1}$        | 14              | 14          | 14              | 14          |
| 2                 | 2417                              | 20                                                                    | 17                       | $17^{1}$        | $17^{1}$    | $17^{1}$              | $17^{1}$        | 14              | 14          | 14              | 14          |
| 3                 | 2422                              | 20                                                                    | 17                       | $17^{1}$        | $17^{1}$    | $17^{1}$              | $17^{1}$        | 14              | 14          | 14              | 14          |
| $\overline{4}$    | 2427                              | 20                                                                    | 17                       | $17^{1}$        | $17^{1}$    | $17^{1}$              | 17 <sup>1</sup> | 14              | 14          | 14              | 14          |
| 5                 | 2432                              | 20                                                                    | 17                       | $17^{1}$        | $17^{1}$    | $17^{1}$              | $17^{1}$        | 14              | 14          | 14              | 14          |
| 6                 | 2437                              | 20                                                                    | 17                       | $17^{1}$        | $17^{1}$    | $17^{1}$              | $17^{1}$        | 14              | 14          | 14              | 14          |
| $\tau$            | 2442                              | 20                                                                    | 17                       | $17^{1}$        | $17^{1}$    | $17^{1}$              | $17^{1}$        | 14              | 14          | 14              | 14          |
| 8                 | 2447                              | 20                                                                    | 17                       | $17^{1}$        | $17^{1}$    | $17^{1}$              | $17^{1}$        | 14              | 14          | 14              | 14          |
| 9                 | 2452                              | 20                                                                    | 17                       | $17^{1}$        | $17^{1}$    | $17^{1}$              | $17^{1}$        | 14              | 14          | 14              | 14          |
| 10                | 2457                              | 20                                                                    | 17                       | $17^{1}$        | $17^{1}$    | $17^{1}$              | $17^{1}$        | 14              | 14          | 14              | 14          |
| 11                | 2462                              | 20                                                                    | 17                       | $17^{1}$        | $17^{1}$    | $17^{1}$              | $17^{1}$        | 14              | 14          | 14              | 14          |
| 12                | 2467                              |                                                                       |                          | $17^{1}$        | $17^{1}$    | $17^{1}$              | $17^{1}$        | 14              | 14          | 14              | 14          |
| 13                | 2472                              |                                                                       | $\overline{\phantom{0}}$ | $17^{1}$        | $17^{1}$    | $17^{1}$              | $17^{1}$        | 14              | 14          | 14              | 14          |
| 14                | 2484                              |                                                                       |                          |                 |             |                       |                 | 14              |             | 14              |             |

<span id="page-123-1"></span>Table D-1 *Table D-1 Channels and Maximum Conducted Power for the 802.11b/g Radio with up to 10 dBi Antennas*

1. Indicates the power level settings shipped from the factory. You might need to reset the maximum power levels used with your external antenna (see [Table D-4](#page-126-0)).

<span id="page-124-2"></span>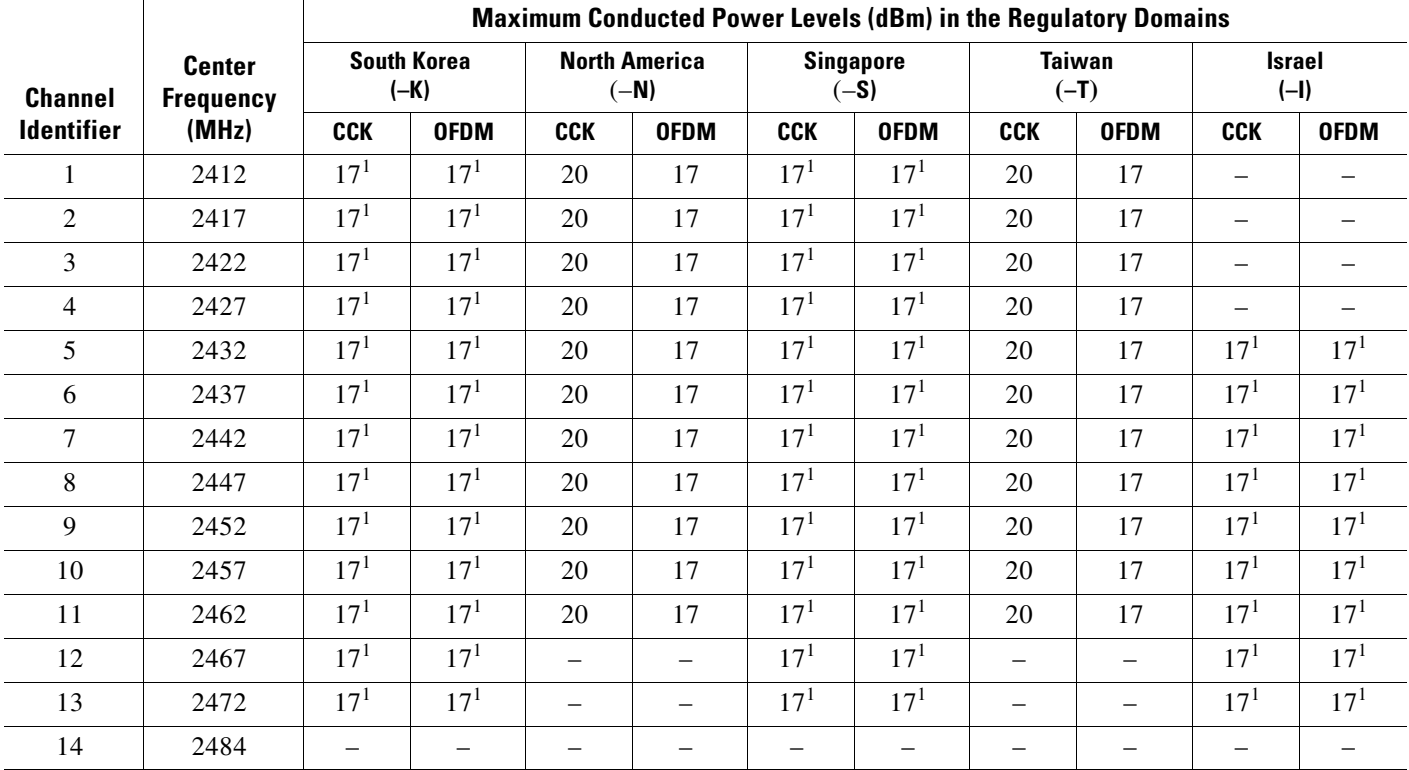

#### <span id="page-124-0"></span>*Table D-2 Channels and Maximum Conducted Power for the 802.11b/g Radio with up to 10 dBi Antennas*

1. Indicates the power level settings shipped from the factory. You might need to reset the maximum power levels used with your external antenna (see [Table D-4\)](#page-126-0).

# **IEEE 802.11a (5-GHz Band)**

<span id="page-124-1"></span>An improper combination of power level and antenna gain can result in equivalent isotropic radiated power (EIRP) above the amount allowed per regulatory domain.

[Table D-3](#page-125-0) indicates the channel identifiers, channel center frequencies, and maximum power levels for each IEEE 802.11a 20-MHz-wide channel allowed by the regulatory domains:

<span id="page-125-0"></span>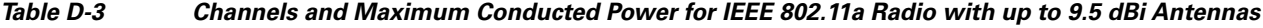

<span id="page-125-1"></span>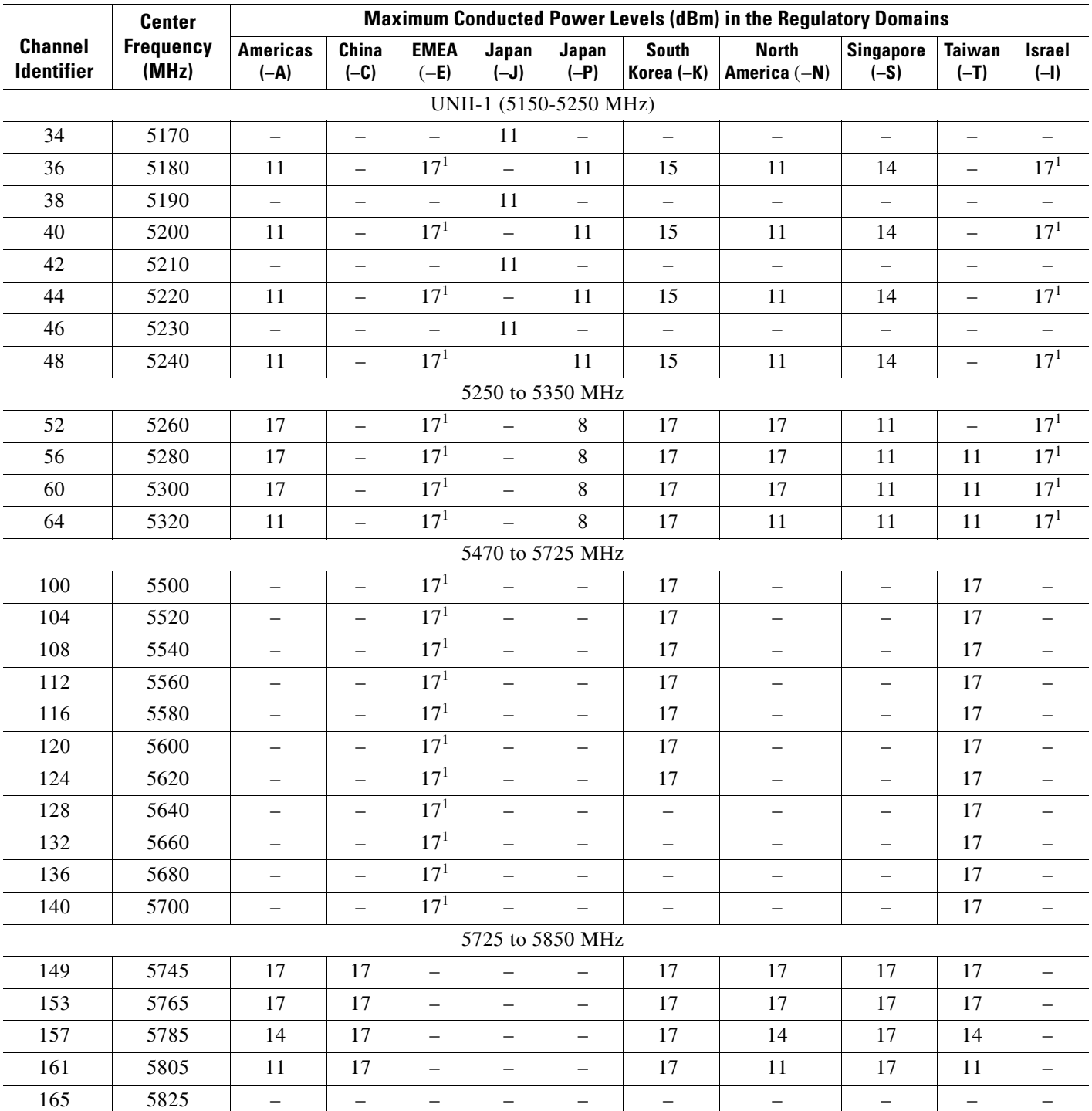

1. Indicates the power level settings shipped from the factory. You might need to reset the maximum power levels used with your external antennas (see [Table D-5](#page-127-0)).

 $\sim$ 

### **Maximum Power Levels in Some Regulatory Domains with External Antennas**

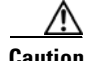

**Caution** To avoid exceeding maximum conducted power levels in the China (–C), EMEA (-E), South Korea (–K), Israel (–I), and Singapore (–S) regulatory domains when using an 802.11b/g radio with 2.2- to 10-dBi external antennas, you must manually set the access point output power level as shown in [Table D-4.](#page-126-0)

<span id="page-126-0"></span>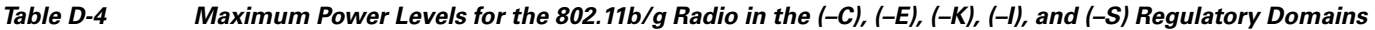

<span id="page-126-1"></span>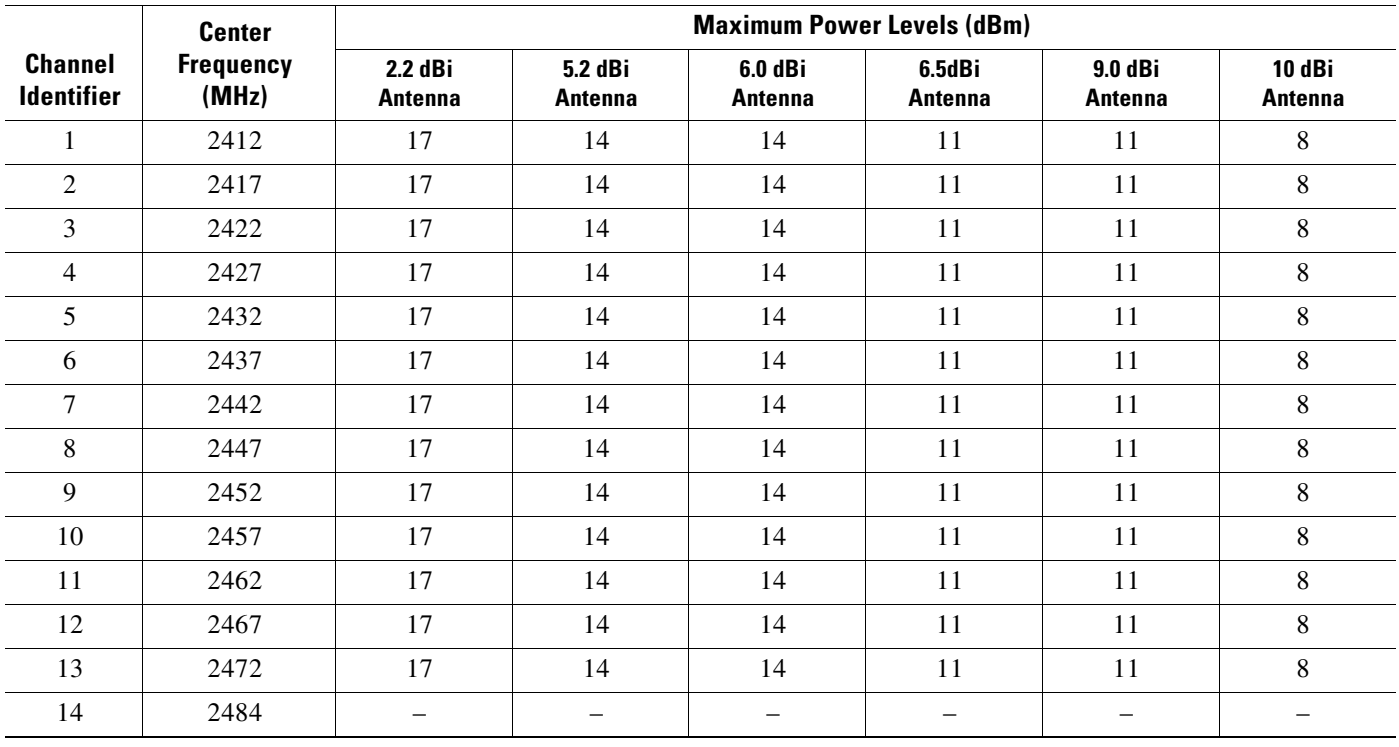

∧

**Caution** To avoid exceeding maximum conducted power levels in the EMEA (-E) and Israel (-) regulatory domains when using a IEEE 802.11a radio with 6.0- to 9.5-dBi external 5-MHz antennas, you must manually set the access point output power level as shown in [Table D-5.](#page-127-0)

<span id="page-127-0"></span>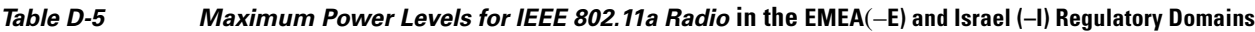

<span id="page-127-1"></span>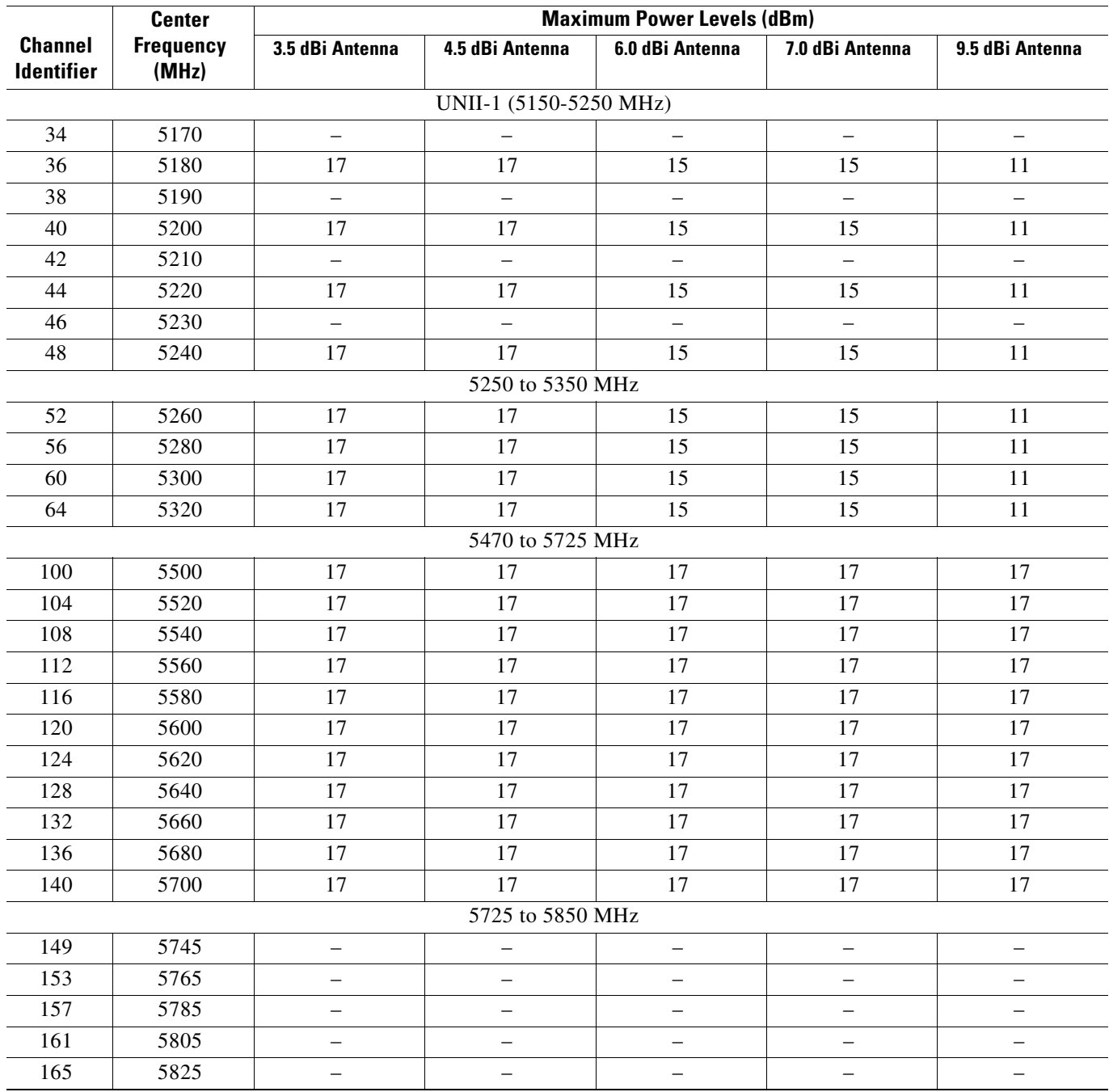

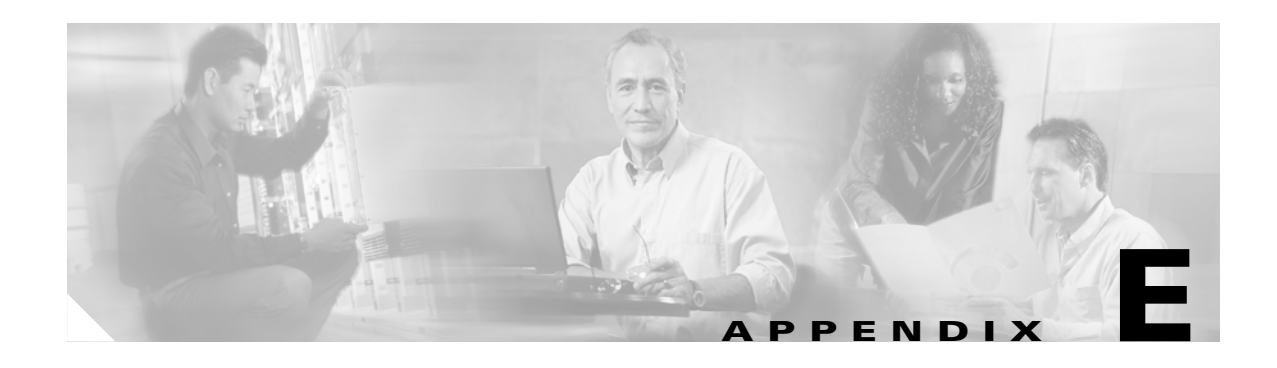

# **Console Cable Pinouts**

This appendix identifies the pinouts for the serial console cable that connects to the access point's serial console port. The appendix contains the following sections:

- **•** [Overview, page E-2](#page-129-0)
- **•** [Console Port Signals and Pinouts, page E-2](#page-129-1)

# <span id="page-129-0"></span>**Overview**

<span id="page-129-6"></span>The access point requires a special serial cable that connects the access point serial console port (RJ-45 connector) to your PC's COM port (DB-9 connector). This cable can be purchased from Cisco (part number AIR-CONCAB1200) or can be built using the pinouts in this appendix.

# <span id="page-129-3"></span><span id="page-129-1"></span>**Console Port Signals and Pinouts**

<span id="page-129-5"></span><span id="page-129-4"></span>Use the console RJ-45 to DB-9 serial cable to connect the access point's console port to the COM port of your PC running a terminal emulation program.

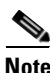

Note Both the Ethernet and console ports use RJ-45 connectors. Be careful to avoid accidently connecting the serial cable to the Ethernet port connector.

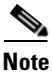

<span id="page-129-2"></span>**Note** After completing your configuration changes, you must remove the serial console cable from the access point.

[Table 1](#page-129-2) lists the signals and pinouts for the console RJ-45 to DB-9 serial cable.

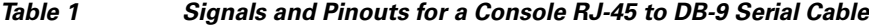

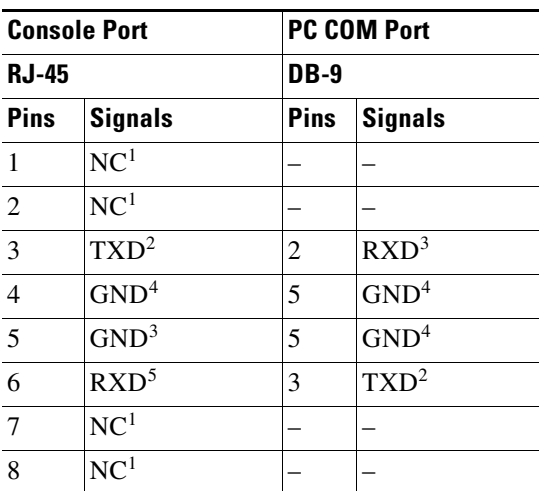

1. NC indicates not connected.

2. TXD indicates transmit data.

3. RXD indicates receive data.

4. GND indicates ground

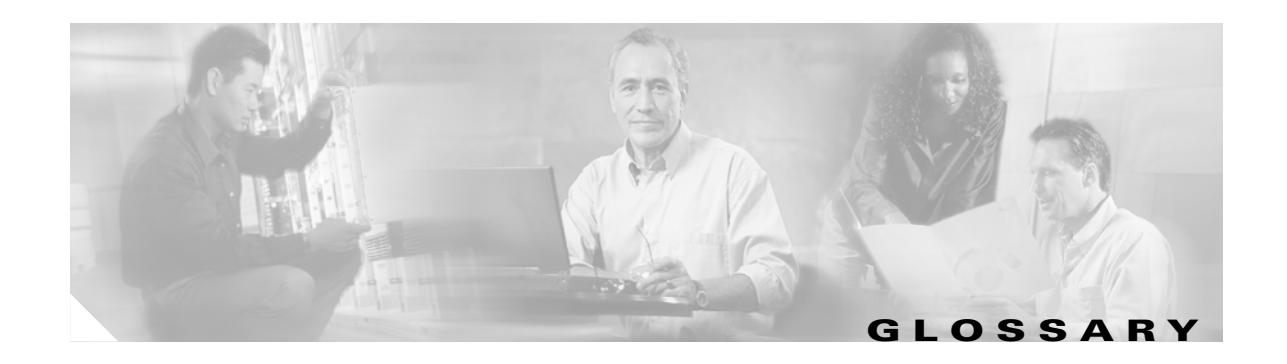

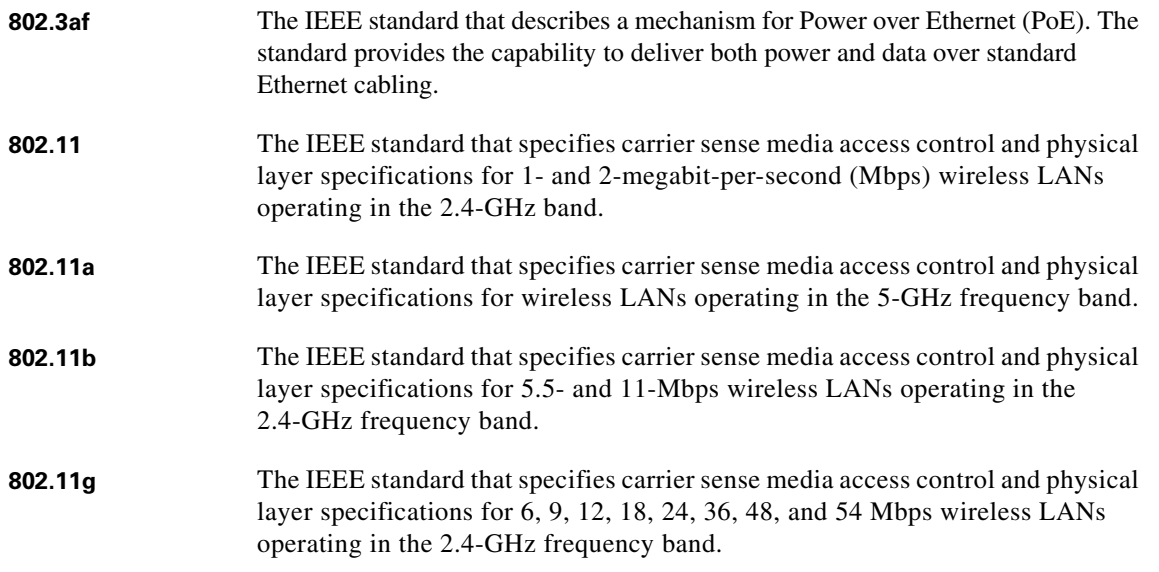

# **A**

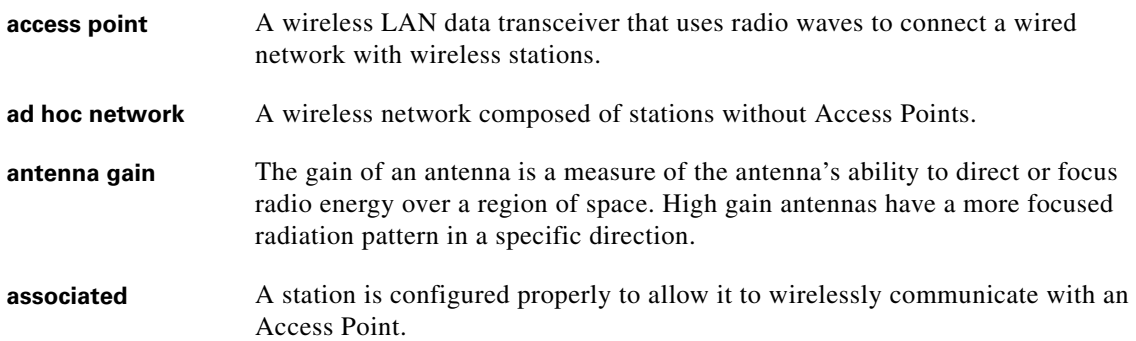

### **B**

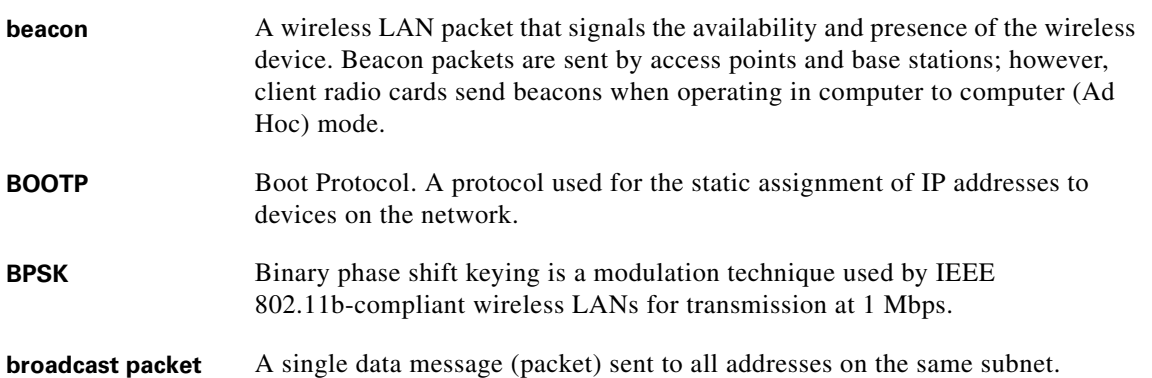

## **C**

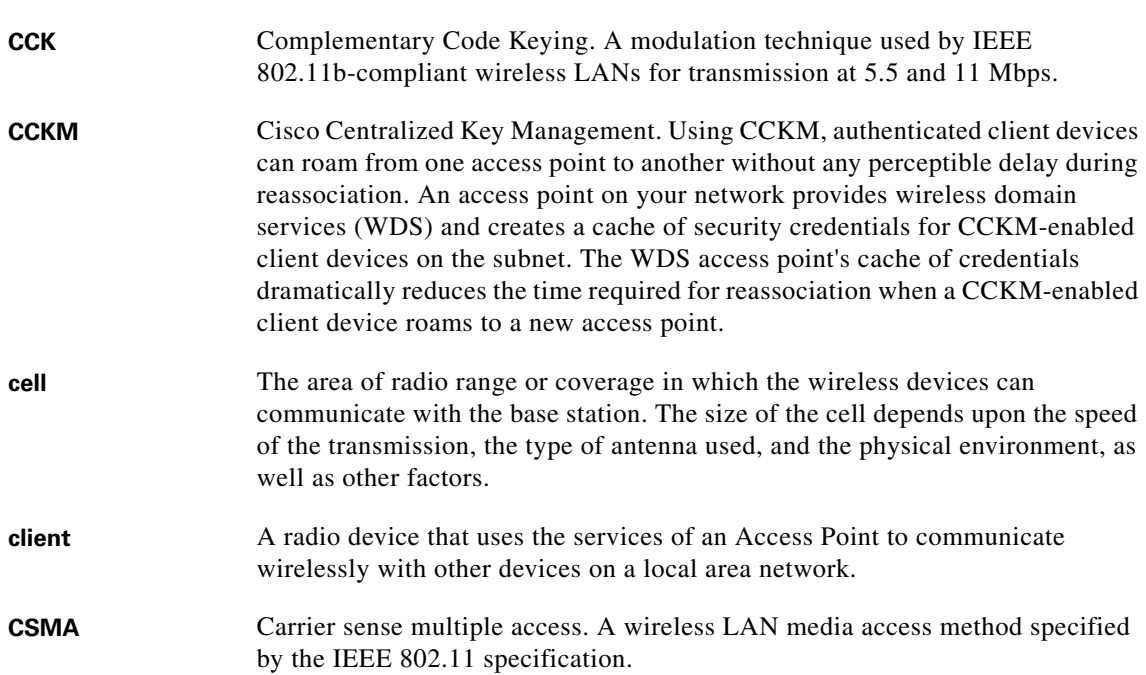

### **D**

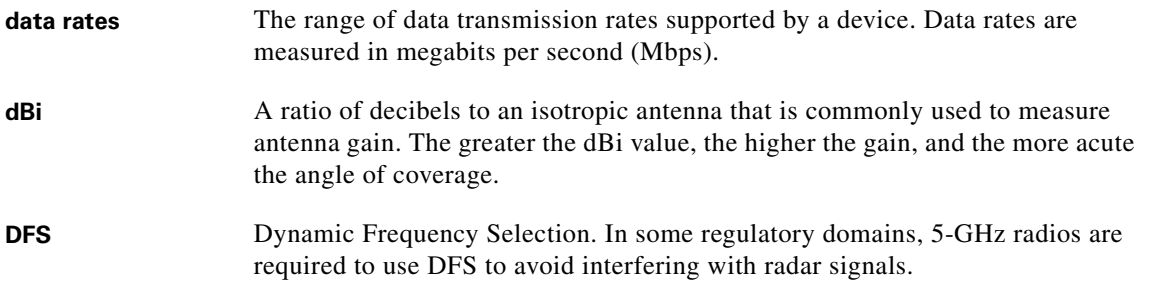

 $\overline{\mathbf{I}}$ 

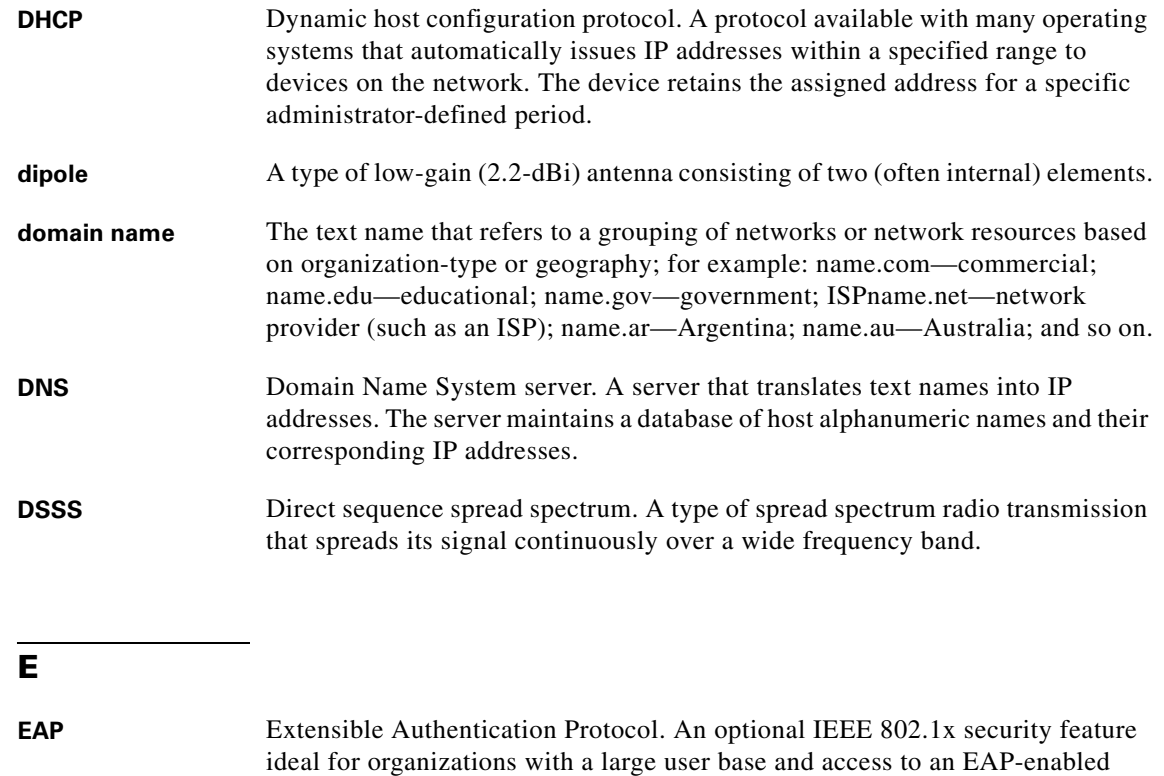

**Ethernet** The most widely used wired local area network. Ethernet uses carrier sense multiple access (CSMA) to allow computers to share a network and operates at 10, 100, or 1000 Mbps, depending on the physical layer used.

Remote Authentication Dial-In User Service (RADIUS) server.

#### **F**

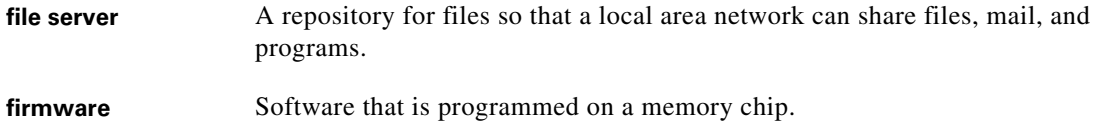

#### **G**

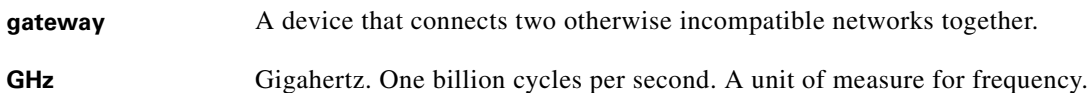

### **I**

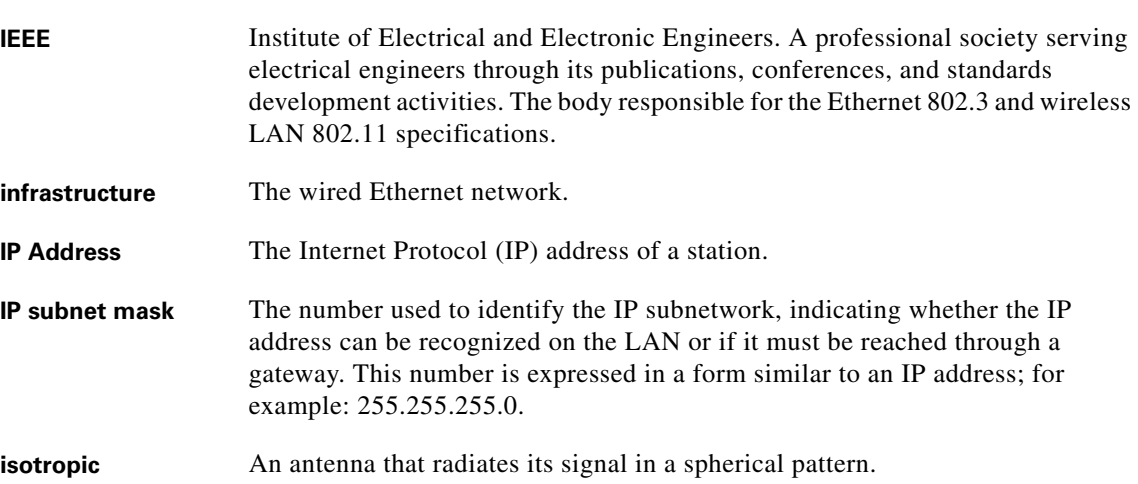

#### **M**

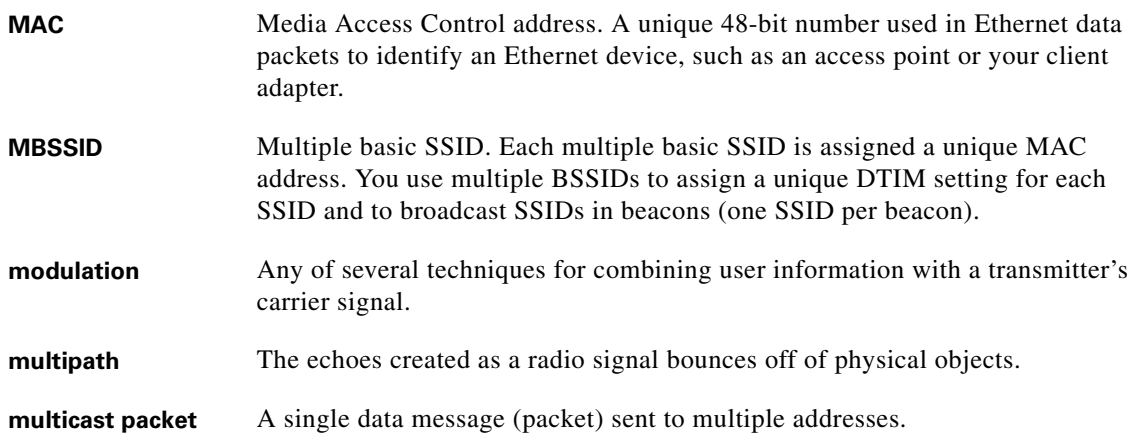

#### **O**

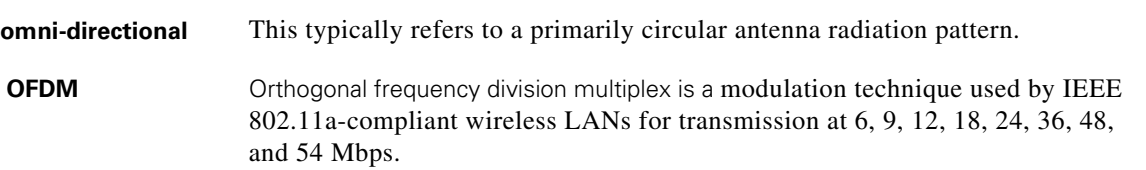

#### **P**

**packet** A basic message unit for communication across a network. A packet usually includes routing information, data, and sometimes error detection information.

 $\mathbf l$ 

 $\sim$ 

# **Q**

#### **QPSK**

Quadruple phase shift keying is a modulation technique used by IEEE 802.11b-compliant wireless LANs for transmission at 2 Mbps.

### **R**

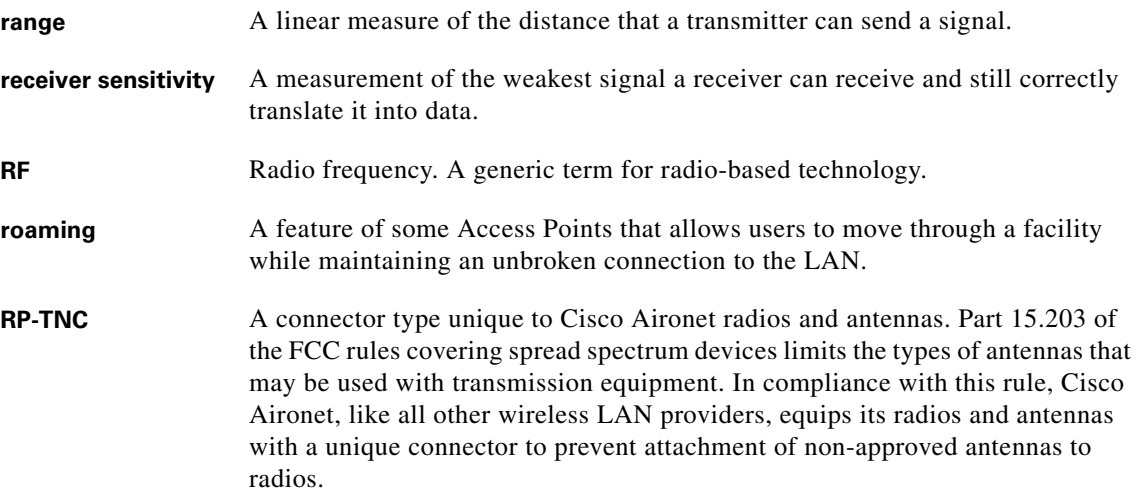

## **S**

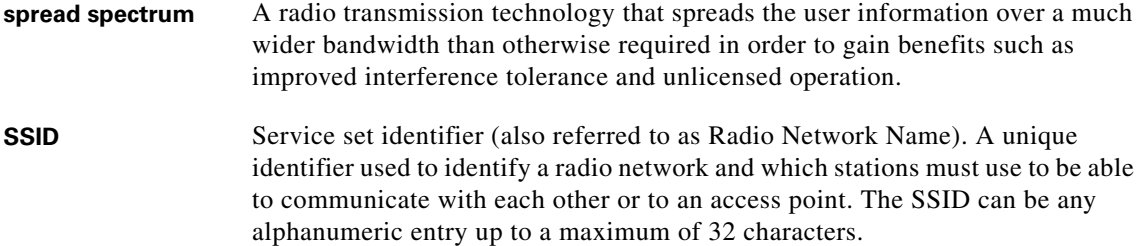

**T**

**transmit power** The power level of radio transmission.

#### **U**

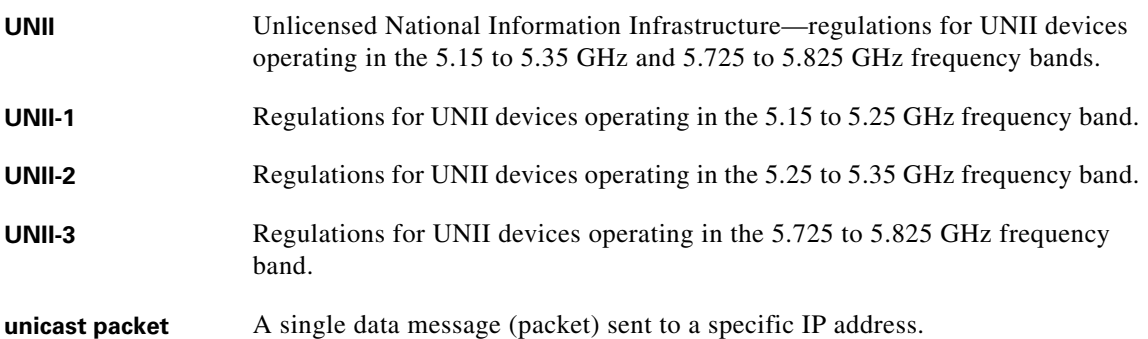

#### **W**

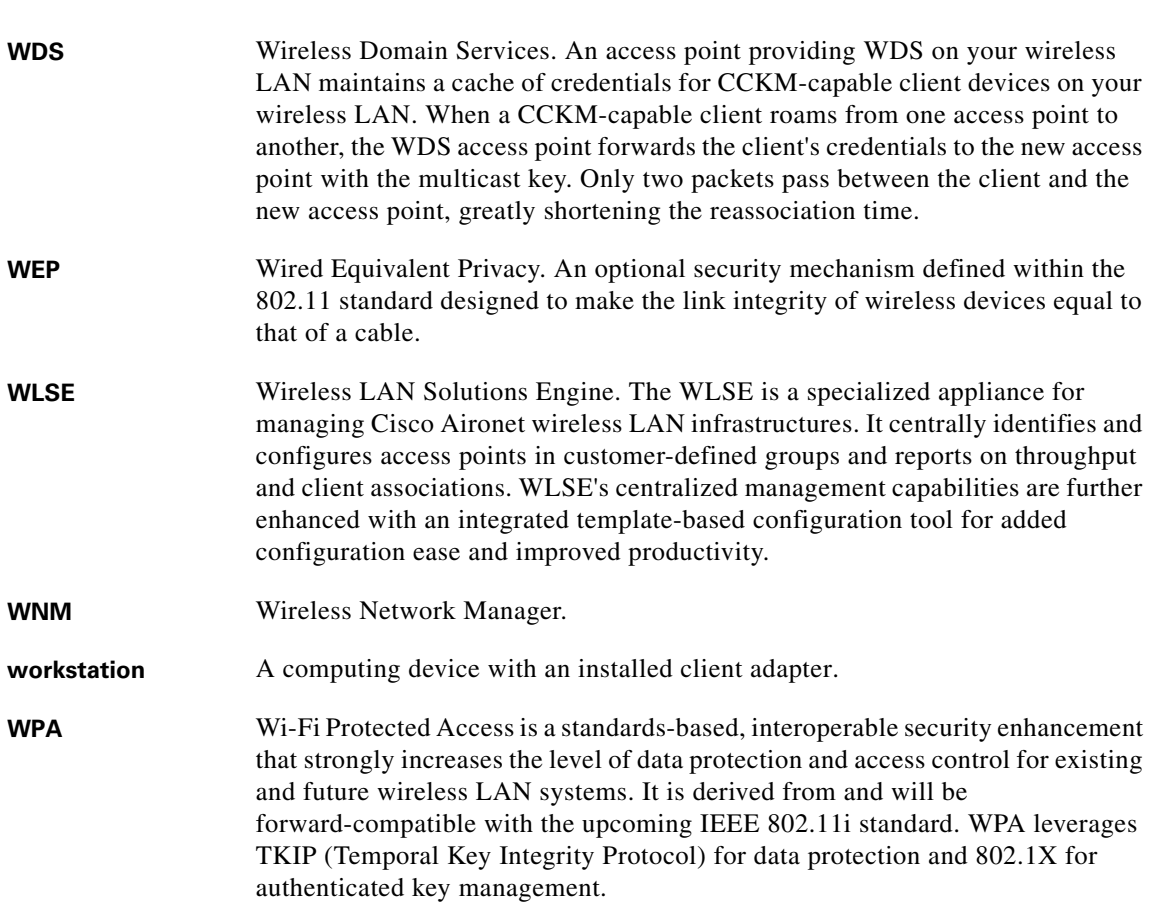

 $\overline{\mathsf{I}}$ 

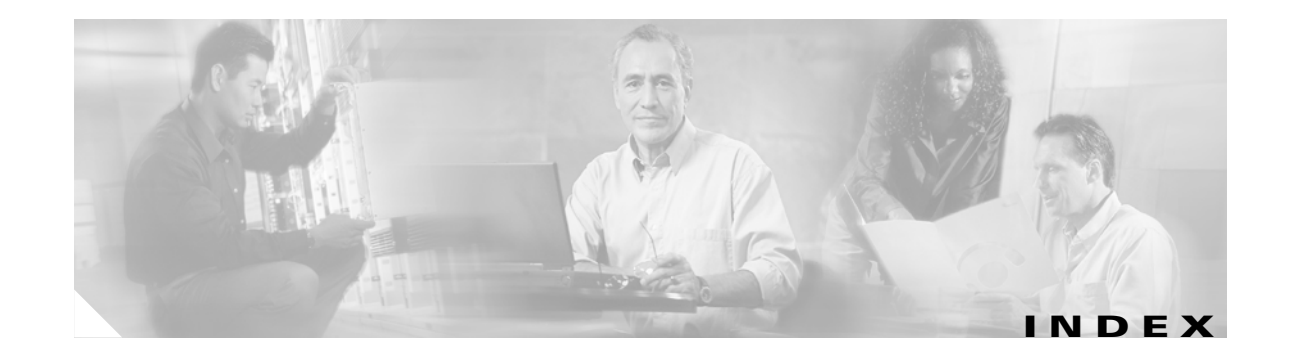

### **A**

abbreviating commands **[5-3](#page-74-0)** access point image **[6-16](#page-96-0)** antenna connectors **C-2** Apply button **[4-4](#page-69-0)**

### **B**

basic settings, checking **[6-4](#page-84-0)**

### **C**

Cancel button **[4-4](#page-69-1)** CLI abbreviating commands **[5-3](#page-74-0)** command modes **[5-2](#page-73-0)** editing features enabling and disabling **[5-6](#page-77-0)** keystroke editing **[5-6](#page-77-1)** wrapped lines **[5-7](#page-78-0)** error messages **[5-4](#page-75-0)** filtering command output **[5-8](#page-79-0)** getting help **[5-3](#page-74-1)** history changing the buffer size **[5-5](#page-76-0)** described **[5-4](#page-75-1)** disabling **[5-5](#page-76-1)** recalling commands **[5-5](#page-76-2)** no and default forms of commands **[5-4](#page-75-2)** terminal emulator settings **[3-4](#page-55-0)** command-line interface

[See CLI](#page-72-0) command modes **[5-2](#page-73-0)** commands abbreviating **[5-3](#page-74-0)** no and default **[5-4](#page-75-2)** connectors **C-1, C-2** console port **[E-2](#page-129-3)**

### **D**

data rates **C-2** declarations of conformity **[B-1](#page-108-0)** default, configuration, resetting **[6-14](#page-94-0)** default commands **[5-4](#page-75-2)**

### **E**

editing features enabling and disabling **[5-6](#page-77-0)** keystrokes used **[5-6](#page-77-1)** wrapped lines **[5-7](#page-78-0)** EIRP, maximum **[D-2 to ??,](#page-123-2) [D-3 to ??](#page-124-1)** error messages, during command entry **[5-4](#page-75-0)** extended temperature range **[2-3,](#page-34-0) [2-4](#page-35-0)**

### **F**

FCC Declaration of Conformity **[B-2](#page-109-1)** FCC Safety Compliance **[2-2](#page-33-0)** filtering show and more command output **[5-8](#page-79-0)** frequencies **D-2, [D-3,](#page-124-2) [D-4,](#page-125-1) [D-5,](#page-126-1) [D-6](#page-127-1)** frequency range **C-2**

**Cisco Aironet 1240AG Series Access Point Hardware Installation Guide**

### **G**

global configuration mode **[5-2](#page-73-1)**

### **H**

help, for the command line **[5-3](#page-74-1)** history changing the buffer size **[5-5](#page-76-0)** described **[5-4](#page-75-1)** disabling **[5-5](#page-76-1)** recalling commands **[5-5](#page-76-2)** Home button **[4-3](#page-68-0)**

### **I**

indicators **[6-2](#page-83-0)** input power **C-1** installation guidelines **[2-3](#page-35-1)** interface configuration mode **[5-2](#page-73-2)**

### **K**

key features **[1-2](#page-21-0)**

#### **M**

management options, CLI **[5-1](#page-72-1)** Mode button **[6-16](#page-96-1)** modulation **C-2**

#### **N**

no commands **[5-4](#page-75-2)**

### **O**

OK button **[4-4](#page-69-2)**

operating temperature **C-1**

#### **P**

package contents **[2-3](#page-34-1)** password reset **[6-14](#page-94-1)** pinouts, serial cable **[E-2](#page-129-4)** power connecting **[2-12](#page-44-0)** input **C-1** output **C-1** power level, maximum **[D-2](#page-123-3)** privileged EXEC mode **[5-2](#page-73-3)**

### **R**

range, radio **C-2** regulatory domains **D-2, [D-3,](#page-124-2) [D-4,](#page-125-1) [D-5,](#page-126-1) [D-6](#page-127-1)** regulatory information **[B-1](#page-108-0)** reloading access point image **[6-16](#page-96-2)** RF exposure **[B-5](#page-112-1)**

## **S**

safety warnings, translated **[A-1](#page-100-0)** serial cable **[E-2](#page-129-5)** Cisco cable **[E-2](#page-129-6)** size **C-1** SSH Communications Security, Ltd. **[5-9](#page-80-0)** status indicators **C-1**

## **T**

Telnet **[3-14](#page-65-0)** temperature operating **C-1**

**Cisco Aironet 1240AG Series Access Point Hardware Installation Guide**

terminal emulator **[3-4](#page-55-1)** TFTP server **[6-16](#page-96-3)** troubleshooting **[6-1](#page-82-0)**

### **U**

unpacking **[2-3](#page-34-0)** user EXEC mode **[5-2](#page-73-4)**

### **V**

voltage range **C-1**

#### **W**

warnings **[2-2,](#page-33-1) [A-1](#page-100-1)** Web-based interface common buttons **[4-3](#page-68-1)** compatible browsers **[4-1](#page-66-0)** web site, Cisco Software Center **[6-19](#page-99-0)** weight **C-1** WEP key **[6-5](#page-85-0)** Wi-Fi Protected Access (WPA) **[3-12](#page-63-0)**

 $\mathcal{L}_{\mathcal{A}}$ 

**Index**

 $\blacksquare$ 

 $\overline{\mathbf{I}}$